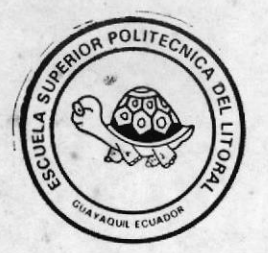

**ESCUELA SUPERIOR POLITECNICA DEL LITORAL** PROGRAMA DE TECNOLOGIA EN COMPUTACION (PROTCOM)

> **SISTEMA DE REVISION CURRICULAR Manual del Usuario**

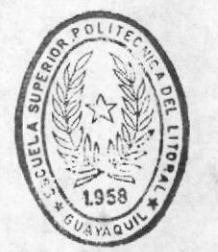

**BIBLIOTECA** DE ESCUELAS TECNOLOGICAS

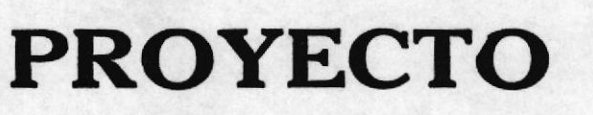

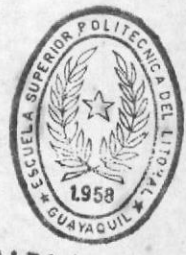

375.0060 A693

 $V.2$ 

**BIBLIOTECA** DE ESCUELAS TECNOLOGICAS

Previo a la Obtención del Título de:

ANALISTA DE SISTEMAS

Preparado por:

# SOFIA ARGOTI DOYLET **PAULINA ESPINEL PACTONG**

Director: Ing. Alfredo Alvarez

Guayaquil - Ecuador

1991

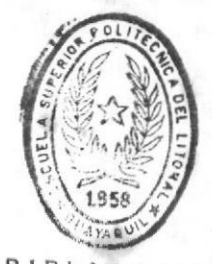

 $BIBIIO$  $\mathbf{r}$ CA **DE ESCUELAS TEGNULOGICAS** 

ESPOL - PEÑAS T375.006 **ARGs JSUARIO-1991** 

 $-24686$ 

# SISTEMA

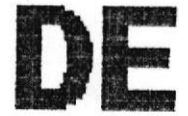

# **REVISION CURRICULAR**

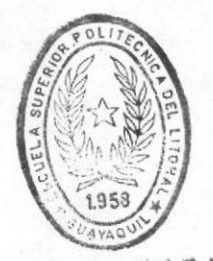

大麻

BIBLIOTECA DE ESCUELAS IECNOLOGICAS

# DEDICATORIA

Dedico este trabajo a mi familia por el apoyo que supieron brindarme a lo largo de todos los años de estudio, y de manera muy especial a Fausto por su amor y comprension.

Sofia Angoti Doylet

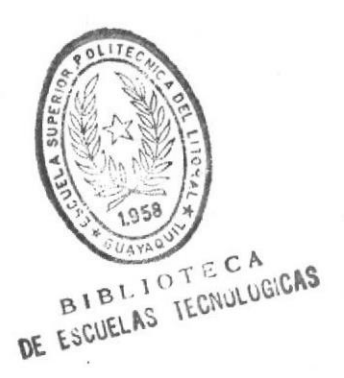

# DEDICATORIA

A mis padres

auting Esping

Paulina Espinel Pactong

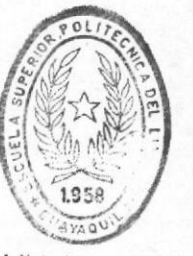

**BIBLIOTECA** DE ESCUELAS TEGNOLOGICAS

# AGRADECIMIENTO

Expreso mi agradecimiento a todas las personas que de una u otra forma me brindaron su colaboración en el<br>desarrollo de este proyecto.

Además, quiero dejar constancia de mi gratitud a la Escuela Superior Politécnica del Litoral y a mis profesores por los conocimientos recibidos.

Sofia Argoti Doylet

# **AGRADECIMIENTO**

Gracias a DIOS

Gracias a todas las personas que han colaborado con la elaboración de este Proyecto-Tesis

Y Gracias a todas las personas que me han apoyado en la culminación de esta carrera.

Enlina Espin

Paulina Espinel Pactong

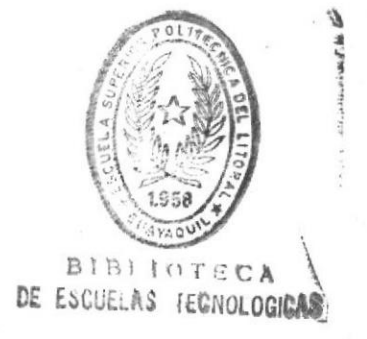

# DIRECTOR DEL PROYECTO ING. ALFREDO ALVAREZ

# DECLARACION EXPRESA

La responsabilidad por los hechos, ideas y doctrinas<br>expuestos en este proyecto me corresponden exclusivamente, y el patrimonio intelectual del mismo a la ESCUELA SUPERIOR POLITECNICA DEL LITORAL "

(Reglamento de Exámenes y Títulos Profesionales de la ESPOL)

Jauling Ospig

Sefen tugoti

#### Tabla Contenido de

Capitulo 1. Instalación y Requerimientos Operacionales

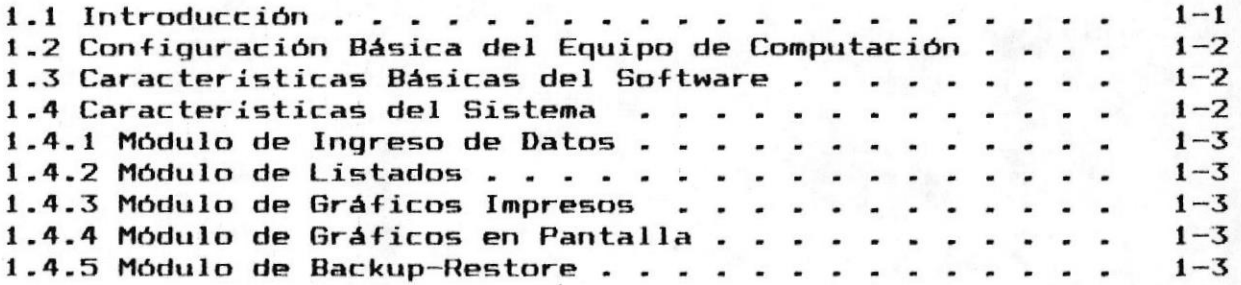

# Capitulo 2. Manejo General del Sistema

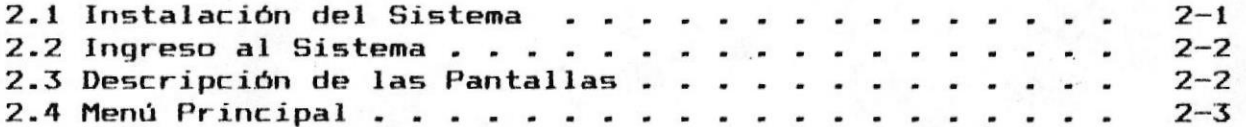

# Capitulo 3. Módulo de Ingreso de Datos

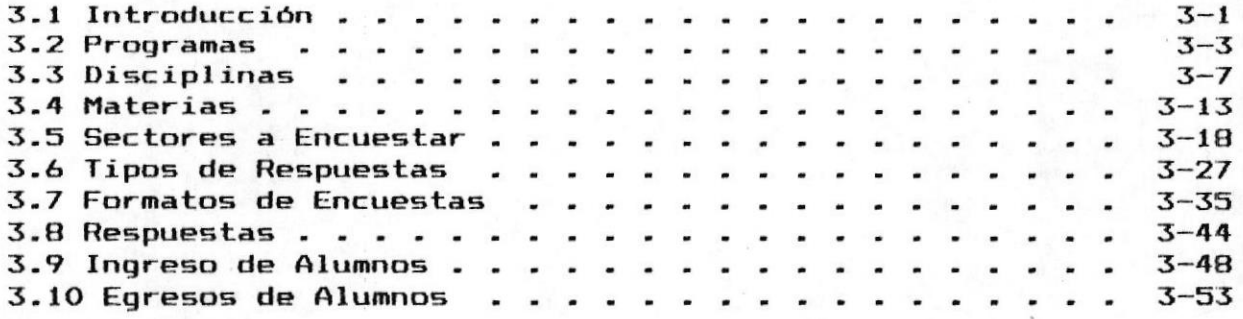

# Capitulo 4. Módulo de Listados

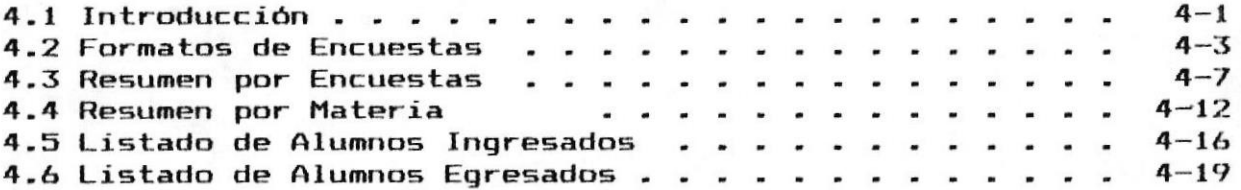

# Capitulo 5. Módulo de Gráficos Impresos

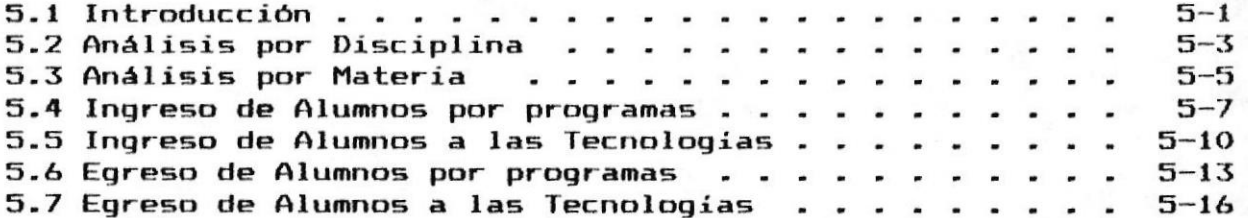

# Capitulo 6. Módulo de Gráficos en Pantalla

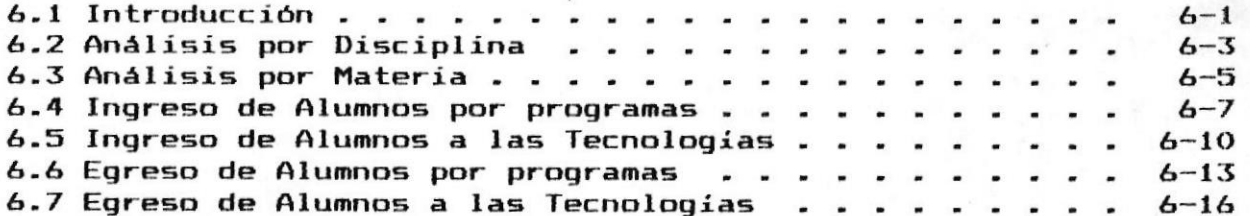

# Capitulo 7. Módulo de Backup-Restore

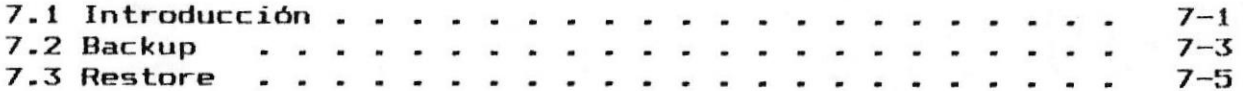

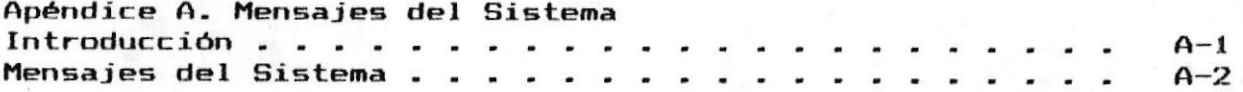

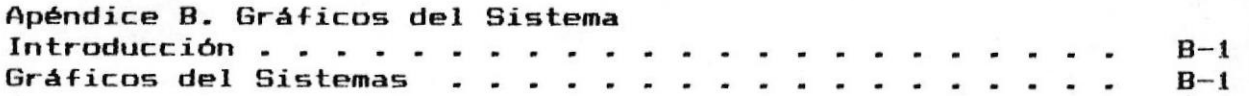

Capitulo 1. Requerimientos Operacionales

# 1.1 Introducción

Este manual provee instrucciones acerca de la instalación. uso y mantenimiento del Sistema de Revisión Curricular.

Explica además características del sistema, y requerimientos tanto de equipos de computación, como de los programas y sistema operativo que deben estar instalados en el mismo.

Este manual está destinado para los usuarios que manejan los datos del proyecto de Revisión Curricular de la E.S.P.O.L

# 1.2 Configuración Básica del Equipo de Computación

El sistema básico de los equipos de computación que se necesita para instalar el sistema incluve :

- Un computador IBM XT.AT.PS/2 Modelo 30 o más. o compatible, con 640Kb de memoria real.
- Un disk-drive de 51/4 con 360 Kb de capacidad p. un disk-drive de 31/2 con 720 Kb de capacidad.
- Un disco duro de 20 Mb. de capacidad.
- Una impresora de 80 columnas.

# 1.3 Características Básicas del Software

Para que el Sistema de Revisión Curricular pueda ser ejecutado se necesita que los siguientes programas estén instalados en el computador :

- Sistema Operativo DOS, versión 3.1 o superior.
- Compilador FoxPro/Lan versión 1.01.
- Programas del Sistema de Revisión Curricular.

# 1.4 Características del Sistema

El Sistema de Revisión Curricular está diseñado para el manejo de la información del proceso de Revisión Curricular que maneja la Dirección de las Tecnologías en su Revisión del Pensum Académico.

El Sistema de Revisión Curricular está basado en el manejo de menúes de opciones, que los usuarios podrán escoger de acuerdo a sus requerimientos.

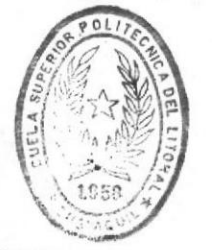

BIB'IOFICA DE ESCOELAS IECHOLOGICAS

REQUERIMIENTOS OPERACIONALES 1-2 =

CAPITULO 1.

MANUAL DE USUARIO

El sistema se lo ha dividido en módulos que son :

- $\sim$ Módulo de Ingreso de Datos
- Módulo de Listados
- Módulo de Gráficos en Pantalla
- Módulo de Gráficos Impresos
- Módulo de Backup Restore

A continuación se detalla brevemente las definiciones de cada uno de los módulos.

## 1.4.1 Módulo de Ingreso de Datos

Maneja la información de las encuestas. así como de información de los estudiantes de las Tecnologías.

## 1.4.2 Módulo de Listados

Permite listar la información Ingresada, tanto en los datos ingresados, asi como resumenes, análisis de la información.

# 1.4.3 Módulo de Gráficos En Pantallas

Permite visualizar la información a través de gráficos de Barra, Pastel, de la información, así como de los resultados de la mismas.

# 1.4.4 Módulo de Gráficos Impresos

Permite imprimir gráficos de Barra como de Pastel, de la información ingresada y los resultados obtenidos de los procesos.

#### 1.4.5 Módulo de Backup Restore

Permite salvar los archivos del Sistema en Disket y nos permite restaurarlos al Disco Duro en caso de que hubiera algun error.

# Capítulo 2. Instalación Manejo del Sistema

# 2.1 Instalación del Sistema

El Sistema de Revisión Curricular está grabado en 1 Disket (discos flexibles) :

- Diskette de Programas y Archivos #1

Para realizar el proceso de instalación del sistema, se deberán realizar los siguientes pasos :

Crear un directorio para la instalación del  $\mathbf{a}$ . sistema, utilizando el comando MKDIR del Sistema Operativo DOS.

Ei. C>MKDIR REVCUR

Entrar en el directorio creado mediante el  $b$ comando CD del Sistema Operativo DOS.

#### Ei. C>CD REVCUR

Iniciar el proceso de instalación insertando  $\mathbb{C}$ . el Diskette #1 en el drive A: y digitar :

# A>INSTALL

Si la instalación ha sido exitosa, se leerá el mensaje Sistema Instalado, caso contrario se leerá el mensaje Instalación Fallida, por lo cual se deberá repetir el proceso desde el paso c.

# 2.2 Ingreso al Sistema

Para la ejecución del sistema se deberá digitar a nivel del sistema operativo, lo siguiente :

#### **C>REVCUR**

En este momento se ejecuta el sistema presentando la pantalla inicial o menú principal.

## 2.3 Descripción de las Pantallas

Las pantallas que presenta el sistema tienen un formato preestablecido de la siguiente forma:

Lineas de Cabecera. - Contienen información general del sistema, la fecha, la hora, el nombre del mismo. Estas lineas permanecerán iquales en todo el sistema. Estas son las líneas 1 y 2.

Linea de Titulo.- Describe el proceso que se ha seleccionado y que se está ejecutando en ese momento. Esta es la línea 3.

Lineas de Detalle. - Presentan los diferentes menúes del sistema o información que se haya escogido. Estas lineas van desde la 8 a la 21.

Linea de Mensajes de Error.- Describe algún error que haya ocurrido, ya sea del sistema o usuario.

Línea de Mensajes.- Es utilizada para enviar un mensaje al usuario, ya sea de confirmación de proceso o de finalización.

# 2.4 Menú Principal

El menú principal se muestra a continuación :

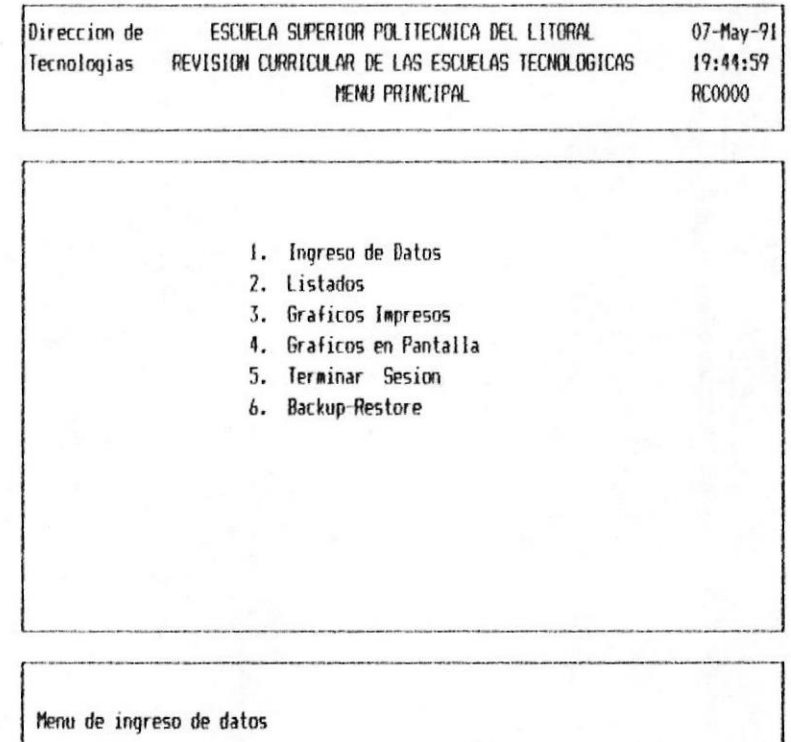

El usuario deberá seleccionar la opción deseada de 2 maneras :

- 1.- Moviéndose dentro del menú con las teclas de dirección y presionando ENTER en la opción, ó
- 2.- Digitando directamente el número de la opción que se desea.

Módulo Capitulo  $3$  $d \in$ Ingreso de datos

# 3.1 Introducción

El Módulo de ingreso de datos es accesado eligiendo la opción número 1 del menú principal. Este módulo permite el ingreso de datos de los programas, Disciplina, Materia, Sectores a Encuestar, Tipos de Respuestas, Formatos de Encuestas, Las Respuestas, Información sobre Alumnos, y la fecha de graduación de los Alumnos.

Cuando se elige el módulo de Ingreso de Datos se presenta el menú mostrado a continuación:

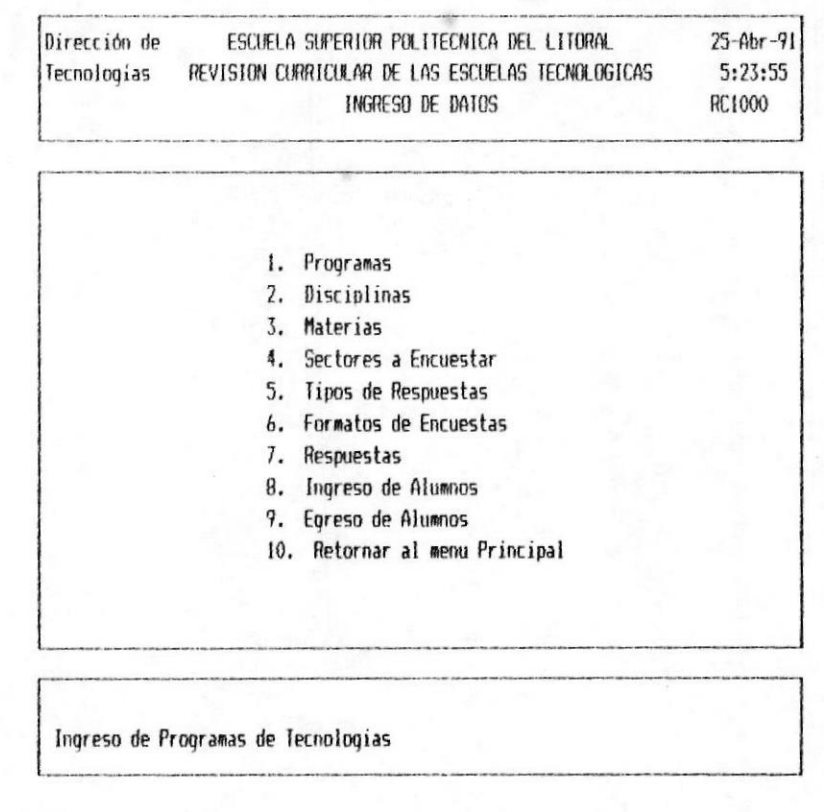

De esta pantalla se podrá escoger una de  $1a5$ 

## **# SISTEMA DE REVISION CURRICULAR**

MAMUAL DE USUARIO I

siguientes opciones :

- $1 -$  Programas
- 2.- Disciplinas
- 3.- Materias
- 4.- Sectores a Encuestar
- 5.- Tipos de Respuestas
- 6.- Formatos de Encuestas
- 7.- Las Respuestas
- 8.- Ingreso de Alumnos
- 9.- Egresos de Alumnos

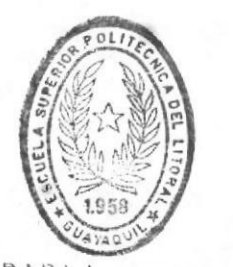

BIBLIOTECA DE ESCUELAS TECNOLOGICAR

**# CAPITULO 3.** 

MODULO DE INGRESO DE DATOS 3-2 =

## 3.2 INGRESO DE DATOS DE LOS PROGRAMAS

Permite ingresar el nombre de los Programas de las Tecnologias.

Este proceso se ejecuta al digitar la opción 1 del menú de Ingreso de Datos.

Para la ejecución de este proceso, se presenta los siquientes formatos:

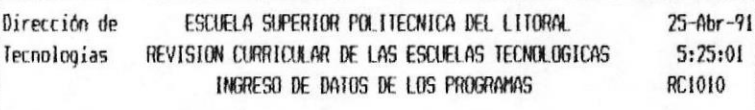

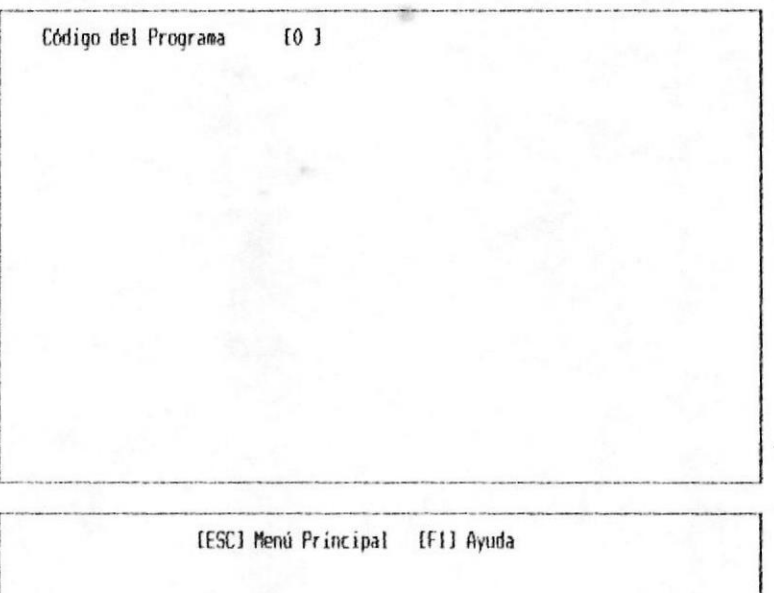

En esta pantalla se digita:

Código del Programa. - Es el código que tiene asignado la Tecnología a la que se desea ingresar, modificar, eliminar o consultar.

Su longitud es de 1 posición numérica.

PARA OBTENERA AYUDA ( F1 ): Esta tecla funcional es de ayuda. Si Ud. desea conocer cuales son los

 $CAPIII103.$ 

MODULO DE INGRESO DE DATOS 3-3 M

#### **B SISTEMA DE REVISION CURRICULAR**

MANUAL DE USUARIO #

programas que ya estan ingresado, o no se acuerda el código del programa a modificar presiona la tecla  $FI.$ 

Si Ud. digito esta tecla aparecera el siguiente formato de pantalla :

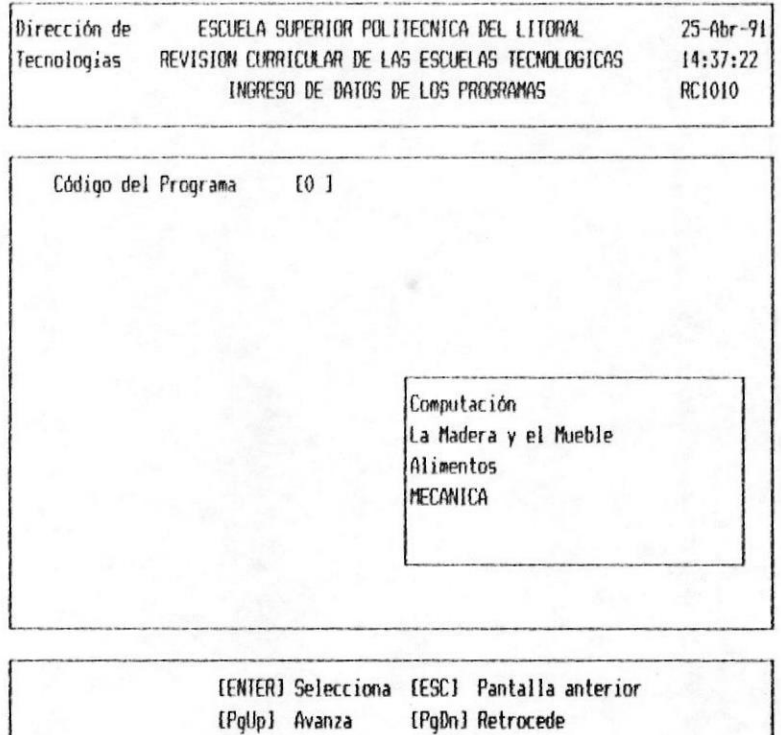

Para manejo de este formato Ud. puede usar las teclas del cursor hasta seleccionar el programa que Ud. desee.

Para avanzar más rápido puede usar las teclas de [PgUp] o [PgDn].

[Esc] sirve para salir al menú.

[Enter] sirve para seleccionar el programa.

**B** CAPITULO 3.

PARA AWADIR PROGRAMAS : Se debe colocar un código de programa que no existe y le aparece la siguiente pantalla en la que ud. escribe el nombre del programa.

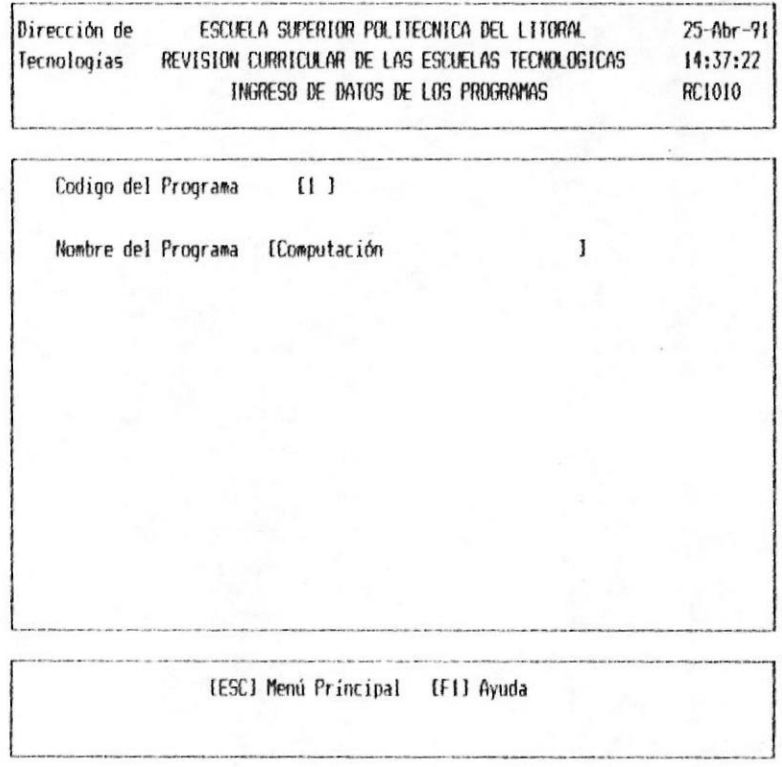

PARA MODIFICAR : Una vez seleccionado el programa, si ya existe aparecera el código de Programa. Ud. presiona la tecla [Enter] y aparecera el nombre del programa y el siguiente mensaje en la parte inferior de la pantalla:

Desea Modificar o Eliminar (M o E)? M

En la cual si toma el valor que aparece "M" le permitira modificar el nombre del programa.

**B** CAPITULO 3.

MODULO DE INGRESO DE DATOS 3-5 ·

#### **B SISTEMA DE REVISION CURRICULAR**

PARA GRABAR : Si Usted toma la opción de Modificar o si el programa no existe y Ud. ingresa el nombre del Programa para grabar aparece en la parte inferior de la pantalla el siguiente mensaje:

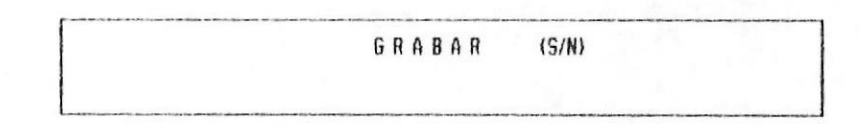

Al digitar "S" se grabara la información ingresada o modificada, se limpia la pantalla y pasa a pedir otro código de programa.

Al digitar "N" no se graba la información ingresada o modificada, se limpia la pantalla y se pasa a pedir otro código de programa.

PARA ELIMINAR : Una vez seleccionado el programa o colocado el código del programa Ud. digita [Enter] y le aparecerá el nombre del programa y el siguiente mensaje en la parte inferior de la pantalla:.

Desea Modificar o Eliminar (M o E)? E

Coloque una " $E$ " y digite [Enter], y le aparecera otro mensaje en la parte inferior de la pantalla como el siguiente :

> Registro Eliminado Existosamente Presione cualquier tecla para continuar

Con lo que le indica que el registro ya fue eliminado.

Luego se limpia la pantalla y pasa a pedir otro código de Programa.

PARA SALIR : Presione la tecla [Esc]

CAPITULO 3.

MODULO DE INGRESO DE DATOS 3-6 M

## 3.3 INGRESO DE DATOS DE LAS DISCIPLINAS

Permite ingresar los nombres de las disciplinas que existen dentro de cada programa de Tecnología.

Este proceso se ejecuta al digitar la opción 2 del menú de ingreso de datos.

Para la ejecución de este proceso se presentan los siquientes formatos de pantallas:

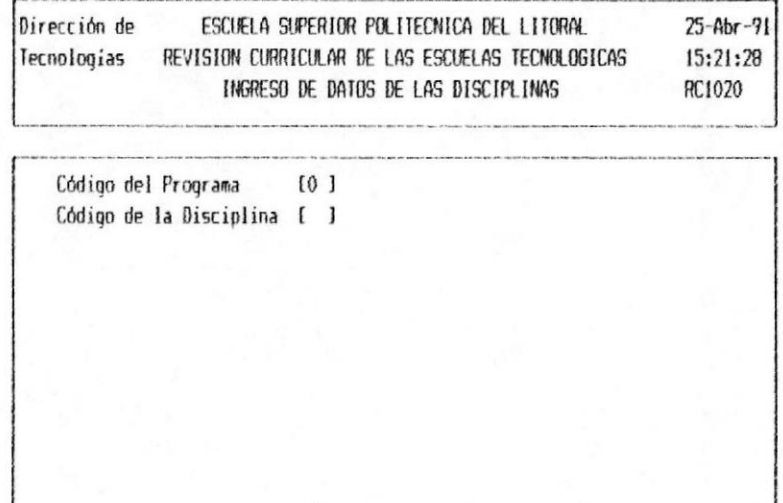

En esta pantalla se pide la siguiente información:

[ESC] Menú Príncipal [FI] Ayuda

MODULO DE INGRESO DE DATOS 3-7 \*

#### SISTEMA DE REVISION CURRICULAR

MANUAL DE USUARIO =

Código de Programa.- Es el código que tiene asignado la Tecnología a la cual se le va ha ingresar la disciplina.

Su longitud es de 1 posición numérica. El código del Programa debe de existir.

Código de la Disciplina.- Se asigna un código a las disciplinas dentro de cada programa.

Su longitud es de 1 posición numérica.

PARA OBTENER AYUDA (F1) : Presione " $FI$ " y le aparecera un recuadro en la pantalla en la cual le mostrará los programas que existen si el cursor se encontró en el campo de Código del Programa como se muestra el siguiente formato:

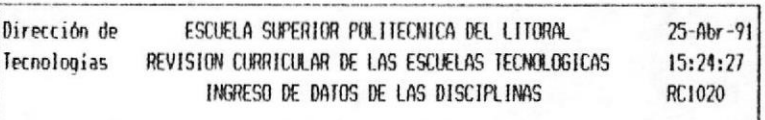

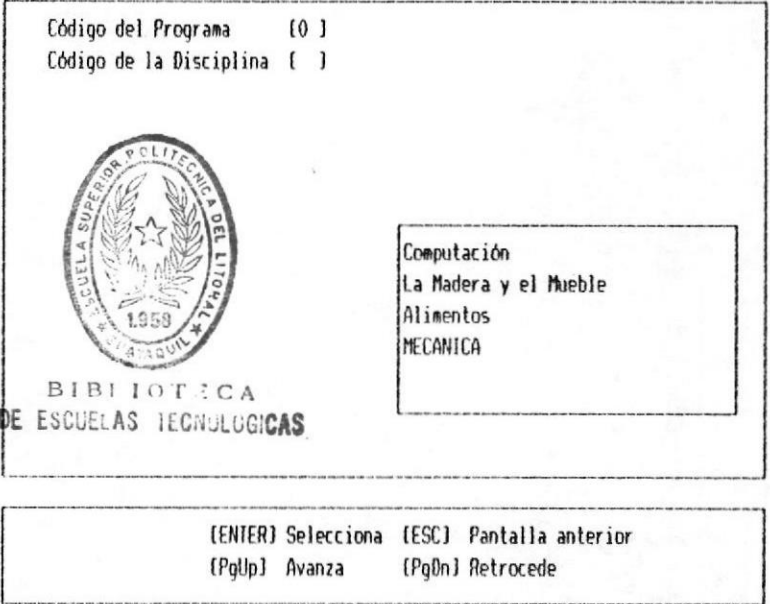

CAPITULO 3.

MODULO DE INGRESO DE DATOS 3-8 M

# **B** SISTEMA DE REVISION CURRICULAR

MANUAL DE USUARIO

O le mostrará las disciplinas si el cursor se encontró en el campo de Código de Disciplina como lo muestra el siguiente formato de pantalla.

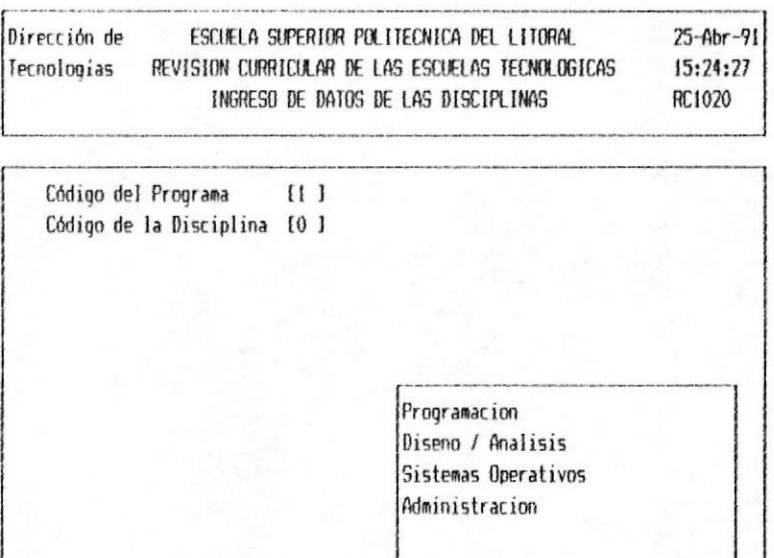

(ENTER) Selecciona [ESC] Pantalla anterior [PqUp] Avanza [PgDn] Retrocede

PARA ANADIR DISCIPLINAS : Una vez ingresados los datos si el código de la Disciplina no existe Ud. puede añadirla y le aparecerá el siguiente formato de pantalla:

MODULO DE INGRESO DE DATOS 3-9 =

 $\mathbf{I}$ 

MANUAL DE USUARIO ®

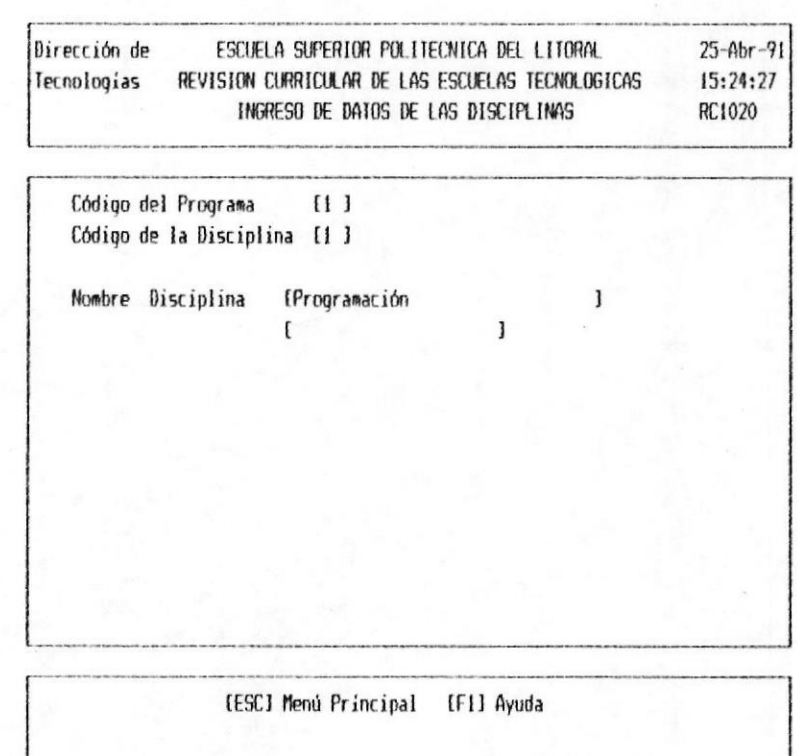

En esta pantalla los datos ha ingresar son:

Nombre de Disciplina.- Es el nombre de la disciplina que se esta ingresando.

Luego de ingresado el nombre de la disciplina se debe grabar.

PARA MODIFICAR : Una vez que se ha seleccionado o ingresado los códigos del programa y la disciplina respectivamente, si la disciplina existe aparecerá una pantalla en la que pregrunta si se desea Modificar o Eliminar, si Ud. coloca una "M" se modificará el nombre de la disciplina como se muestra en el siguiente formato de pantalla:

MODULO DE INGRESO DE DATOS 3-10 B

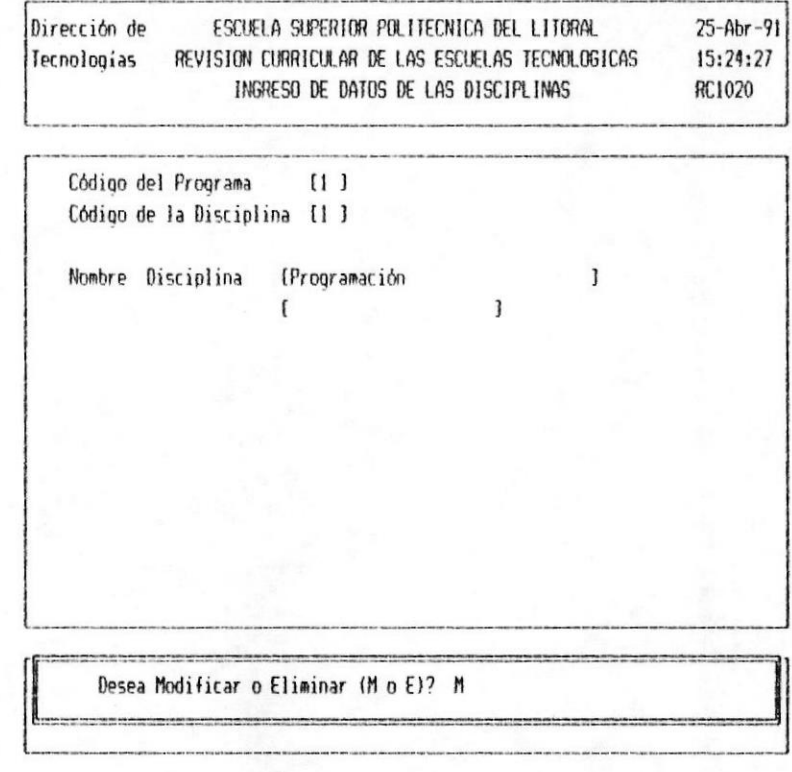

PARA GRABAR : Si Usted Modifica o Crea una Disciplina Ud. debe grabar para que el cambio o la creación de la disciplina se efectue, para lo cual una vez ingresado el nombre en la pantalla aparecerá el siguiente mensaje:

> GRABAR  $(S/N)$

Al digitar "S" se grabara la información ingresada o modificada, se limpia la pantalla y pasa a pedir otro código de Disciplina.

Al digitar "N" no se graba la información ingresada o modificada, se limpia la pantalla y se pasa a pedir otro código de Disciplina.

CAPITULO 3.

MODULO DE INGRESO DE DATOS 3-11 M

MANUAL DE USUARIO ®

PARA ELIMINAR : Una vez seleccionado el programa y la disciplina o colocado el código del programa y el código de la disciplina Ud. digita (Enter) y le aparecerá el nombre de la Disciplina y el siguiente mensaje en la parte inferior de la pantalla:.

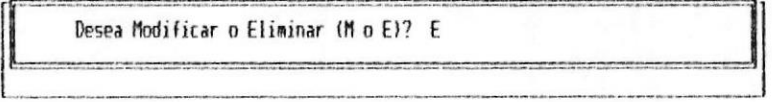

Coloque una "E" y digite [Enter], y le aparecera otro mensaje en la parte inferior de la pantalla como el siguiente :

> Registro Eliminado Existosamente Presione cualquier tecla para continuar

Con lo que le indica que el registro ya fue elimina $d\sigma$ .

Luego se limpia la pantalla y pasa a pedir otro código de Programa.

PARA SALIR : Presione la tecla [Esc]

**B** CAPITULO 3.

MODULO DE INGRESO DE DATOS 3-12 =

# 3.4 INGRESO DE DATOS DE LAS MATERIAS

Permite ingresar el nombre de las materias que se dictan en las disciplina de los programas.

Este proceso se ejecuta al digitar la opción número 3 del menú de Ingreso de Datos.

Para la ejecución de este proceso, se presentará el siquiente formato de pantalla:

> Dirección de ESCUELA SUPERIOR POLITECNICA DEL LITORAL 08-May-71 Tecnologias REVISION CURRICULAR DE LAS ESCUELAS TECNOLOGICAS 15:52:41 INGRESO DE DAIOS DE LAS MATERIAS RC1030

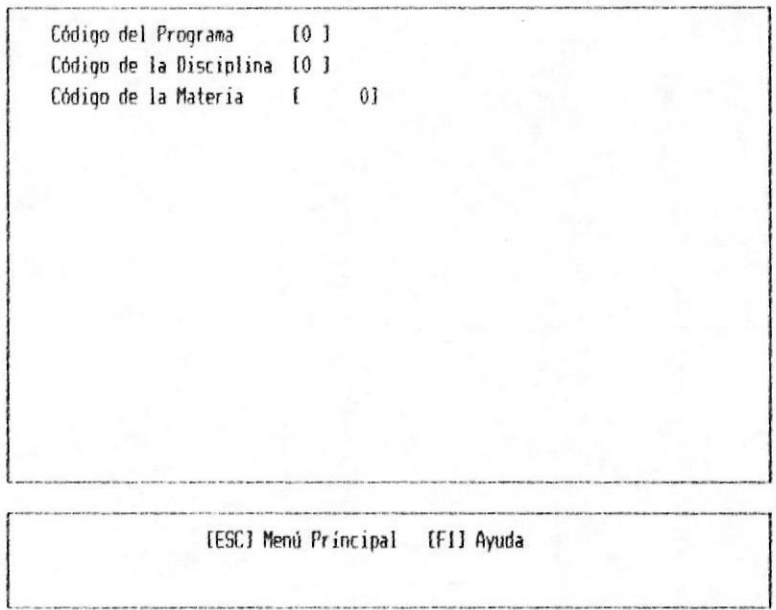

En esta pantalla se debe digitar la siguiente información:

Código del Programa.- Es el código que tiene asignado la Tecnología a la que se desea ingresar las materias.

Código de la Disciplina.- Es el código de la disciplina asignada, en la cual se encuentra la materia a ingresar.

MODULO DE INGRESO DE DATOS 3-13

NAMUAL DE USUARIO ®

Código de Materia. Es el código que corresponde a cada materia dentro de cada Programa.

PARA OBTENER AYUDA (F1) : Presione "F1"  $\vee$  le aparecerá un recuadro en la pantalla en la cual le muestra el Programa o la Disciplina o las Materias que existen dependiendo de donde se encuentre el cursor.

Por ejemplo si el cursor se encuentra en donde se pide el programa entonces le aparecerá la siguiente pantalla:

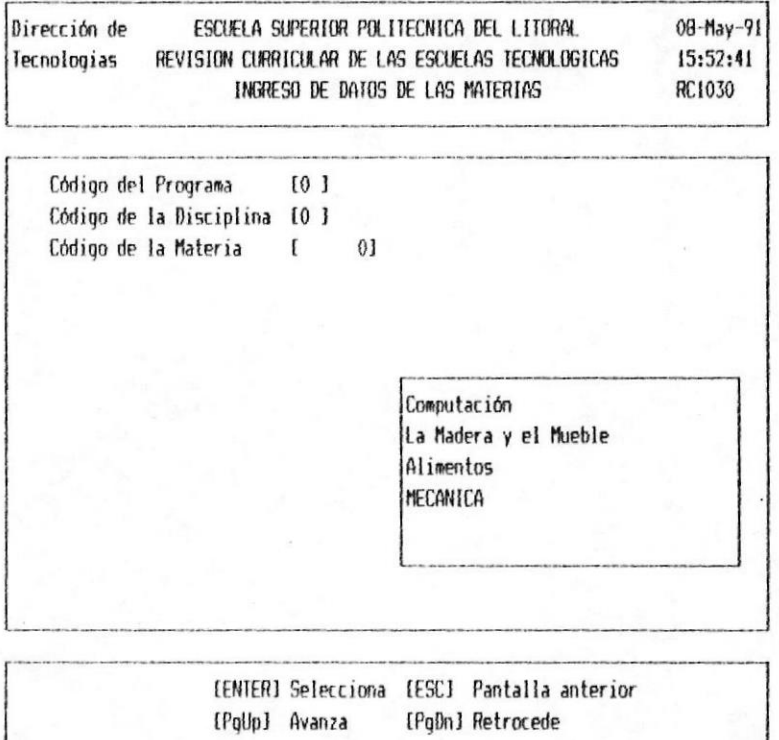

Ud. puede elegír uno de los programas que aparecen en el recuadro presionando [Enter] y el código aparecerá en el campo que pide el código del programa.

PARA AÑADIR MATERIAS: El código de la materia no

**R** CAPITULO 3.

MODULO DE INGRESO DE DATOS 3-14

#### **# SISTEMA DE REVISION CURRICULAR**

debe de existir para que pueda ser añadida caso contrario, lo que se puede realizar es una modificación a la misma.

El código del Programa debe de existir así como el código de la Disciplina para que pueda añadir una materia, si no existiera uno de estos datos saldra el mensaje de error.

Una vez ingresado los códigos respectivos aparecera el siguiente formato de pantalla:

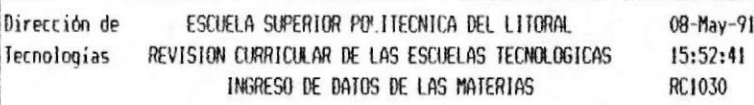

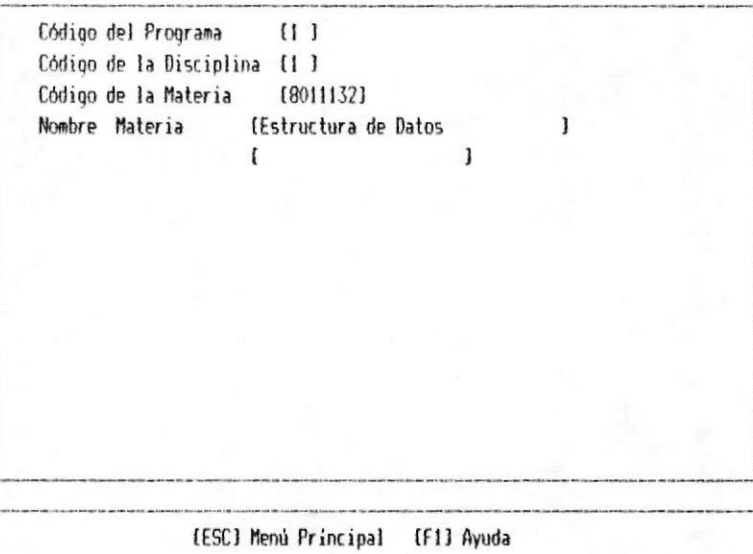

En la cual se pide el nombre de la Materia en donde Ud. lo debe de ingresar.

Luego de ingresado el nombre de la materia se debe de grabar.

PARA MODIFICAR : Una vez que se ha selecionado o

 **CAPITURE 3.** 

MODULO DE INGRESO DE DATOS 3-15 ®

#### SISTEMA DE REVISION CURRICULAR

MANUAL DE USUARIO ®

se han ingresado los códigos, se verifica que el código del Programa exista, que el código de la disciplina exista y si existe el código de la materia le aparecerá el siguiente formato:

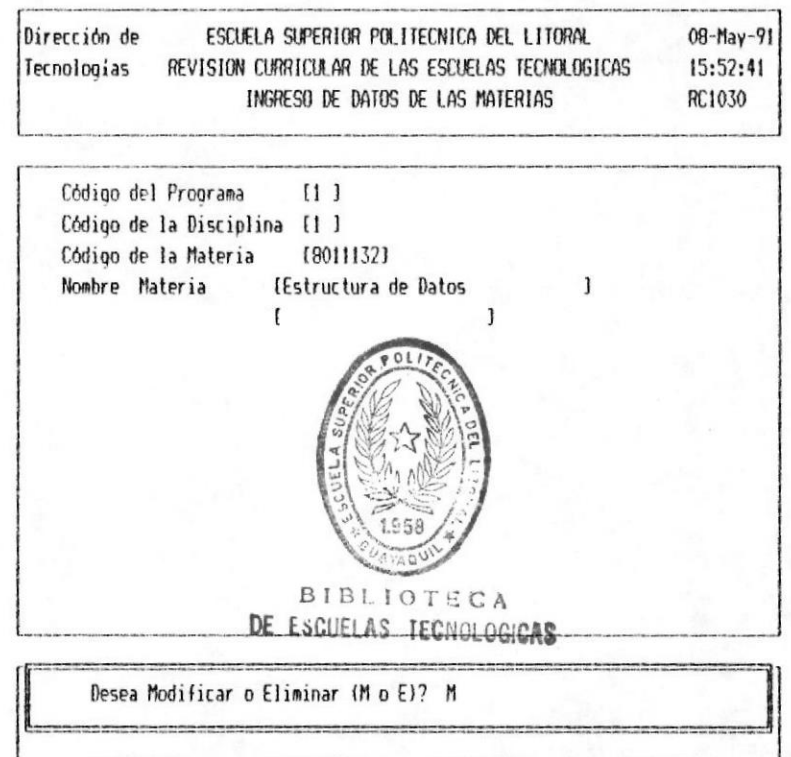

En esta pantalla se pregunta que se desea realizar si Modificar o Eliminar la materia.

Si coloca una M aparecera el cursor en el nombre de la Materia para que se la modifique.

Luego de modificarla se debe grabar.

PARA GRABAR : Si Usted Modifica o Crea una Materia Ud. debe grabar para que el cambio o la creación de la Materia se efectue, para lo cual una vez ingresado el nombre en la pantalla aparecerá el siquiente mensaje:

MODULO DE INGRESO DE DATOS 3-16 =

#### **B SISTEMA DE REVISTON CURRICULAR**

MANUAL DE USUARIO #

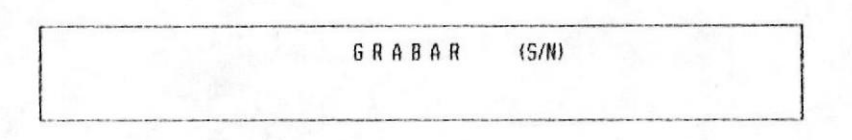

Al digitar "S" se grabara la información ingresada o modificada, se limpia la pantalla y pasa a la pantalla de ingreso de códigos

Al digitar "N" no se graba la información ingresada o modificada, se limpia la pantalla y pasa a la pantalla de ingreso de códigos.

PARA ELIMINAR : Una vez seleccionado el programa y la disciplina y la materia o se ha colocado el código del programa y el código de la disciplina y de la Materia Ud. digita [Enter] y le aparecerá el nombre de la Materia y el siguiente mensaje en la parte inferior de la pantalla:.

Desea Modificar o Eliminar (M o E)? E

Coloque una "E" y digite [Enter], y le aparecera otro mensaje en la parte inferior de la pantalla como el siguiente :

> Registro Eliminado Existosamente Presione cualquier tecla para continuar

Con lo que le indica que el registro ya fue eliminado.

Luego se limpia la pantalla y pasa a la pantalla de ingreso de códigos.

PARA SALIR : Presione la tecla [Esc]

MODULO DE INGRESO DE DATOS 3-17 #

# 3.5 SECTORES A ENCUESTAR

Permite ingresar los nombres de los sectores a encuestar y las preguntas generales que se van a realizar al sector.

Este proceso se ejecuta al digitar la opción número 4 del menú de Ingreso de Datos.

Para la ejecución de este proceso, se presenta el siquiente formato:

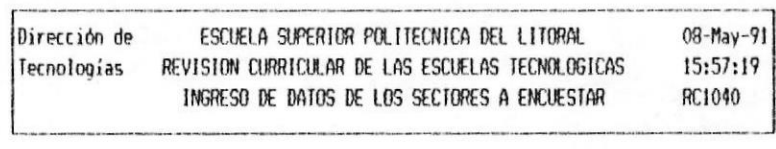

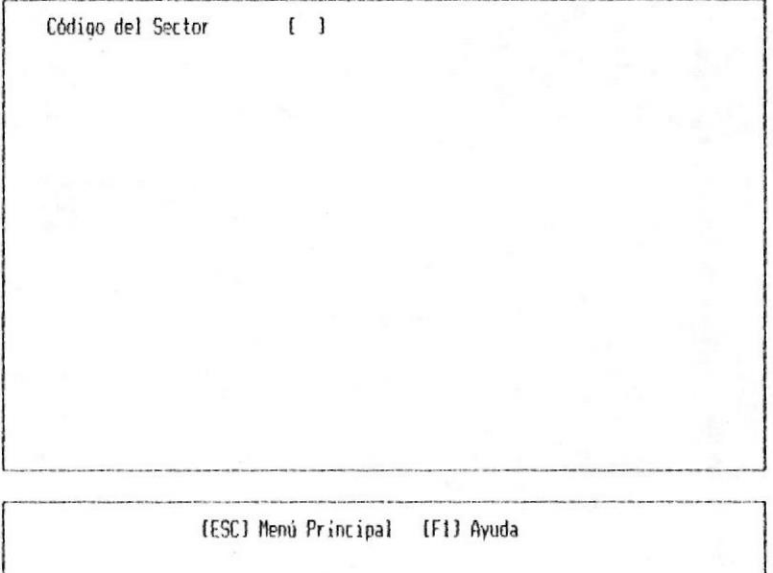

En esta pantalla se pide la siguiente información:

Código del Sector: Se debe ingresar el código númerico del sector a los cuales se van a dirigir las Encuestas.

PARA OBTENER AYUDA. La tecla funcional F1 nos

**B** CAPITULO 3.

MODULO DE INGRESO DE DATOS 3-18

#### **B SISTEMA DE REVISION CURRICULAR**

permite obtener una consulta de la información que se pide en el campo en que se encuentra el Cursor

Para Elegir. - Ud debe posicionar el cursor en el dato que desea escoger y presionar la tecla [Enter], luego el código que corresponde aparecerá en la pantalla en el lugar del cursor.

Para mover la lista. - Ud. puede usar las teclas Funcionales del Cursor [Pgdwn] o [Pgup] para avanzar o retroceder una pantalla. Las teclas con feclas avanzan por Item.

Para salir de la Ayuda.- Presione la tecla  $E<sub>SC</sub>$ 

Por ejemplo si Ud. presiona F1 aparecerá el siguiente formato:

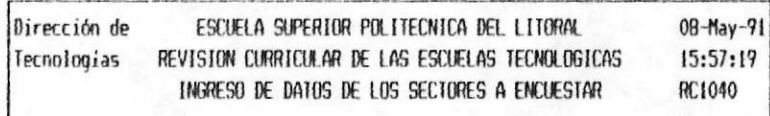

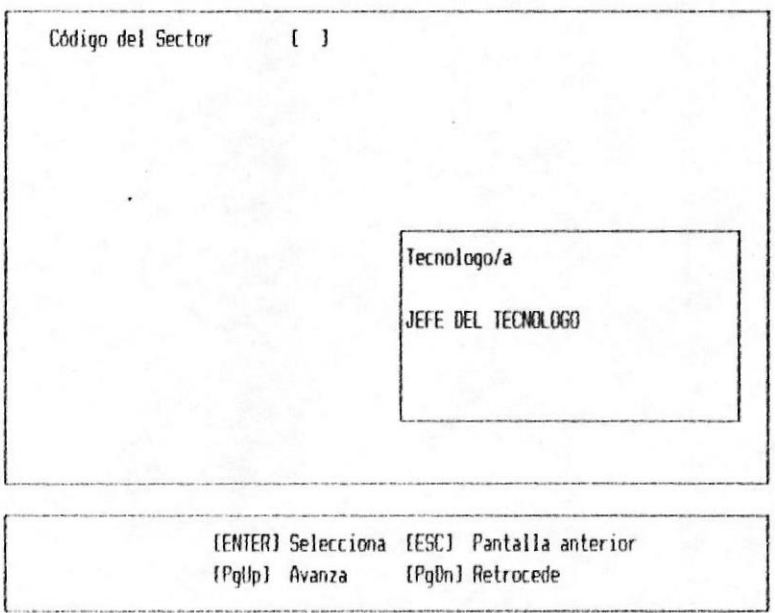

### MANUAL DE USUARIO @

SISTEMA DE REVISION CURRICULAR

PARA AÑADIR SECTORES: Si el código  $de$ sector ingresado no existe aparecerá el siguiente formato:

> 08-May-91 Dirección de ESCUELA SUPERIOR POLITECNICA DEL LITORAL Tecnologias REVISION CURRICULAR DE LAS ESCUELAS TECNOLOGICAS 16:06:20 INGRESO DE DATOS DE LOS SECTORES A ENCUESTAR RC1040

Código del Sector  $(1)$ 

Descripción del Sector[Tecnologo/a  $\mathbf{j}$ Mensajes a escribir (- Por favor responda con que frecuencia realiza las tareas ) { listadas a continuacion, de acuerdo a la nomenclatura } ( adjunta.  $\mathbf{1}$  $\mathfrak{g}$ 1 {- Añada al final de la lista, aquellas actividades que Ud. ] [ realiza dentro de esta disciplina y que Ud. considera que ] [ el Tecnologo/a deberia estar en capacidad de ejecutar.  $\mathbf{I}$  $\mathfrak{g}$  $\mathbf{I}$  $\mathbf{I}$  $\mathbf{f}$  $\mathbf{1}$  $\mathfrak{c}$ 

[ESC] Menú Principal [F1] Ayuda

En la cual se pide:

Descripción del Sector: Se debe de ingresar  $e1$ nombre del grupo al cual se va a dirigir  $l$ a encuesta.

Mensajes a Escribir: de escribir Se debe  $105$ mensajes de instrucción que va en la encuesta.

Luego de ingresar los datos se debe de grabar

MODIFICAR : Una vez que se ha selecionado o PARA se ha ingresado el códigos del sector se verifica si existe, si existe aparecerá el siguiente formato:

CAPITULO 3.

MODULO DE INGRESO DE DATOS 3-20 M
£

MANUAL DE USUARIO #

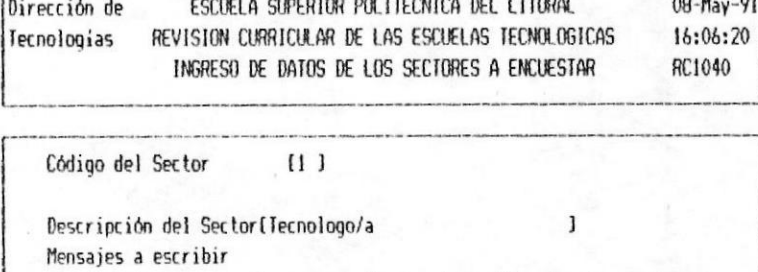

(- Por favor responda con que frecuencia realiza las tareas ) { listadas a continuacion, de acuerdo a la nomenclatura } [ adjunta.  $\mathbf{J}$ 1  $\mathbf{f}$ [- Añada al final de la lista, aquellas actividades que Ud. ] I realiza dentro de esta disciplina y que Ud. considera que J ( el Tecnologo/a debería estar en capacidad de ejecutar.  $\mathbf{J}$  $\mathbf{I}$  $\mathbf{r}$  $\mathbf{1}$  $\mathbf{r}$  $\mathbf{I}$  $\mathbf{I}$ 

Desea Modificar o Eliminar (M o E)? M

En esta pantalla se pregunta si se desea realizar una Modificación o si Eliminar.

 $Si$ aparecera el cursor  $1a$ coloca una  $M$ en descripción del sector para que se modifique los datos que aparecen en la pantalla.

Luego de modificar se debe grabar.

PARA GRABAR : Si Usted Modifica o Crea un sector Ud. debe grabar para que el cambio o la creación del Sector se efectue, para lo cual una vez ingresado los datos en la pantalla aparecerá el siguiente mensaje:

GRABAR  $(S/N)$ 

CAPITULO 3.

MODULO DE INGRESO DE DATOS 3-21 =

MARIAL DE USUARIO ®

Al digitar "S" se grabara la información ingresada o modificada, se limpia la pantalla y pasa a pedir las prequntas para el sector.

Al digitar "N" no se graba la información ingresada o modificada, se limpia la pantalla.

Si se trata de una modificación se pasa a pedir las preguntas para el sector.

Si se trata de una adicción de registro y no se graba entonces retornará a pedir el código del Sector.

PARA ELIMINAR UN SECTOR: Una vez selecionado el sector a encuestar digite [Enter] y le aparecerá los datos del sector y el siguiente mensaje en la parte inferior de la pantalla:

Desea Modificar o Eliminar (M o E)? E

Coloque una "E" y digite [Enter], y le aparecerá otro mensaje en la parte inferior de la pantalla como el siguiente:

> Registro Eliminado Existosamente Presione cualquier tecla para continuar

Con el cual le indica que el registro ya fue  $elliminado.$ 

Luego se limpia la pantalla y pasa a la pantalla de ingreso de codigos de sectores.

PARA SALIR: Presione [Esc] para retornar al menú de ingreso de datos.

MOONLO DE INGRESO DE DATOS 3-22 M

**BCAPITHG3.** 

NANUAL DE USUARIO #

PREGUNTAS PARA EL SECTOR.- Despues de haber ingresado la información general del sector aparecerá el siguiente formato de pantalla:

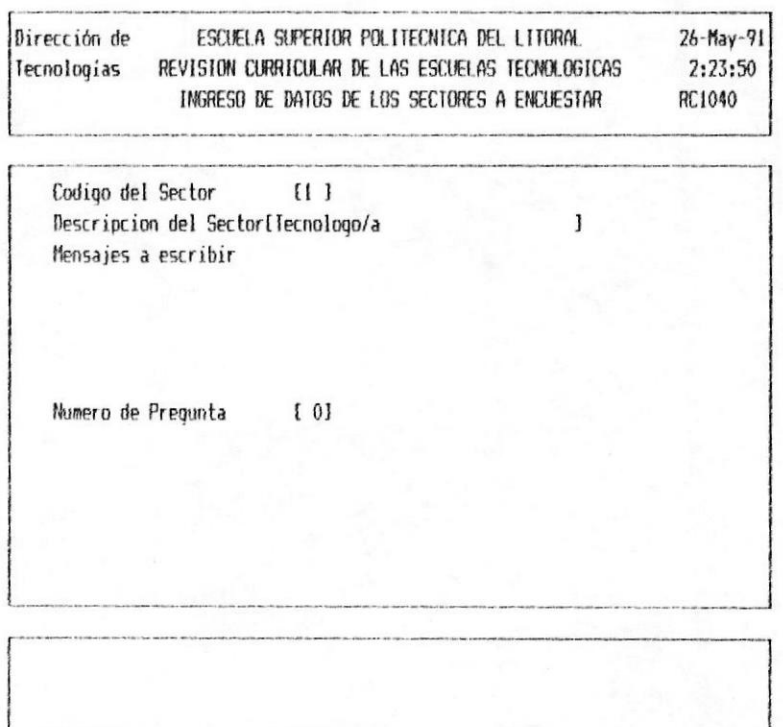

Los datos que se deben de ingresar son:

Número de Pregunta: Se debe indicar el número relativo de la pregunta a ingresar.

Para añadir: Si el número de pregunta ingresado no existe aparece el siguiente formato:

CAPITULO 3.

MODULO DE INGRESO DE DATOS 3-23

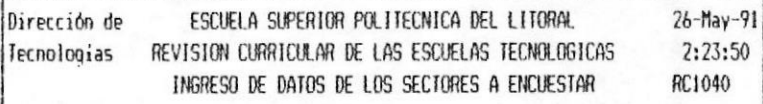

 $\mathbf{j}$ 

Codigo del Sector  $(1)$ Descripcion del Sector[Tecnologo/a Mensajes a escribir

Numero de Pregunta  $\lceil 1 \rceil$ Texto de Pregunta : (Nombre del Tecnologo/a

La información a ingresar es:

Texto de Pregunta: En este campo se debe de ingresar la pregunta que se va a realizar al sector.

Para modificar: Si el número de la pregunta ingresada existe entonces le aparece en pantalla el texto de la pregunta y un mensaje como el que sigue:

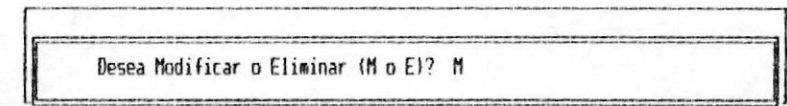

Este mensaje le pregunta si Ud. desea modificar o

CAPITULO 3.

MODULO DE INGRESO DE DATOS 3-24

si desea eliminar.

Si Ud. coloca una M y presiona [Enter] entonces le aparecerá el cursor en el campo del Texto de Pregunta y ud. puede modificarlo.

Para Grabar: Luego de haber añadido o de haber modificado le aparecera el mensaje en el que le pregunta si desea grabar la pregunta como el siquiente:

> GRABAR  $(S/N)$

Si Ud. coloca una S grabará la pregunta y volverá a la pantalla en que pide el número de la pregunta.

Si Ud. coloca una N no graba la pregunta y regresa a la pantalla en que pide el número de la pregunta.

Para Eliminar: Si Ud. desea eliminar una pregunta. El número de pregunta que Ud. ingresa debe de existir, y le aparecé el mensaje en que le pregunta si Ud. desea Modificar o Eliminar. Como el que sique:

Desea Modificar o Eliminar (M o E)? E

Ud. debe de colocar una E y presionar [Enter]. luego le aparecerá el mensaje en que le indica que el registro ya fue eliminado y que presione cualquier tecla para continuar, como el siguiente:

> Registro Eliminado Existosamente Presione cualquier tecla para continuar

CAPITULO 3.

MODULO DE INGRESO DE DATOS 3-25 ■

MANUAL DE USUARIO

Despues de haber eliminado el registro aparecerá la pantalla en que pide el número de Pregunta para el Sector.

Para salir: Si ud. esta en la parte de ingreso de preguntas para el sector si desea salir a la pantalla de ingreso de Sectores, Ud. debe presionar  $E55C$ .

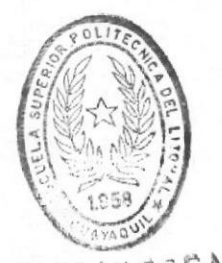

BIBITOTECA DE ESCUELAS TECNOLOGICAS

**■ CAPITULO 3.** 

MODULO DE INGRESO DE DATOS 3-26 %

# 3.6 TIPOS DE RESPUESTAS

Permite ingresar los distintos tipos de respuestas que se pueden dar en las encuestas, dependiendo de a que sector estan dirigida y lo que se este midiendo.

Este proceso se ejecuta al digitar la opción número 5 del menú de Ingreso de Datos.

Para la ejecución de este proceso, se presenta el siquiente formato:

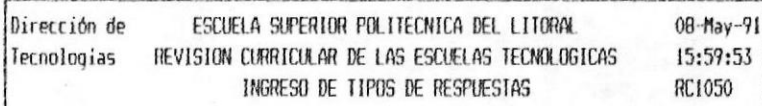

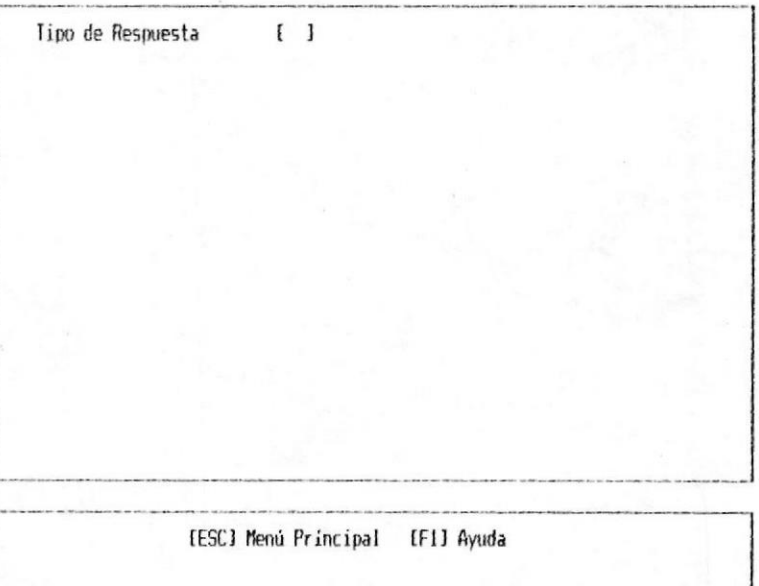

En esta pantalla se pide la siguiente información:

Tipo de Respuesta: Se debe de asignar un número a los distintos tipos de respuestas, este debe ser númerico y de 1 posición.

**B** CAPITULO 3.

MODULO DE INGRESO DE DATOS 3-27

PARA OBTENER AYUDA. La tecla funcional F1 nos permite obtener una consulta de los distintos tipos de preguntas ingresados y de las opciones que tienen.

Por ejemplo si Ud. presiona F1 aparecerá el siquiente formato:

> Dirección de 08-May-91 ESCUELA SUPERIOR POLITECNICA DEL LITORAL Tecnologias REVISION CURRICULAR DE LAS ESCUELAS TECNOLOGICAS 15:57:53 INGRESO DE TIPOS DE RESPUESTAS RC1050

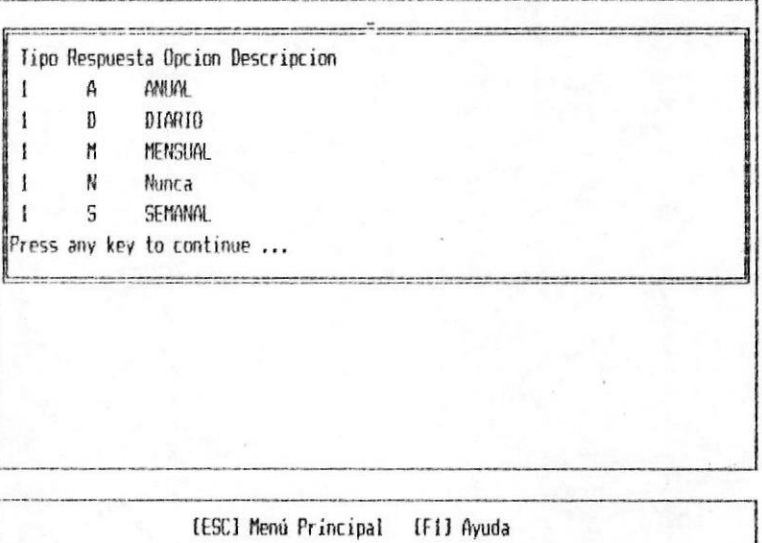

PARA ANADIR TIPOS DE RESPUESTAS: Si el Tipo de respuesta que se esta ingresando no existe aparecerá el siguiente formato:

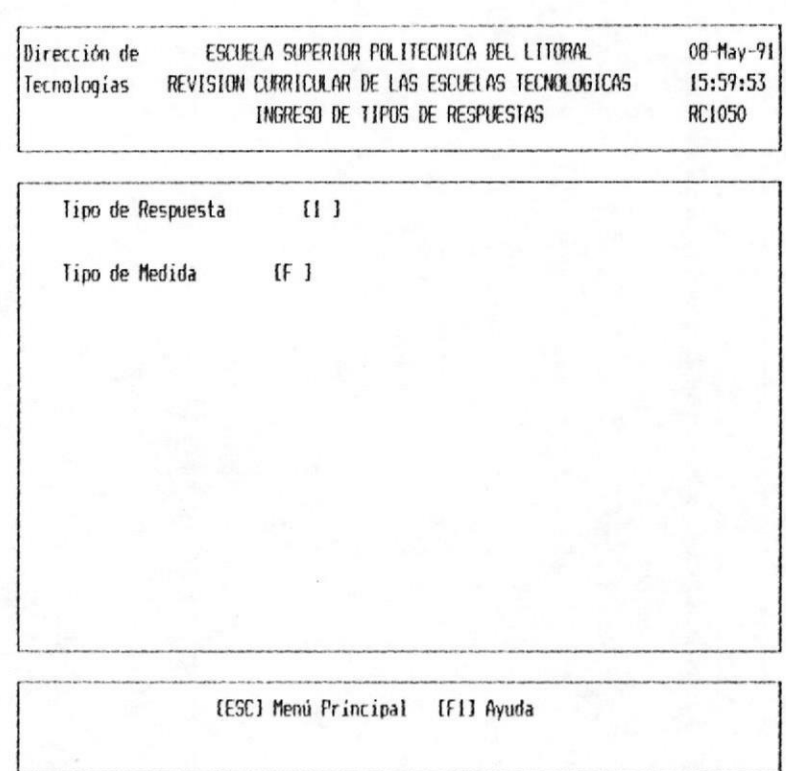

En esta pantalla se pide que se ingrese la siguiente información:

> Tipo de Medida: Se debe de ingresar que es lo que se desea medir con este tipo de respuesta.

Ud. puede ingresar:

E que significa Eficiencia F que significa Frecuencia

Luego de ingresar los datos se debe de grabar

PARA MODIFICAR : Una vez que se ha ingresado el tipo de respuesta y si está ya existe aparecerá el siquiente formato:

**M** CAPITULO 3.

MODULO DE INGRESO DE DATOS 3-29 %

## MANUAL DE USUARIO

## **B SISTEMA DE REVISION CURRICULAR**

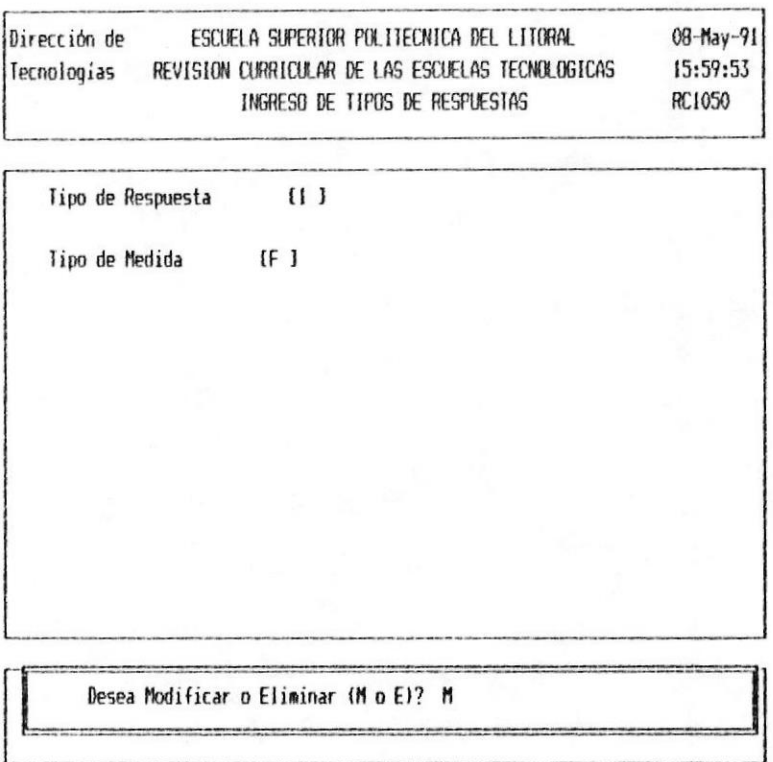

En esta pantalla se pregunta si se desea realizar una Modificación o si Eliminar.

Si coloca una M aparecera el cursor en el tipo de medida para que se modifique los datos que aparecen en la pantalla.

Luego de modificar se debe grabar.

PARA GRABAR : Si Usted Modifica o Crea un tipo de respuesta Ud. debe grabar para que el cambio o la creación sea permanente, para lo cual una vez ingresado los datos en la pantalla aparecerá el siguiente mensaje:

> GRABAR  $(S/N)$

**B** CAPITULO 3.

MODULO DE INGRESO DE DATOS 3-30 =

Al digitar "S" se grabara la información ingresada o modificada, se limpia la pantalla y pasa a pedir las Opciones que corresponden a este tipo de respuesta.

Al digitar "N" no se graba la información ingresada o modificada, se limpia la pantalla.

Si se trata de una modificación se pasa a pedir las Opciones.

Si se trata de una adicción de registro y no se graba entonces retornará a pedir el Tipo de Respuesta.

PARA ELIMINAR UN TIPO DE RESPUESTA: Una vez ingresado el tipo de respuesta digite [Enter] y le aparecerá los datos del Tipo de Respuesta y el siquiente mensaje en la parte inferior  $l$ a de pantalla:

Desea Modificar o Eliminar (M o E)? E

Coloque una "E" y digite [Enter], y le aparecerá otro mensaje en la parte inferior de la pantalla como el siguiente:

> Registro Eliminado Existosamente Presione cualquier tecla para continuar

Con el cual le indica que el registro ya fue eliminado.

Luego se limpia la pantalla y pasa a la pantalla de ingreso de Tipos de Respuestas.

PARA SALIR: Presione [Esc] para retornar al menú de ingreso de datos.

**A** CAPITULO 3.

MANKAL DE USUARIO ®

OPCIONES DEL TIPO DE RESPUESTA.- Despues de haber ingresado la información general del tipo de Respuesta aparecerá el siguiente formato de pantalla:

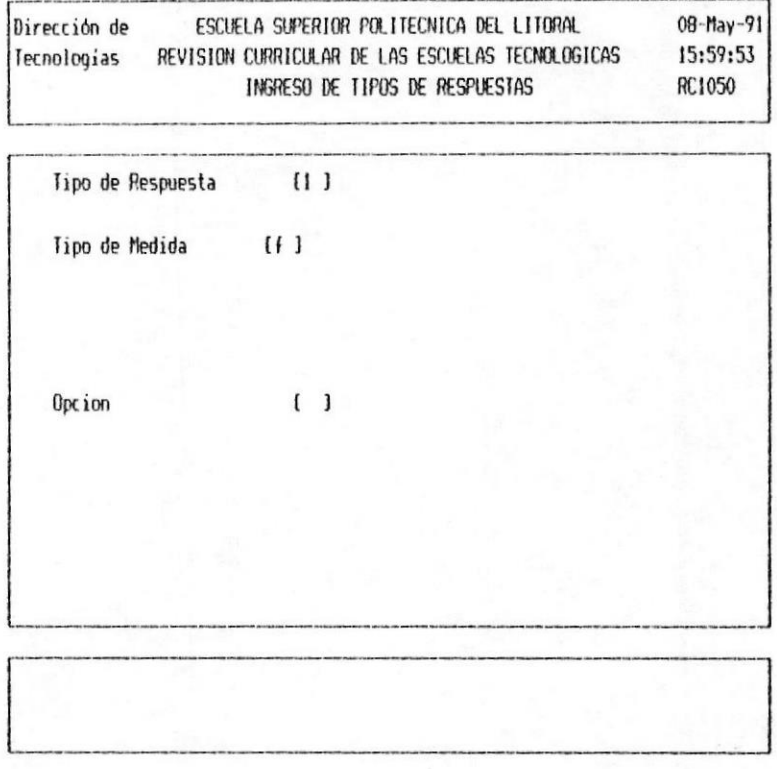

Los datos que se deben de ingresar son:

Opción: Se debe indicar las opciones que va a tener el tipo de respuesta. Este campo es alfabético de 1 posición.

PARA AÑADIR: Si la opción no existe aparecerá la siguiente pantalla:

MANUAL DE USUARIO

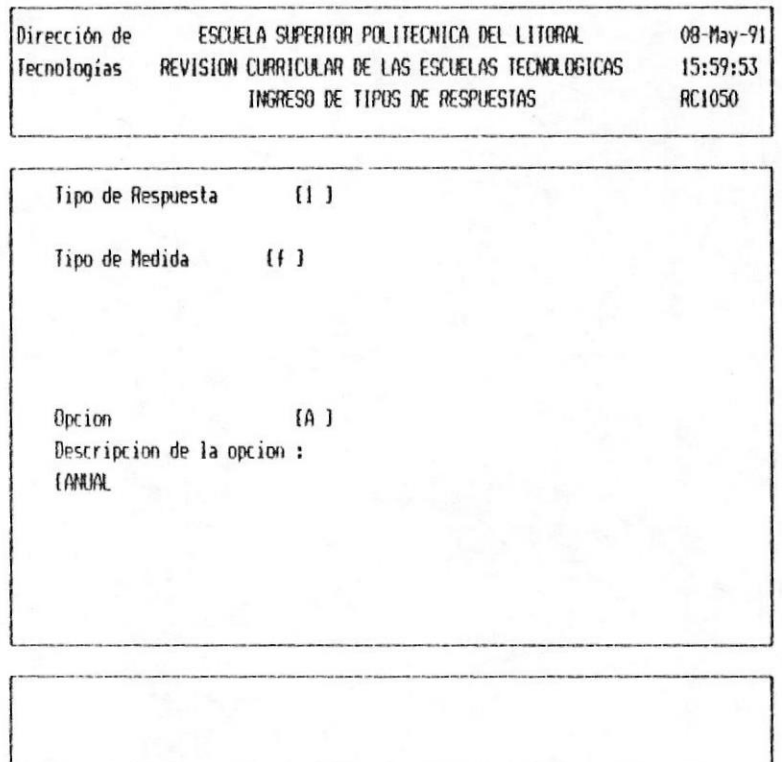

En esta pantalla el dato que se pide es:

Descripción de la opción: Se debe de ingresar el significado de la opción que se esta generando.

Una vez ingresada la información se debe de grabar

PARA MODIFICAR: Si la opción que se digita existe entonces le aparece en pantalla el texto de la pregunta y un mensaje, el Cual le pregunta si Ud. desea modificar o si desea eliminar.

Si Ud. coloca una M y presiona [Enter] entonces le aparecerá el cursor en el campo de la Descripción de la Opción.y se lo puede modificar.

Una vez modificada se debe de grabar

Para Grabar: Luego de haber añadido o de haber

CAPITULO 3.

MODULO DE INGRESO DE DATOS 3-33 ·

MANUAL DE USUARIO ®

modificado le aparecera el mensaje en el que le pregunta si desea grabar la pregunta.

> GRABAR  $(S/N)$

Si Ud. coloca una S grabará la opción y volverá a la pantalla en que pide la opción

Si Ud. coloca una N no graba la opción y regresa a la pantalla en que pide la nueva opción.

Para Eliminar: Si Ud. desea eliminar una opción. La opción que Ud. ingresa debe de existir, y le aparecé el mensaje en que le pregunta si Ud. desea Modificar o Eliminar. Como el que sigue:

Desea Modificar o Eliminar (M o E)? E

Ud. debe de colocar una E y presionar [Enter], luego le aparecerá el mensaje en que le indica que el registro ya fue eliminado y que presione cualquier tecla para continuar, como el siguiente:

> Registro Eliminado Existosamente Presione cualquier tecla para continuar

Despues de haber eliminado el registro aparecerá la pantalla en que pide la nueva opción.

Para salir: Si ud. esta en la parte de ingreso de opciónes si desea salir a la pantalla de ingreso de Tipo de Respuesta, Ud. debe presionar [Esc].

**CAPITULO 3.** 

MODULO DE INGRESO DE DATOS 3-34

MANUAL DE USUARIO I

# 3.7 FORMATOS DE ENCUESTAS

Permite ingresar los distintos formatos de encuestas que se van a realizar.

Este proceso se ejecuta al digitar la opción número 6 del menú de Ingreso de Datos.

Para la ejecución de este proceso, se presenta el siquiente formato:

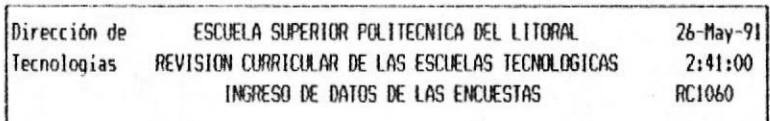

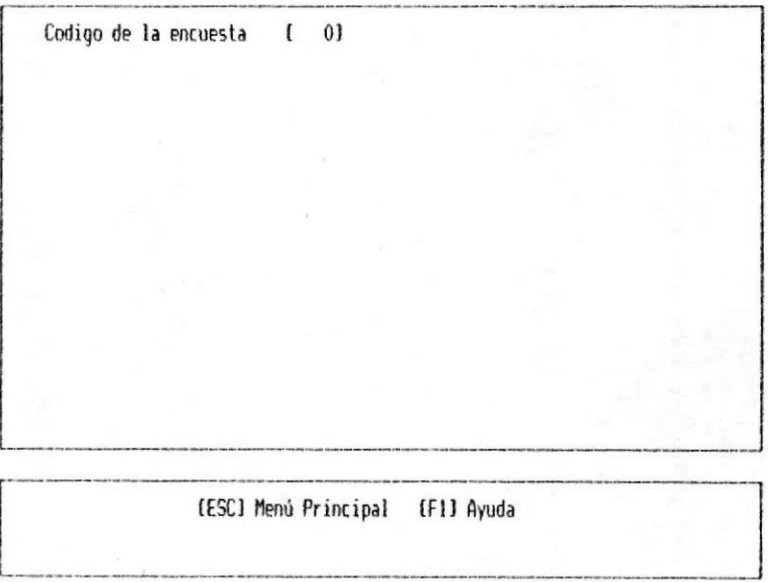

En esta pantalla se pide la siguiente información:

Código de la Encuesta: Se debe de asignar un número a los distintos formatos de encuestas los cuales estan dados por disciplinas.

MODULO DE INGRESO DE DATOS 3-35 M

MANUAL DE USUARIO I

PARA ANADIR FORMATOS DE ENCUESTAS: Si el Código de la encuesta que se ingreso no existe aparecerá el siquiente formato:

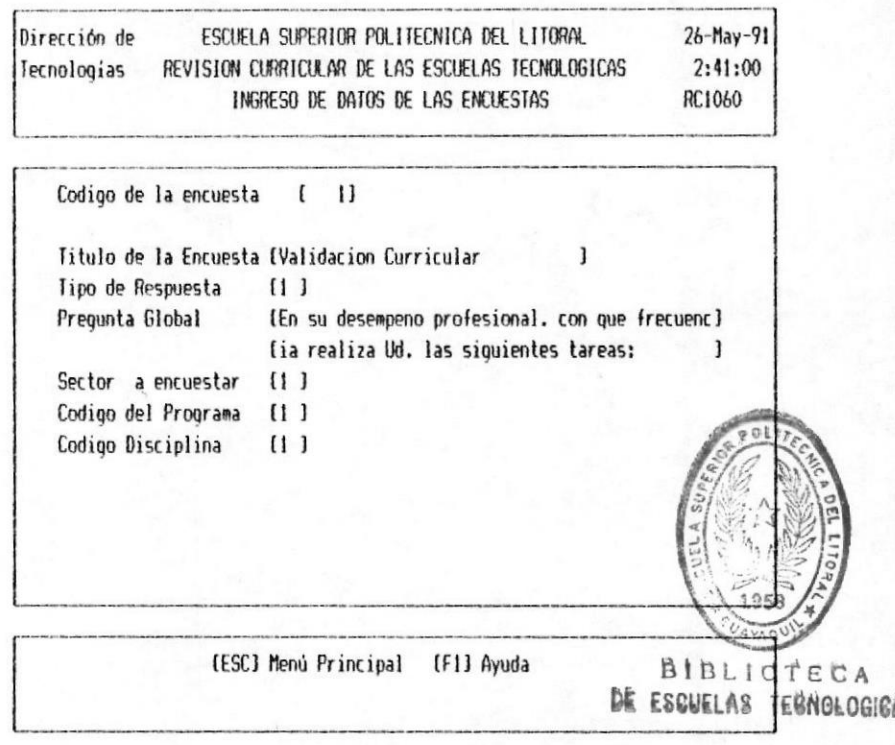

En esta pantalla se pide que se ingrese la siguiente información:

Titulo de la Encuesta: Se debe de ingresar el titulo de la Encuesta esto es que tipo de revisión se esta haciendo. Ejemplo: REVISION CURRICULAR

Tipo de Respuesta: Se debe de ingresar el código asignado al tipo de respuesta que va a tener este formato de encuesta, sus opciones.

Pregunta Global: Se debe de ingresar la pregunta global de la Encuesta.

Sector a Encuestar: Se debe de ingresar el código del Sector al que esta dirigida esta Encuesta.

Código del Programa: Se debe de ingresar el código

**B** CAPITULO 3.

MODULO DE INGRESO DE DATOS 3-36 M

MANUAL DE USUARIO ®

del programa sobre el cual se va ha realizar la encuesta.

Código Disciplina: Se debe de ingresar el código de la Disciplina sobre la cual es la encuesta.

Luego de ingresar los datos se debe de grabar

PARA MODIFICAR : Una vez que se ha ingresado el código de la Encuesta y si está ya existe aparecerá el siguiente formato:

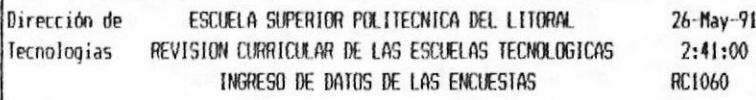

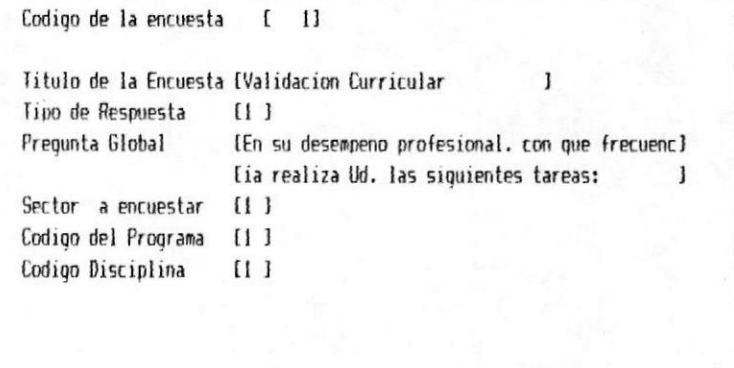

Desea Modificar o Eliminar (M o E)? M

En esta pantalla se pregunta si se desea realizar una Modificación o Eliminar.

Si coloca una M aparecera el cursor en el campo del Título de la Encuesta para que se modifique los datos que aparecen en la pantalla.

Luego de modificar se debe grabar.

CAPITULO 3.

MODULO DE INGRESO DE DATOS 3-37 M

MANAHL DE USUARIO ®

PARA GRABAR : Si Usted Modifica o Crea un formato de encuesta Ud. debe grabar para que el cambio o la creación sea permanente, para lo cual una vez ingresado los datos en la pantalla aparecerá el siquiente mensaje:

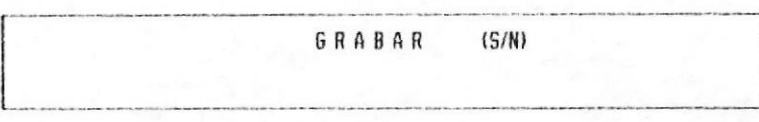

Al digitar "S" se grabara la información ingresada o modificada, se limpia la pantalla y pasa a pedir las Preguntas por Materias de la Disciplina a que corresponden a la Encuesta.

Al digitar "N" no se graba la información ingresada o modificada, se limpia la pantalla.

Si se trata de una modificación se pasa a pedir las Preguntas por Materias de la Disciplina.

Si se trata de una adicción de registro y no se graba entonces retornará a pedir el Código del formato de la Encuesta.

PARA ELIMINAR UN FORMATO DE ENCUESTA: Una vez ingresado el código de la encuesta digite [Enter] y le aparecerá los datos Generales del formato de Encuesta y el siguiente mensaje en la parte inferior de la pantalla:

Desea Modificar o Eliminar (M o E)? E

Coloque una "E" y digite [Enter], y le aparecerá otro mensaje en la parte inferior de la pantalla como el siguiente:

CAPITULO 3.

MANUAL DE USUARIO ®

Registro Eliminado Existosamente Presione cualquier tecla para continuar

Con el cual le indica que el registro ya fue eliminado.

Luego se limpia la pantalla y pasa a la pantalla de ingreso de Código de Encuesta.

PARA SALIR: Presione [Esc] para retornar al menú de ingreso de datos.

PREGUNTAS POR MATERIAS DE LA DISCIPLINA.- Despues de haber ingresado la información general del formato de encuesta aparecerá el siguiente formato de pantalla:

> Dirección de ESCUELA SUPERIOR POLITECNICA DEL LITORAL  $26 - May - 91$ Tecnologias REVISION CURRICULAR DE LAS ESCUELAS TECNOLOGICAS 2:41:00 INGRESO DE DATOS DE LAS ENCUESTAS RC1060

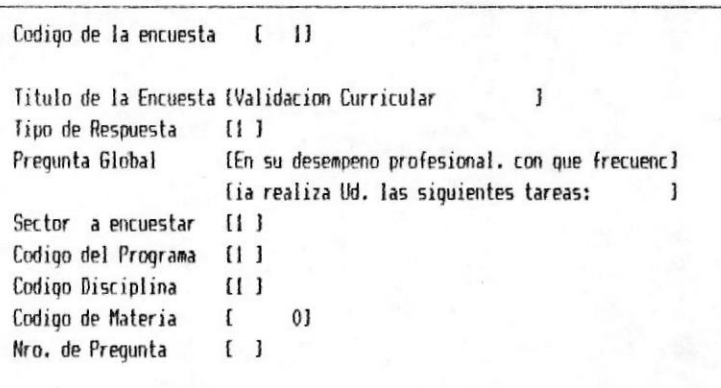

[ESC] Menú Principal [F1] Ayuda

CAPITULO 3.

MODULO DE INGRESO DE DATOS 3-39 M

Los datos que se deben de ingresar son:

Código de Materia: Se debe ingresar el Código de las materias que estan en la Disciplina a la que corresponde el Formato de Encuesta.

Nro. de Prequnta: El número de pregunta que se va a ingresar.

El número de Pregunta estará dado por Materia.

AYUDA Si Ud. desea conocer los códigos de las materias que estan bajo esa disciplina presione F1 y le aparecerá una consulta de las materias y sus códigos.

Por ejemplo si Ud. digita F1 aparecera el siguiente formato de Pantalla.

> Dirección de ESCUELA SUPERIOR POLITECNICA DEL LITORAL 08-May-91 Tecnologías REVISION CURRICULAR DE LAS ESCUELAS TECNOLOGICAS 16:09:38 INGRESO DE DATOS DE LAS ENCUESTAS **RC1060**

Codigo Mat. Descripcion 8011132 Estructura de Datos 8011231 Aplicaciones de Micros 8011249 Cobol 8011256 **RPG** 8011314 Organizacion de Computadores Press any key to continue ...

Codigo de Materia  $\mathbf{I}$  $0<sub>1</sub>$ Nro. de Pregunta ( )

[ESC] Menú Principal [F1] Ayuda

**B** CAPITULO 3.

MODULO DE INGRESO DE DATOS 3-40 B

MAMUAL DE USUARIO ®

PARA AÑADIR: Si el número de Pregunta no existe en la pantalla aparecerá el siguiente Formato:

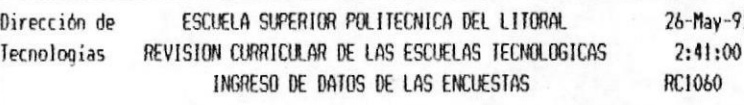

Codigo de la encuesta (1)

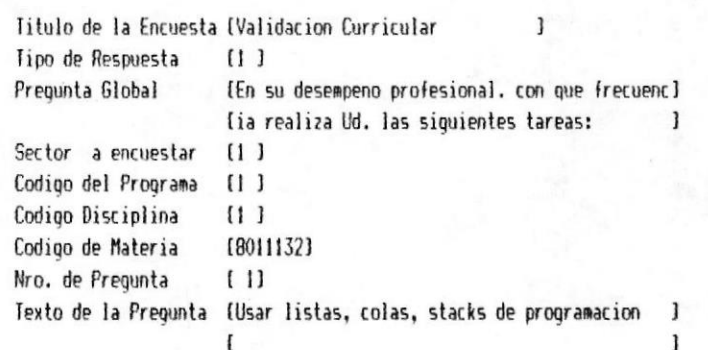

(ESC) Menú Principal (F1) Ayuda

En esta pantalla el dato que se pide es:

Texto de la Pregunta: Se debe de ingresar el Texto de la pregunta que se va a realizar.

Una vez ingresada la información se debe de grabar

PARA MODIFICAR: Si el número de pregunta ya existe para la materia entonces le aparece en pantalla el texto de la pregunta y un mensaje, el Cual le

■ CAPITULO 3.

MODULO DE INGRESO DE DATOS 3-41 =

MANUAL DE USUARIO ®

pregunta si Ud. desea modificar o si desea eliminar como el que sigue:

Desea Modificar o Eliminar (M o E)? M

Si Ud. coloca una M y presiona [Enter] entonces le aparecerá el cursor en el campo de la Texto de la Pregunta.

Una vez modificada se debe de grabar

Para Grabar: Luego de haber añadido o de haber modificado le aparecera el mensaje en el que le pregunta si desea grabar la pregunta.

Si Ud. coloca una S grabará la opción y volverá a la pantalla en que pide la materia y el Número de pregunta

Si Ud. coloca una N no graba la opción y regresa a la pantalla en que pide la nueva pregunta y la materia.

Para Eliminar: Si Ud. desea eliminar una pregunta. La pregunta que Ud. ingresa debe de existir, y le aparecé el mensaje en que le pregunta si Ud. desea Modificar o Eliminar. Como el que sigue:

Desea Modificar o Eliminar (M o E)? M

Ud. debe de colocar una E y presionar [Enter], luego le aparecerá el mensaje en que le indica que el registro ya fue eliminado y que presione cualquier tecla para continuar, como el siguiente:

> Registro Eliminado Existosamente Presione cualquier tecla para continuar

■ CAPITULO 3.

MODULO DE INGRESO DE DATOS 3-42 =

MANUAL DE USUARIO

Despues de haber eliminado el registro aparecerá la pantalla en que pide la nueva pregunta y la materia.

Para salir: Si ud. esta en la parte de ingreso de preguntas y desea salir a la pantalla de ingreso de Formatos de Encuestas, Ud. debe presionar [Esc].

■ CAPITULO 3.

MODULO DE INGRESO DE DATOS 3-43

# 3.8 RESPUESTAS

Permite ingresar las respuestas que han dado los encuestados a los formularios enviados.

Este proceso se ejecuta al digitar la opción número 7 del menú de Ingreso de Datos.

Para la ejecución de este proceso, se presenta el siquiente formato:

> Dirección de ESCUELA SUPERIOR POLITECNICA DEL LITORAL  $26 - Max - 91$ Tecnologias REVISION CORRICULAR DE LAS ESCUELAS TECNOLOGICAS 2:54:01 INGRESO DE DATOS DE RESPUESTAS RC1070

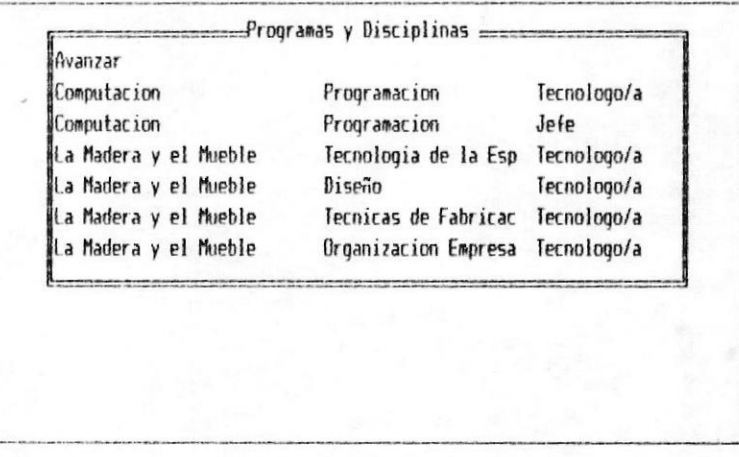

En esta pantalla se visualizan 3 columnas las cuales nos estan indicando de izquierda a derecha :

1.- 1ra. Columna Programa: Nos indica los nombres de los programas que tienen encuestas ingresadas.

2.- 2da. Columna Disciplina: Nos indica las

■ CAPITULO 3.

MODULO DE INGRESO DE DATOS 3-44 ·

disciplinas que tienen encuestas.

3. - 3ra. Columna Sector: Nos indica los sectores a los que estan dirigidas las encuestas.

Al momento de ingresar las respuesta a una encuesta Ud. debe de identificar de que programa, que disciplina y a que sector fue enviada.

En la lista que aparece en la pantalla Ud. debe seleccionar el Programa, Disciplina y Sector del cual va ha ingresar la encuesta presionando [Enter] cuando el cursor este en el registro que se desea.

Luego le aparecerá el siguiente formato de pantalla:

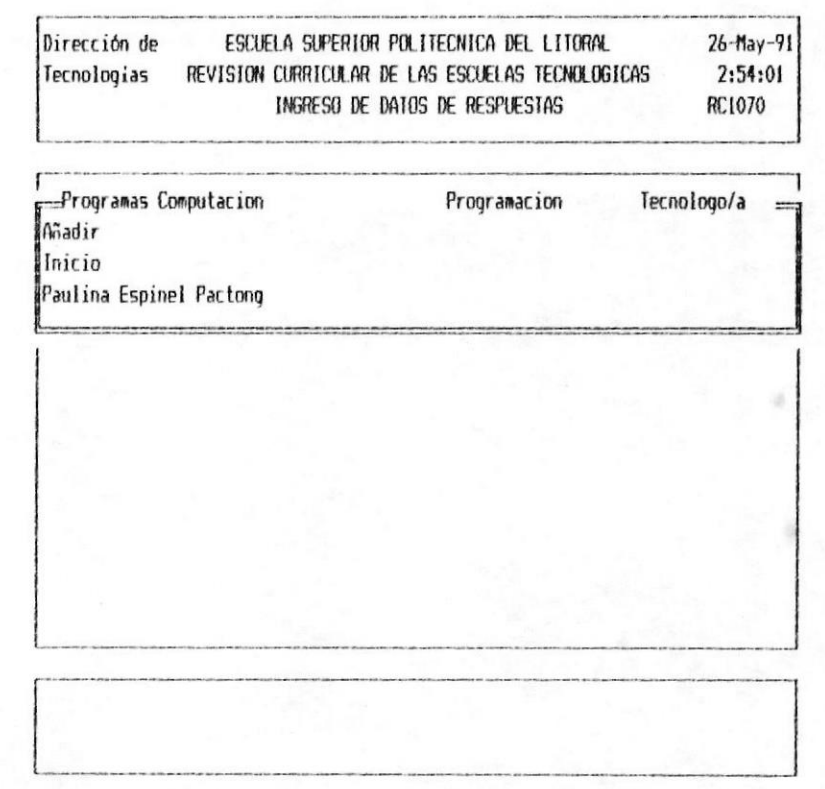

En esta pantalla se presenta lo siguiente:

Añadir.-Esta opción sirve para añadir respuestas de encuesta.

**B** CAPITULO 3.

MODULO DE INGRESO DE DATOS 3-45 ·

Inicio.- Esta opción sirve para ir al inicio de la lista de encuestas ingresadas.

Después de Inicio aparece la respuesta a la primera pregunta en lista.

Para elegir Ud. de colocar el cursor en el Item que desea.

Si Ud. escogio Añadir o alguna encuesta ya ingresada aparecerá el siguiente formato:

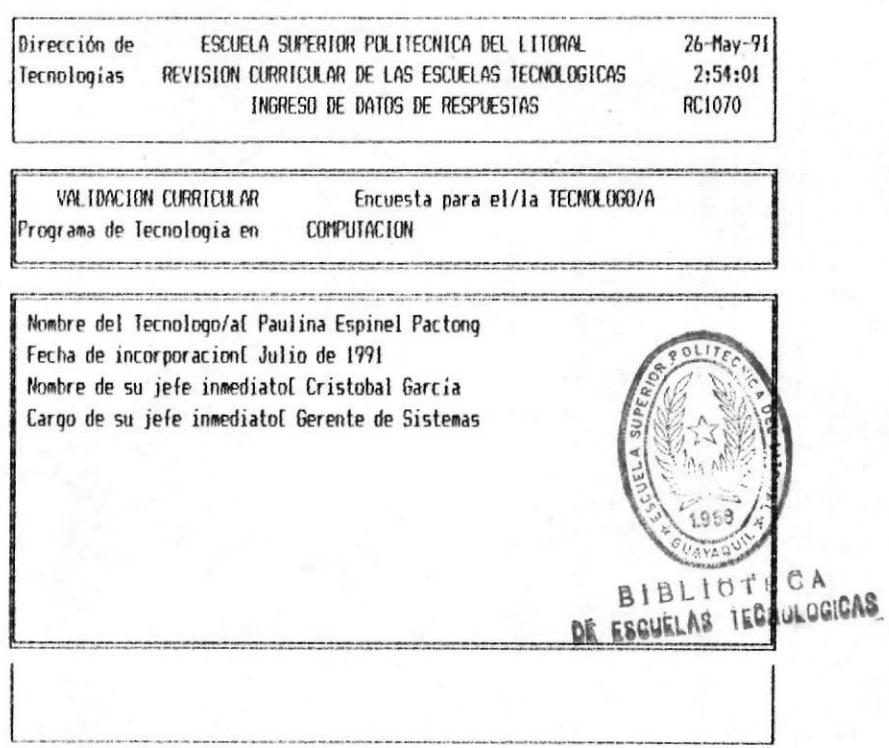

En esta pantalla aparecerá las preguntas dirigidas al sector.

Ingrese las Respuestas que se encuentran en la encuesta y digite [Enter]

Luego aparecerá otra pantalla en la que se van presentando las preguntas de las encuesta por materia y se indica la Disciplina ejemplo:

CAPITULO 3.

MODULO DE INGRESO DE DATOS 3-46 #

MANUAL DE USUARIO I

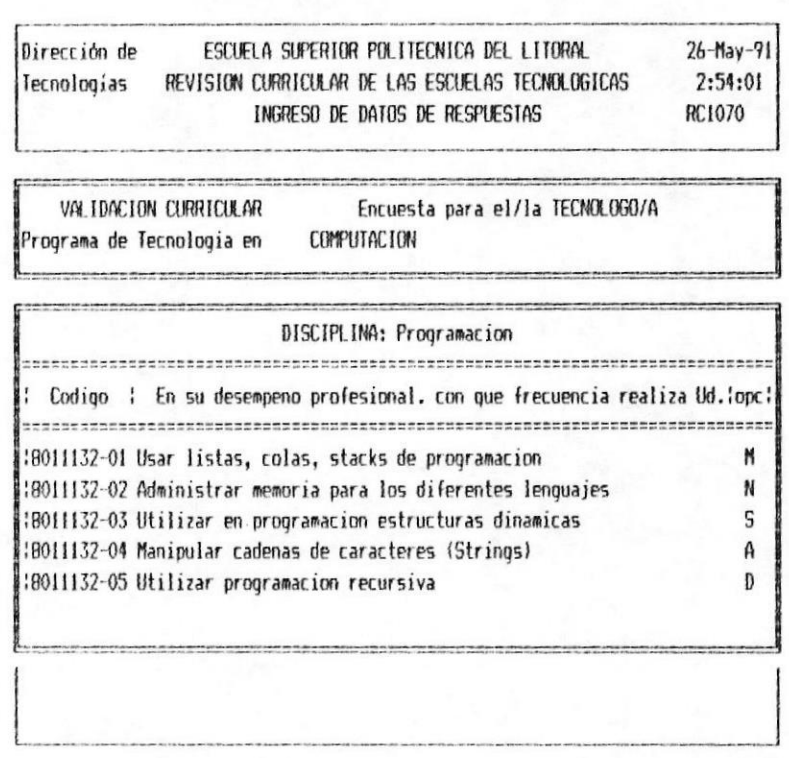

Digite la letra que esta marcada en la encuesta y digite [Enter] y avanzará la pantalla hasta que se terminen las preguntas de la encuesta de la disciplina escogida.

Despues de haber ingresado la encuesta aparecerá en la pantalla en que presenta los programas, disciplina y sectores.

PARA SALIR: Presione [Esc] para salir al menú de ingreso de datos.

# 3.9 INGRESO DE ALUMNOS

Permite ingresar datos sobres los estudiantes que han ingresado a las Tecnologías.

Este proceso se ejecuta al digitar la opción número 8 del menú de Ingreso de Datos.

Para la ejecución de este proceso, se presenta el siquiente formato:

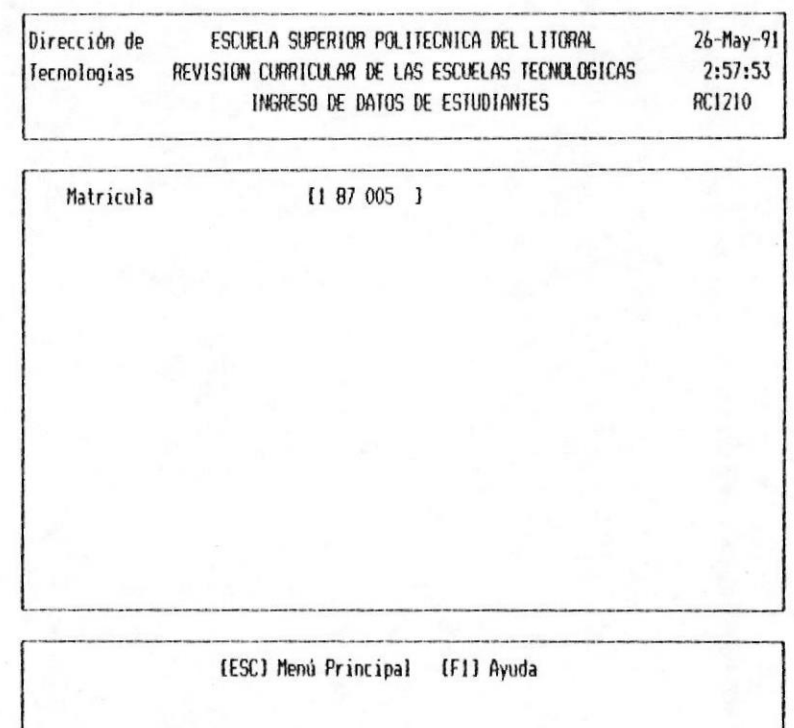

En esta pantalla se pide la siguiente información:

Número de Matricula.- Se debe de ingresar el número de matrícula del estudiante al que se va ha ingresar los datos.

PARA AÑADIR : El número de matrícula no debe de

**B** CAPITULO 3.

MODULO DE INGRESO DE DATOS 3-48 =

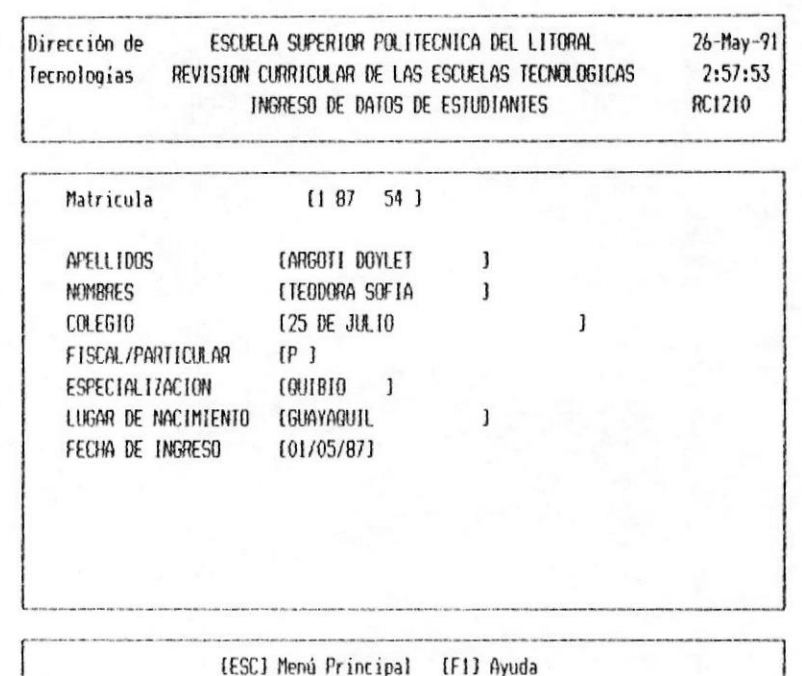

existir, si es así aparecera el siguiente formato de pantalla:

En este formato se debe ingresar la siguiente información:

Apellidos: Se debe de escribir los apellidos del estudiante.

Nombre: Se debe de escribir los nombres del estudiante.

Colegio: Se debe de escribir el nombre del colegio donde estudio.

Fiscal/Particular: Se debe de indicar que tipo de colegio es el que estudió.

> $F = F$ iscal $P = Particular$

Especialización: Se debe escribir el tipo de

**B** CAPITULO 3.

MODULO DE INGRESO DE DATOS 3-49 M

especialización se graduo en el colegio.

Fecha de Nacimiento: Se debe de ingresar la fecha de nacimiento del estudiante.

Fecha de Ingreso: Se debe de ingresar la fecha que ingresó a la Escuela Superior  $en$ Politecnica del Litoral.

Luego de haber ingresado la información debe de Grabar.

PARA MODIFICAR : El número de matricula debe de existir y aparecerá el siguiente formato de pantalla:

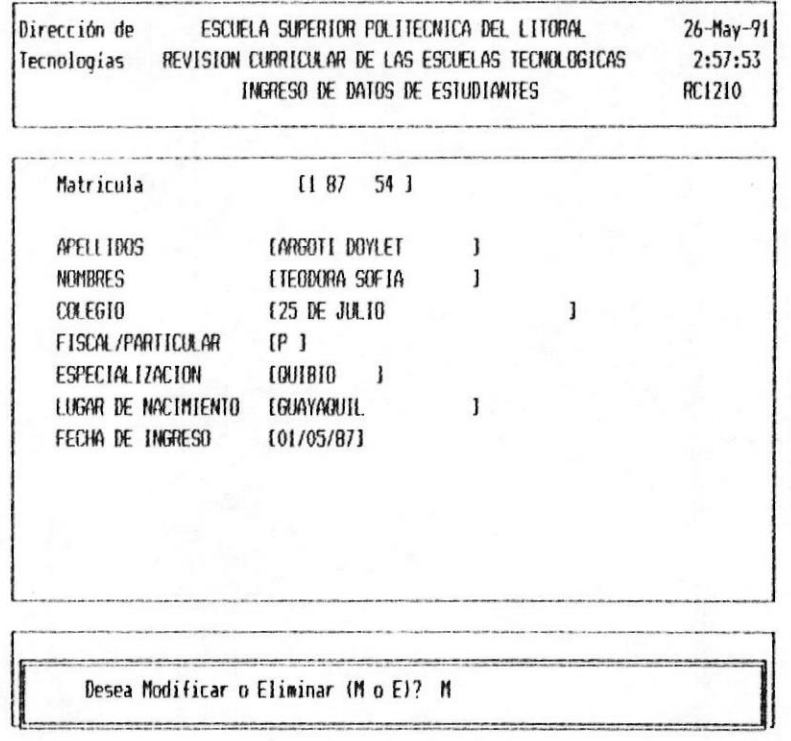

En este formato de pantalla aparece la información sobre el estudiante y aparece un mensaje en que le pregunta si desea Modificar o Eliminar.

Si Ud. digita M pasará a la pantalla para modificar los datos que se ingresaron.

MODULO DE INGRESO DE DATOS 3-50 =

Luego de modificar los datos se debe Grabar

PARA GRABAR: Luego de haber añadido o de haber modificado le aparecera el mensaje en el que le pregunta si desea grabar.

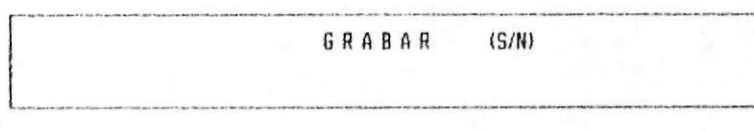

Si Ud. coloca una S grabará la información del estudiante y volverá a la pantalla en que pide el número de matricula.

Si Ud. coloca una N no graba la información ingresada y regresa a la pantalla en que pide el número de matricula.

Para Eliminar: Si Ud. desea eliminar un registro de estudiante. El número de matrícula que Ud. ingresa debe de existir, y le aparecé el mensaje en que le pregunta si Ud. desea Modificar o Eliminar. Como el que sique:

Desea Modificar o Eliminar (M o E)? E

Ud. debe de colocar una E y presionar [Enter], luego le aparecerá el mensaje en que le indica que el registro ya fue eliminado y que presione cualquier tecla para continuar, como el siguiente:

> Registro Eliminado Existosamente Presione cualquier tecla para continuar

Despues de haber eliminado el registro aparecerá la pantalla en que pide el número de Matricula.

MODULO DE INGRESO DE DATOS 3-51

**ECAPITULO 3.** 

MANUAL DE USUARIO ®

PARA SALIR : Presione la tecla [Esc]

MOONALD DE INGRESO DE DATOS 3-52

# 3.10 EGRESO DE ALUMNOS

Permite ingresar la fecha de egreso de los estudiantes de las Tecnologias.

Este proceso se ejecuta al digitar la opción número 9 del menú de Ingreso de Datos.

Para la ejecución de este proceso, se presenta el siguiente formato:

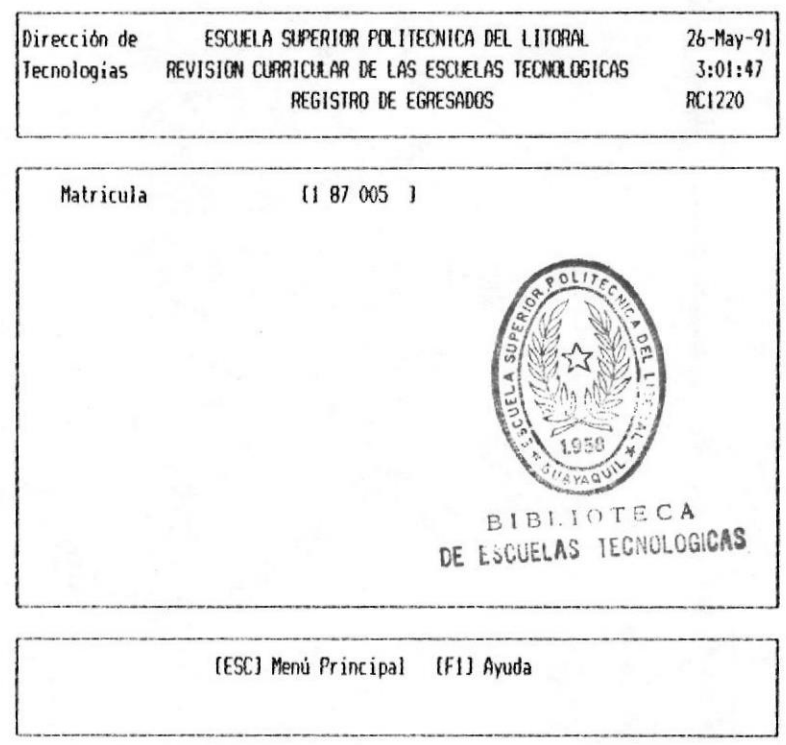

En esta pantalla se pide la siguiente información:

Número de Matrícula.- Se debe de ingresar el número de matricula del estudiante al que se va ha registrar el egreso.

Despues de haber ingresado el número de Matrícula

CAPITULO 3.

MODULO DE INGRESO DE DATOS 3-53

aparecerá el siguiente formato de pantalla:

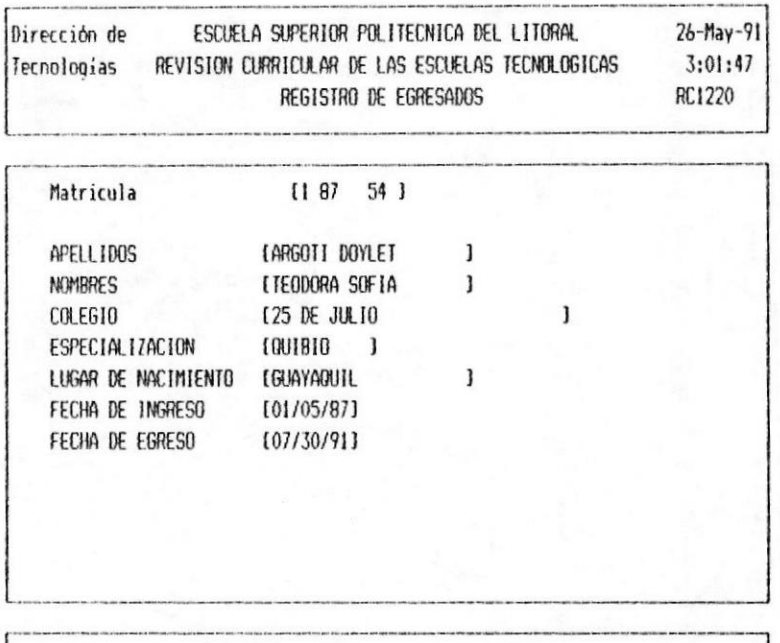

[ESC] Menú Principal [F1] Ayuda

En este formato aparece la siguiente información:

Apellidos: Son los apellidos del estudiante registrado con ese número de matricula

**Nombre:** nombre Son  $105$  $de<sub>1</sub>$ estudiante registrado en ese número de matricula.

Colegio: Es el nombre del colegio donde estudio.

Fiscal/Particular: Es el tipo de colegio es el que estudió.

> $F = Fiscal$  $P = Particular$

Especialización: Es el tipo de especialización en la que se graduo.

MODULO DE INGRESO DE DATOS 3-54 ·

**B** CAPITULO 3.

MANUAL DE USUARIO I

Fecha de Nacimiento: Es la fecha de nacimiento del estudiante.

Fecha de Ingreso: Es la fecha en que ingresó a la Escuela Superior Politecnica del Litoral.

Se pide la siguiente información:

Fecha de Egreso: Se debe de ingresar la fecha en que se graduo el estudiante.

Si ya tiene fecha de Egreso esta aparece, si no existe aparece en blanco el campo.

Luego de haber ingresado la información debe de Grabar.

PARA GRABAR: Luego de haber añadido o de haber modificado le aparecera el mensaje en el que le pregunta si desea grabar.

> GRABAR  $(S/N)$

Si Ud. coloca una S grabará la información del estudiante y volverá a la pantalla en que pide el número de matricula.

Si Ud. coloca una N no graba la información ingresada y regresa a la pantalla en que pide el número de matricula.

PARA SALIR : Presione la tecla [Esc]

**BEAPTING 3.** 

MODULO DE INGRESO DE DATOS 3-55 %

Módulo Capitulo  $d \in$ Listados

#### $4 - 1$ Introducción

El módulo de Listados es accesado eligiendo la opción número 2 del menú principal. Este módulo permite obtener diferentes Listados como: Formato de Encuestas, Resumenes por Encuestas o Materias, de Alumnos, etc.

Cuando se elige el módulo de Listados se presenta el menú mostrado a continuación:

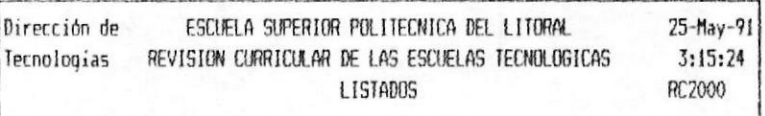

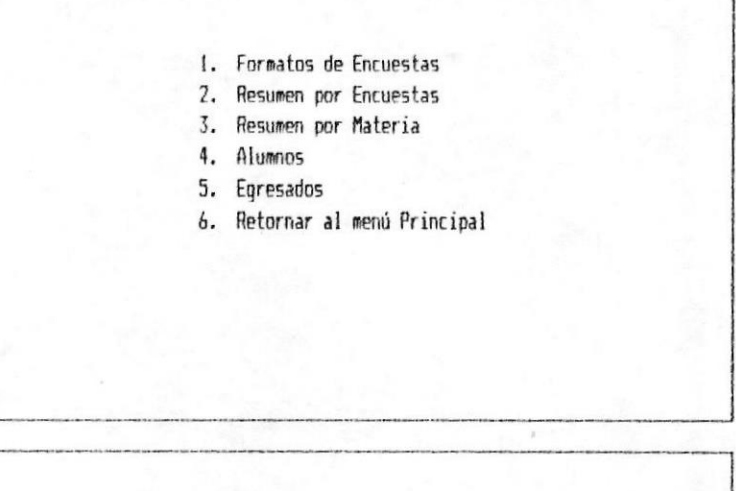

Imprime los diferentes Formatos de Encuestas
MANUAL DE USUARIO

De esta pantalla se prodrá escoger una de las siquientes opciones :

- 1. Formato de Encuestas
- 2.- Resumen por Encuestas
- 3.- Resumen por Materias
- 4. Alumnos Ingresados
- 5.- Alumnos Egresados

**M** CAPITULO 4.

# 4.2 Formatos de Encuestas

Permite imprimir los formatos de las encuestas que han sido ingresadas y que seran enviadas a los distintos sectores a encuestarse.

Este proceso se ejecuta al digitar la opción 1 del menú de Listados

Para la ejecución de este proceso, se presenta el siquiente modelo de pantalla:

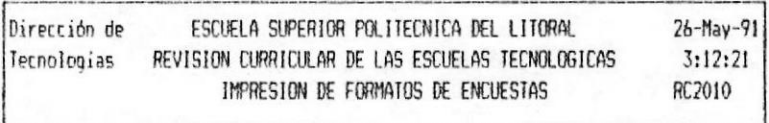

Codigo del Programa  $[0]$ 

Codigo de la Disciplina [ 0]

Codigo de la Encuesta (0)

Numero de copias [ 0]

[ESC] Menú Principal [F1] Ayuda

En esta pantalla se pide la siguiente información:

Código del Programa : Se debe digitar el código del programa que se desea listar.

Código de la Disciplina : Se debe digitar el código de la disciplina que se desea listar. Si Ud. digita Cero (0) este campo se imprimirá las encuestas de todas las disciplinas del programa.

Código de la Encuesta : Se debe digitar el código de la encuesta que desea imprimir. Si Ud. digita Cero (0) en este campo se imprimirá todas las encuestas de la disciplina escogida.

Si Ud. digita Cero (0) en todos estos campos se imprimiran todas las encuestas que existen.

Número de Copias : Se debe indicar el número de veces que se desean imprimir las encuestas, si se deja en blanco o cero se imprime una vez.

Para Ayuda. La tecla funcional F1 nos permite obtener una consulta de la información que se pide en el campo en que se encuentra el Cursor

Para Elegir.- Ud debe posicionar el cursor en el dato que desea escoger y presionar la tecla [Enter], luego el código que corresponde aparecerá en la pantalla en el lugar  $\mathsf{d} \mathsf{p}$ cursor.

Para mover la lista. - Ud. puede usar las teclas Funcionales del Cursor [Pgdwn] o [Pgup] para avanzar o retroceder una pantalla. Las teclas con feclas avanzan un Item.

Para salir de la Ayuda.- Presione la tecla  $E<sub>SC</sub>$ 

Una vez ingresados los datos requeridos le aparecera la siguiente pantalla:

E CAPITULO 4.

MODULO DE LISTADOS 4-4

#### MANUAL DE USUARIO M

#### **SISTEMA DE REVISION CURRICULAR**

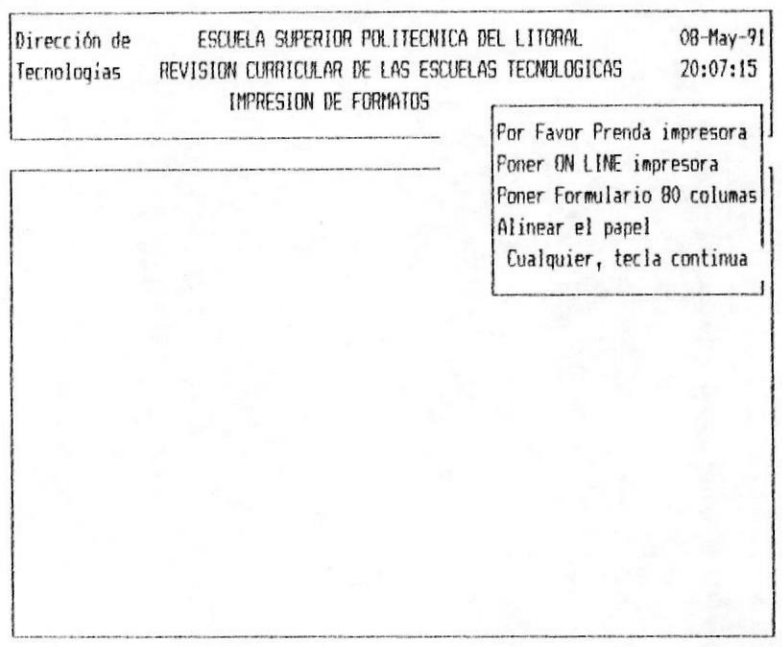

Verifique que la impresora este encendida, con papel, y lista

Al presionar cualquier tecla comienza a imprimirse los formatos de encuestas y aparecerá el siguiente mensaje en la pantalla:

Procesando Información

Cuando termine de procesar la información retornará al menú de listados.

PARA SALIR: Presione la tecla [Esc]

EJEMPLO: Si ingresamos los siguientes datos:

Código de Programa : 1 Código de Disciplina: 1 Nro. de Encuesta  $\frac{1}{2}$ Copias  $\frac{1}{2}$ 

Saldrá el siguiente formato de encuesta:

**B** CAPITULO 4.

MODULO DE LISTADOS 4-5 W

Escuela Superior Politecnica del Litoral Instituto de Tecnologia Programa de Tecnologia en COMPUTACIÓN Encuesta para el/la TECNOLOGO/A

CAPITULO 4.

- Por favor responda con que frecuencia realiza las tareas listadas a continuacion, de acuerdo a la nomenclatura adjunta.
- Añada al final de la lista, aquellas actividades que Ud. realiza dentro de esta disciplina y que Ud. considera que el Tecnologo/a deberia estar en capacidad de ejecutar.

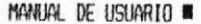

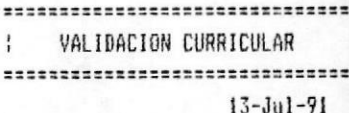

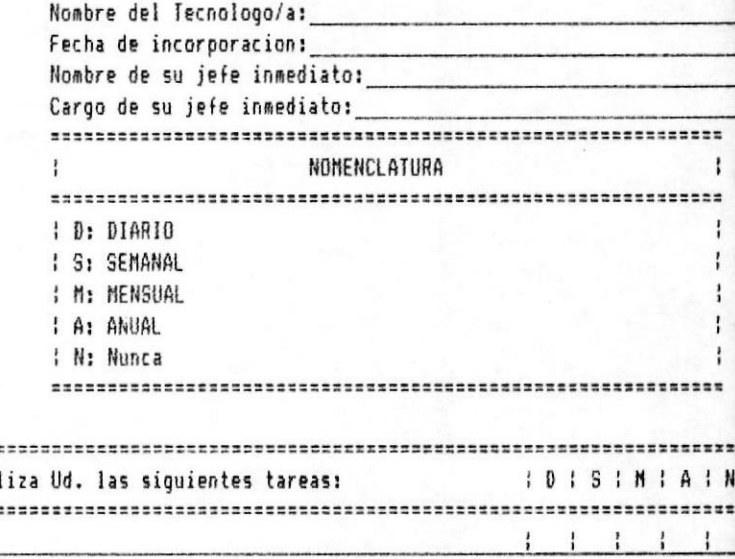

MONULO DE LISTADOS 446

# DISCIPLINA: PROGRAMACION

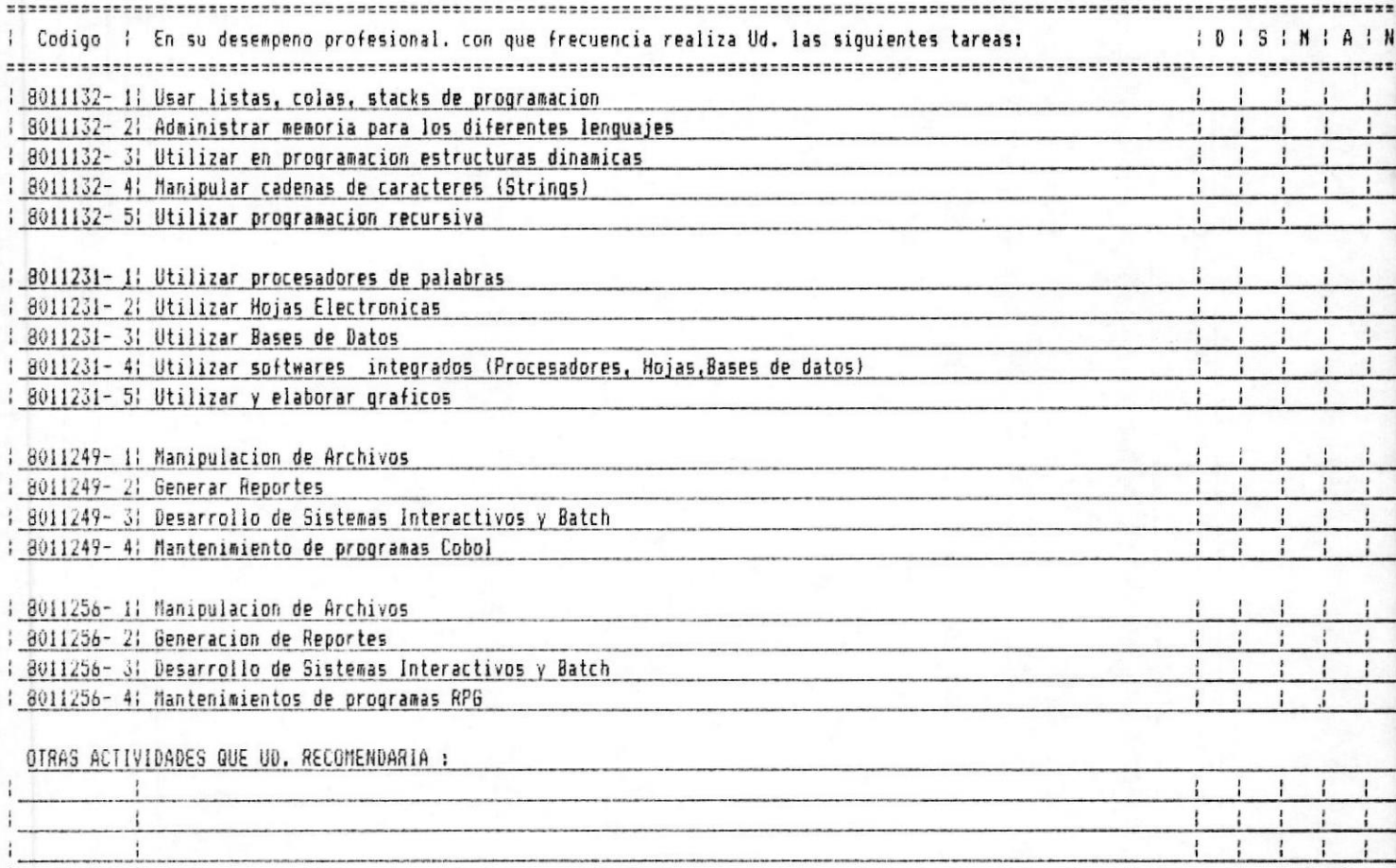

### **4.3 RESUMEN POR ENCUESTAS**

Permite imprimir una encuesta y las ocurrencias que han tenido cada una de sus respuesta.

Este proceso se ejecuta al digitar la opción 2 del menú de Listados.

Para la ejecución de este proceso, se presenta el siquiente modelo de pantalla:

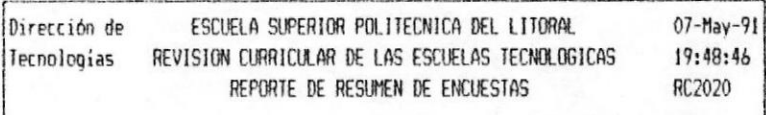

Código del Programa  $[0]$ 

Código de la Disciplina [ 0]

Código de la Encuesta (0)

Numero de copias  $[0, 1]$ 

[ESC] Menú Principal [F1] Ayuda

En esta pantalla se pide la siguiente información:

Código del Programa : Se debe digitar el código del programa que se desea listar.

Código de la Disciplina : Se debe digitar el código de la disciplina que se desea listar. Si Ud. digita Cero (0) este campo se imprimirá las encuestas de todas las disciplinas del programa.

Código de la Encuesta : Se debe digitar el código de la encuesta que desea imprimir. Si Ud. digita Cero (0) en este campo se imprimirá todas las encuestas de la disciplina escogida.

Si Ud. digita Cero (0) en todos estos campos se imprimiran todas las encuestas que existen.

Número de Copias : Se debe indicar el número de veces que se desean imprimir las encuestas. si se deja en blanco o cero se imprime una vez.

Para Ayuda. La tecla funcional F1 nos permite obtener una consulta de la información que se pide en el campo en que se encuentra el Cursor

Para Elegir. - Ud debe posicionar el cursor en el dato que desea escoger y presionar la tecla [Enter], luego el código que corresponde aparecerá en la pantalla en el lugar del cursor.

Para mover la lista. - Ud. puede usar las teclas Funcionales del Cursor [Pgdwn] o [Pgup] para avanzar o retroceder una pantalla. Las teclas con feclas avanzan un Item.

Para salir de la Ayuda.- Presione la tecla [Esc]

Una vez ingresados los datos requeridos le aparecera la siguiente pantalla:

MANUAL DE USUARIO @

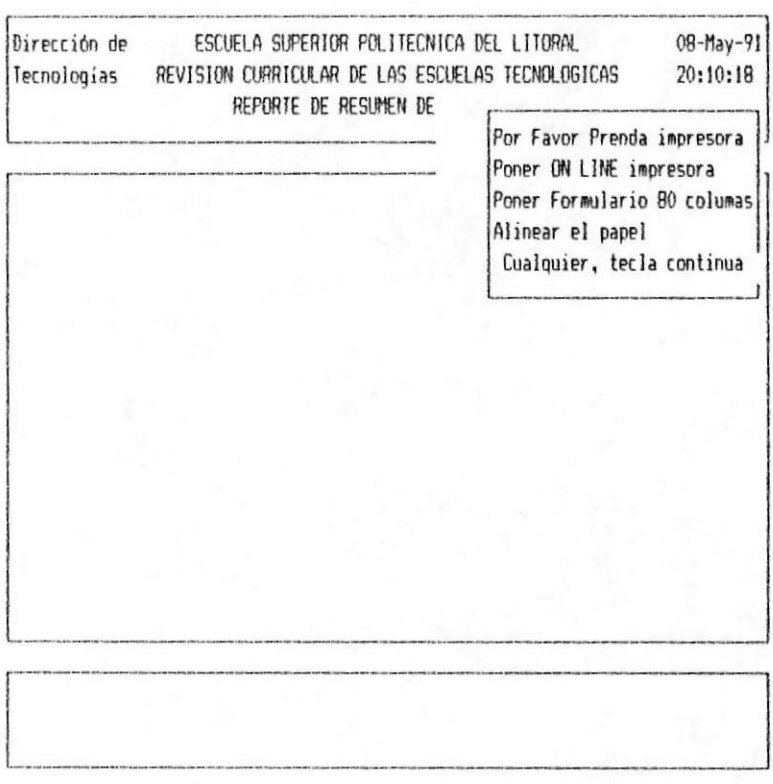

Verifique que la impresora este encendida, con papel, y lista

Al presionar cualquier tecla comienza a imprimirse el resumen de las encuestas y aparecera el siguiente mensaje en la pantalla:

Procesando Información

Cuando termine de procesar la información retornará al menú de listados.

PARA SALIR: Presione la tecla [Esc]

MANUAL DE USUARIO

EJEMPLO: Si ingresamos los siguientes datos:

Código de Programa : 1 Código de Disciplina: 1 Código de Encuesta : 1 Número de Copia : 1

Entonces tendremos el siguiente listado: (Ver siguiente Página)

**MYNUAL DE USUARIO III** 

<u>================================</u>

Escuela Superior Politecnica del Litoral Instituto de Tecnologia Programa de Tecnologia en COMPUTACIÓN Encuesta para el/la TECNOLOGO/A

- Por favor responda con que frecuencia realiza las tareas listadas a continuacion, de acuerdo a la nomenclatura adjunta.
- Añada al final de la lista, aquellas actividades que Ud. realiza dentro de esta discíplina y que Ud. considera que el Tecnologo/a debería estar en capacidad de ejecutar.

VALIDACION CURRICULAR ļ ,,,,,,,,,,,,,,,,,,,,,,,,,,,,,,  $13 - Ju1 - 91$ NOMENCLATURA : D: DIARIO **: S: SEMANAL** I M: MENSUAL I A: ANUAL : N: Nunca 

# BISCIPLINA: Programacion

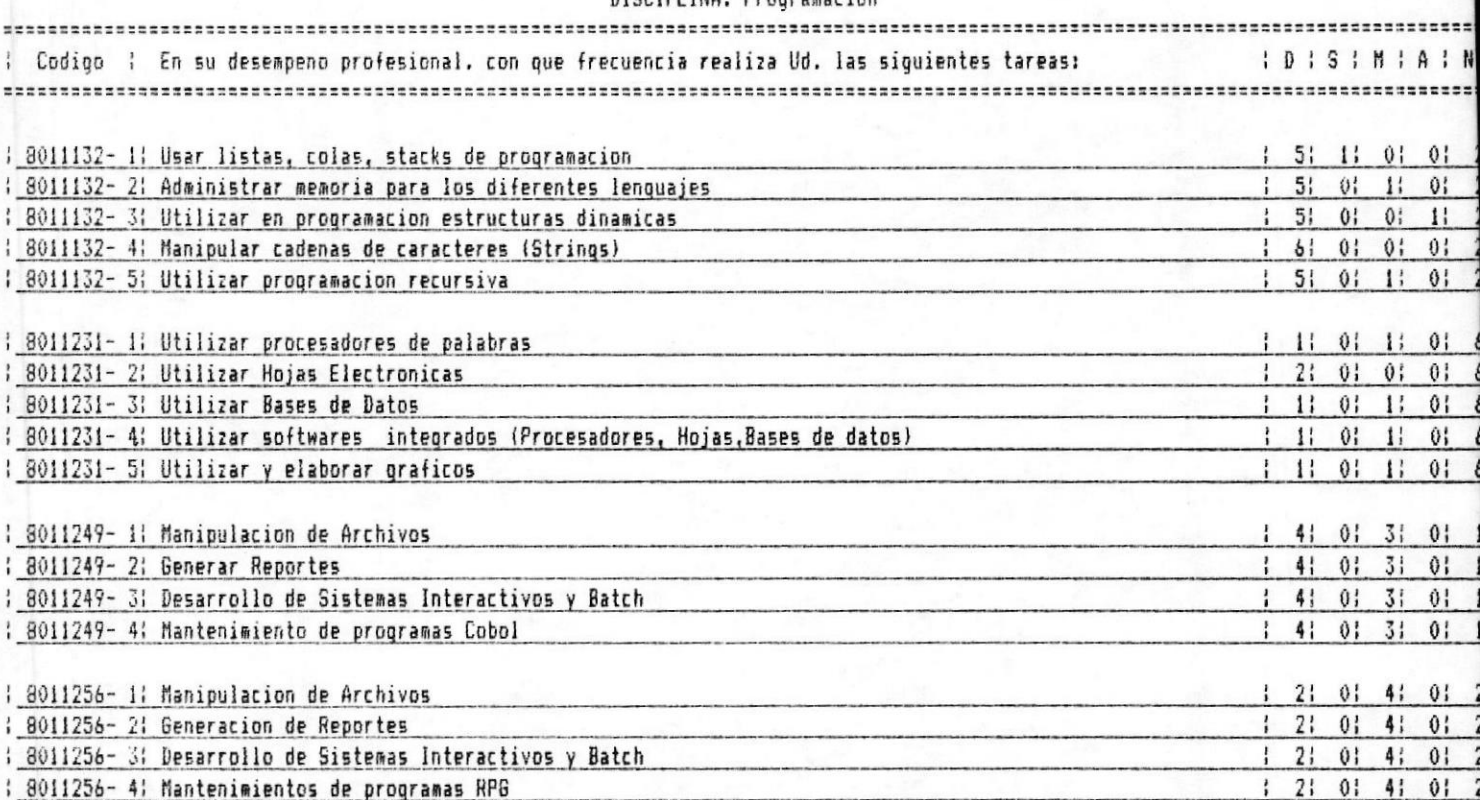

### 4.4 RESUMEN POR MATERIAS

Permite imprimir un resumen de encuesta por materias.

Este proceso se ejecuta al digitar la opción 3 del menú de Listados.

Para la ejecución de este proceso, se presenta el siquiente modelo de pantalla:

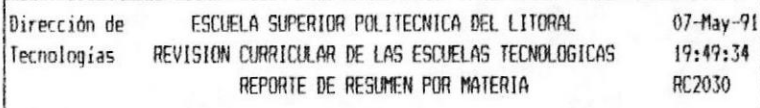

Código del Programa [0]

Código de la Disciplina [ 0]

Código de la Materia [ 0]

[ESC] Menú Principal [F1] Ayuda

En esta pantalla se pide la siguiente información:

Código del Programa : Se debe digitar el código del programa que se desea listar.

Código de la Disciplina : Se debe digitar el código de la disciplina que se desea listar. Si Ud. digita Cero (0) este campo se imprimirá

■ САРІТИŁО 4.

MODULO DE LISTADOS 4-12

las encuestas de todas las disciplinas del programa.

Código de la Materia : Se debe digitar el código de la materia que se desea imprimir para analizar las encuestas.

Número de Copias : Se debe indicar el número de veces que se desean imprimir los resumenes por encuesta, si se deja en blanco o cero se imprime una vez.

Para Ayuda. La tecla funcional F1 nos permite obtener una consulta de la información que se pide en el campo en que se encuentra el Cursor

Para Elegir. - Ud debe posicionar el cursor en el dato que desea escoger y presionar la tecla [Enter], luego el código que corresponde aparecerá en la pantalla en el lugar del cursor.

Para mover la lista. - Ud. puede usar las teclas Funcionales del Cursor [Podwn] o [Poup] para avanzar o retroceder una pantalla. Las teclas con feclas avanzan un Item.

Para salir de la Ayuda.- Presione la tecla [Esc]

Una vez ingresados los datos requeridos le aparecera la siguiente pantalla:

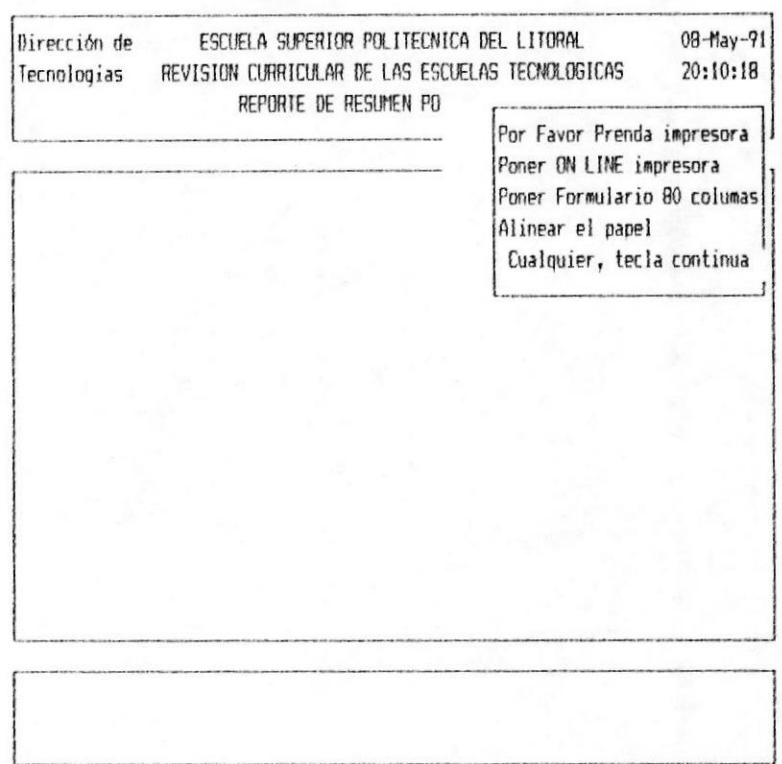

Verifique que la impresora este encendida, con papel, y lista

Al presionar cualquier tecla comienza a imprimir los resumenes por materias que se pidieron y aparecera el siguiente mensaje en la pantalla:

Procesando Información

Cuando termine de procesar la información retornará al menú de listados.

PARA SALIR: Presione la tecla [Esc]

EJEMPLO: Si ingresamos los siguiente datos: Código de Programa : 1 Código de Disciplina: 1 Código de Materia : 8011132

Obtendremos por ejemplo el siguiente reporte. (Con datos de Prueba)

**B** CAPITULO 4.

MODULO DE LISTADOS 4-14 W

**MANUAL DE USUARIO ®** 

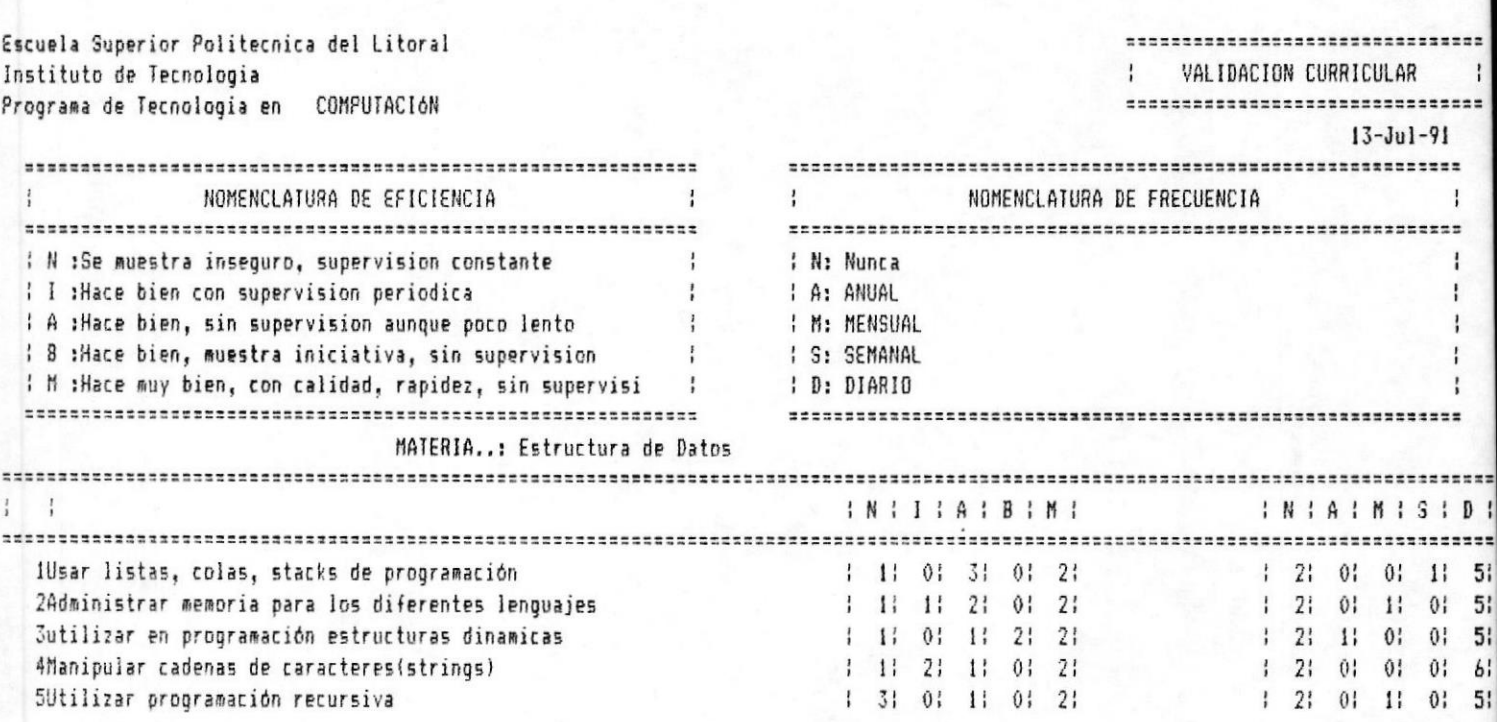

ί

# 4.5 Listado de Alumnos Ingresados.

Permite imprimir el número de alumnos ingresados a cada una de los programas existentes en las Tecnologias por 3 años.

Este proceso se ejecuta al digitar la opción 4 del menú de listados.

Para la ejecución de este proceso, se presenta el siquiente modelo de pantalla.

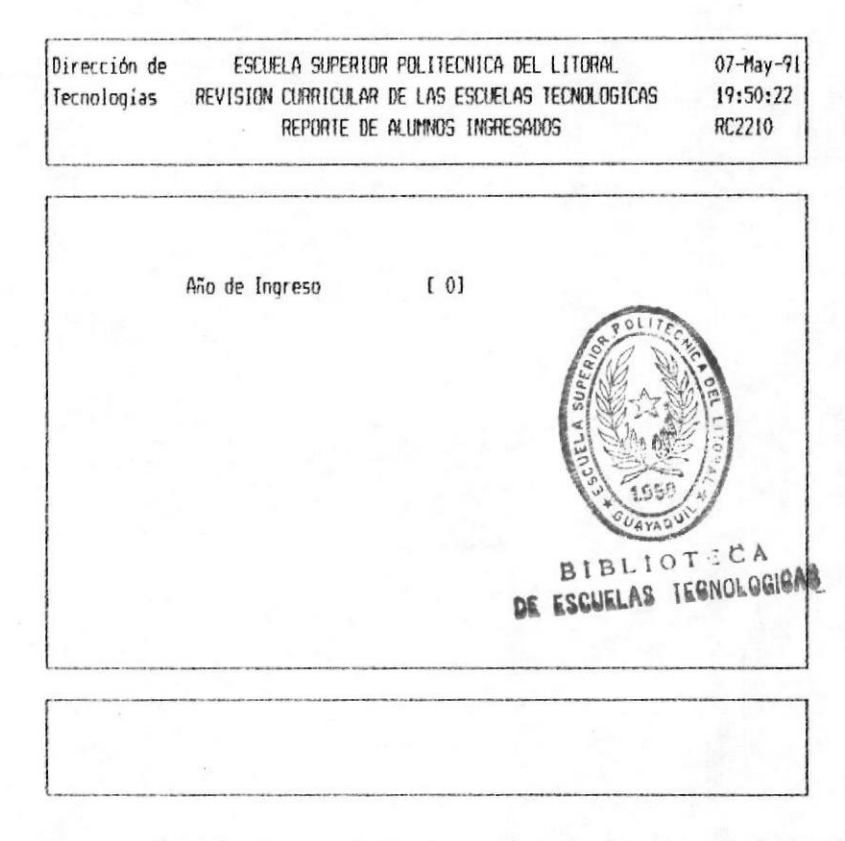

En esta pantalla se pide la siguiente información:

Año de Ingreso : Se debe ingresar el año actual, o el último año a analizar.

Una vez ingresados los datos requeridos le aparecera la siguiente pantalla:

**# CAPITULO 4.** 

MODULO DE LISTADOS 4-16

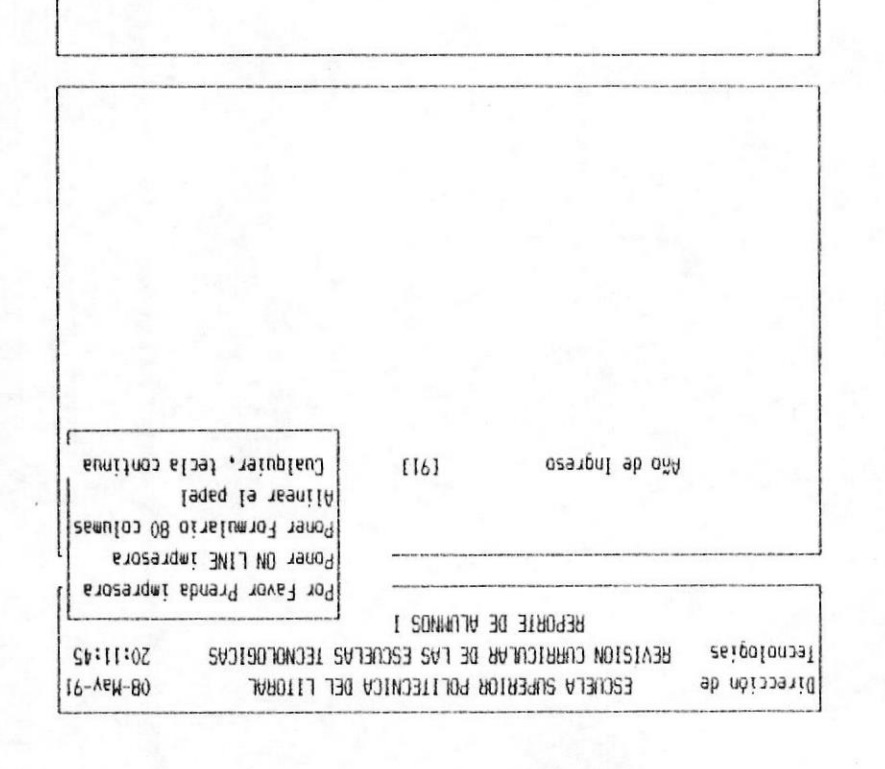

.sieil aize aup y ,laqaq Verition que la impresora este encendial.

:allajnaq rebourge A sbaueceus ef aidnemente webseage eu ja Al presionar cualquier tecla comienza a imprimir el

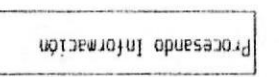

.eobsjail ab únam is Cuando termine de procesar la información retornara

PARA SALIR: Presione la tecla [Esc].

siquiente reporte (con datos de bruepa) EJEMPLO: inqresamos 91 como año tendremos el  $\bullet$  CWIING  $\bullet$ .

MANUAL DE USUARIO ®

# Dirección de Tecnologías

Fecha.: 07/1

# Alumnos Ingresados a los Programas de Tecnologías

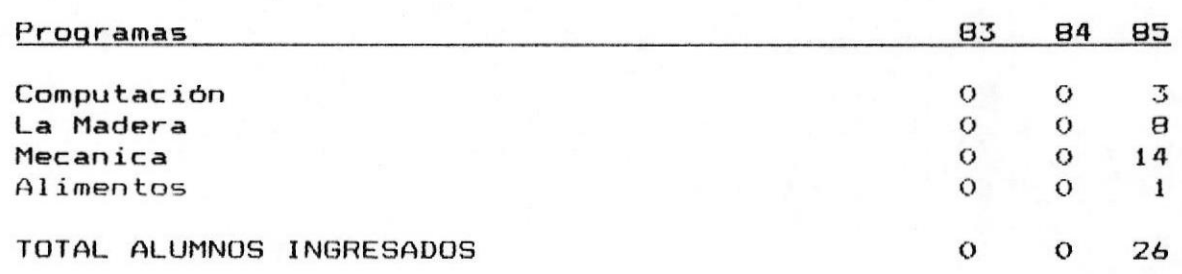

**B** CAPITULO 4.

MODULO DE LISTADOS 4-18 W

#### 4.6 Listado de Alumnos Egresados.

Permite imprimir el número de alumnos egresados a cada una de los programas existentes en las Tecnologias por 3 años.

Este proceso se ejecuta al digitar la opción 5 del menú de listados.

Para la ejecución de este proceso, se presenta el siquiente modelo de pantalla.

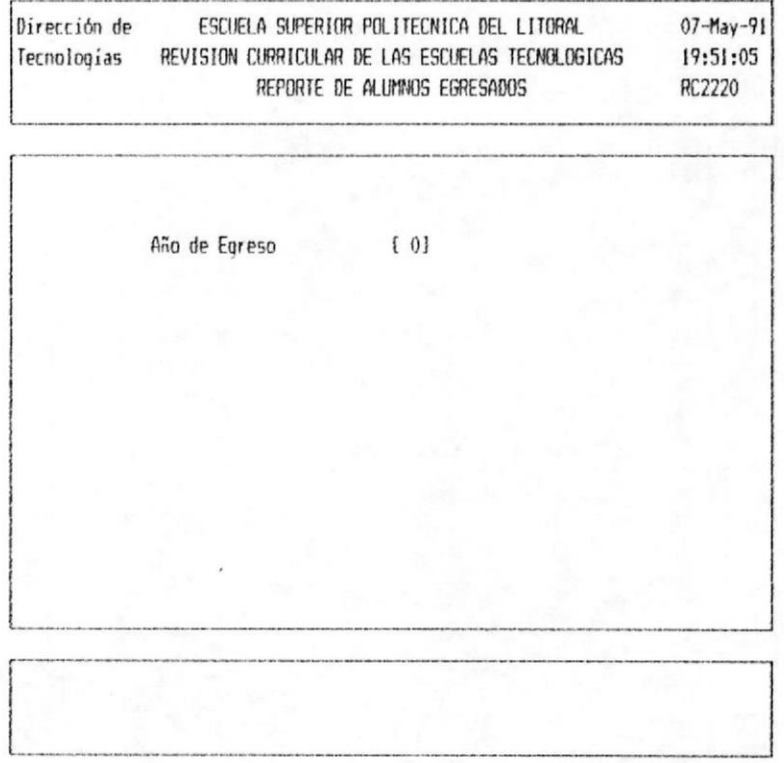

En esta pantalla se pide la siguiente información:

Año de Egreso : Se debe ingresar el año actual, o el último año a analizar.

Una vez ingresados los datos requeridos le aparecerá la siguiente pantalla:

**M** CAPITULO 4.

MODULO DE LISTADOS 4-19

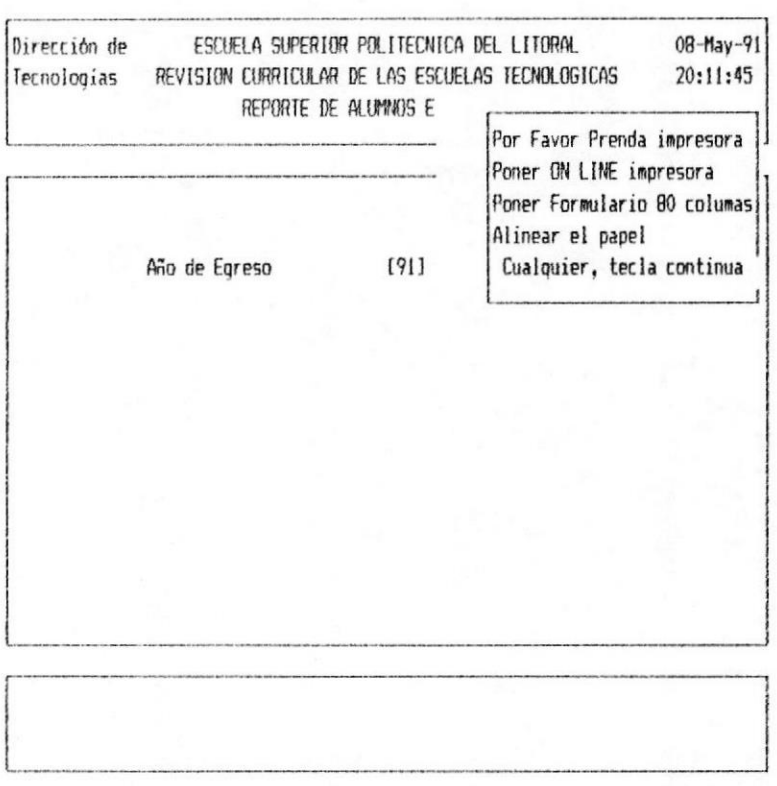

Verifique que la impresora este encendida, con papel, y que este lista.

Al presionar cualquier tecla comienza a imprimir el reporte y aparecera el siguiente mensaje en la pantalla:

Procesando Información

Cuando termine de procesar la información retornara al menú de listados.

PARA SALIR: Presione la tecla [Esc].

EJEMPLO: Si ingresamos 91 como año tendremos el siquiente reporte (con datos de prueba)

CAPITULO 4.

MODULO DE LISTADOS 4-20 =

# MAMUAL DE USUARIO III

 $07/$ 

# Dirección de Tecnologías

# Alumnos EGRESADOS de los Programas de Tecnologías

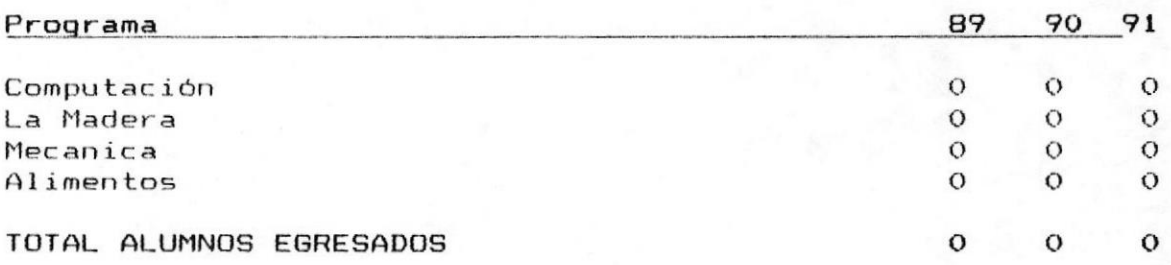

**MODULO DE LISTADOS 4-21 M** 

Capitulo 5. Módulo  $de$ Gráficos Impresos

#### $5 - 1$ Introducción

El módulo de gráficos impresos es accesado eligiendo la opción número 3 del menú principal. Este módulo permite obtener diferentes gráficos impresos como: Análisis por Disciplina, analisis por Materia, Ingreso de Alumnos por programas, Ingreso de Alumnos a las Tecnologías, Egreso de Alumnos por programas, Egreso de Alumnos de las Tecnologías.

Cuando se elige el módulo de Gráficos Impresos se presenta el menú mostrado a continuación:

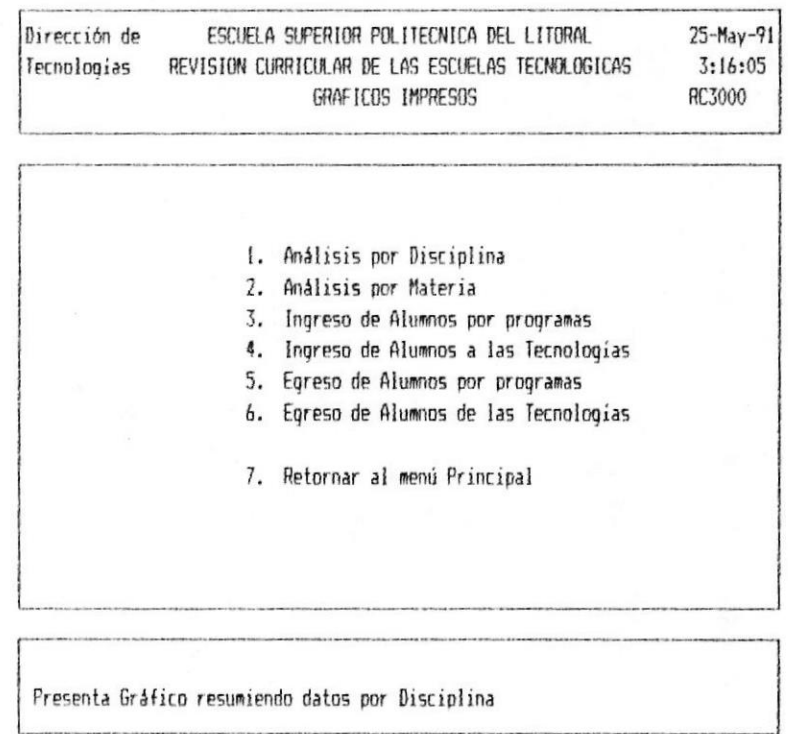

CAPITULO 5.

MODULO DE GRAFICOS IMPRESOS 5-1

De esta pantalla se prodrá escoger una de las siquientes opciones :

1.- Analisis por Disciplina

2.- Analisis por Materia

3.- Ingreso de Alumnos por programas

4.- Ingreso de Alumnos a las Tecnologías

5.- Egreso de Alumnos por programas

6.- Egreso de Alumnos a las Tecnologías

MODULO DE GRAFICOS IMPRESOS 5-2 M

# 5.2 Analisis por Disciplina

Permite imprimir el gráfico que nos ayudará analizar por Disciplina los resultados de las Encuestas que han sido ingresadas.

Este proceso se ejecuta al digitar la opción 1 del menú de Gráficos Impresos.

Para la ejecución de este proceso, se presenta el siquiente modelo de pantalla:

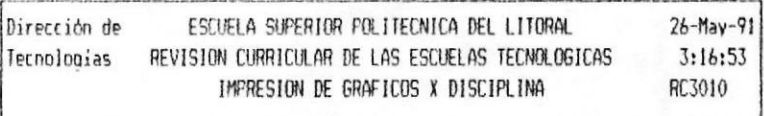

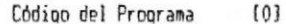

Código de la Disciplina (0)

[ESC] Menú Principal [F1] Ayuda

En esta pantalla se pide la siguiente información:

Código del Programa : Se debe digitar el código del programa que se desea analizar.

Código de la Disciplina : Se debe digitar el código de la disciplina que se desea representar.

MODULO DE GRAFICOS IMPRESOS 5-3

CAPITULO 5.

Para Ayuda. La tecla funcional F1 nos permite obtener una consulta de la información que se pide en el campo en que se encuentra el Cursor

Para Elegir.- Ud debe posicionar el cursor en el dato que desea escoger y presionar la tecla [Enter], luego el código que corresponde aparecerá en la pantalla en el lugar del cursor.

Para mover la lista. - Ud. puede usar las teclas Funcionales del Cursor [Pgdwn] o [Pgup] para avanzar o retroceder una pantalla. Las teclas con feclas avanzan un Item.

Para salir de la Ayuda.- Presione la tecla [Esc]

Una vez ingresados los datos requeridos, estos seran validado que el programa exista, que la disciplina exista y que tengan información que presentar.si no existe información aparecera el mensaje de error.

Si la información ingresada fue correcta aparecerá en pantalla algunos pasos y luego el gráfico en pantalla y comenzará a imprimirse.

La impresora debe estar encendida, con papel, y lista

Luego de imprimirse el gráfico retornará al menú principal.

PARA SALIR: Presione la tecla [Esc]

MODULO DE GRAFICOS IMPRESOS 5-4

MANUAL DE USUARIO

# 5.3 ANALISIS POR MATERIA

Permite imprimir el gráfico que sumariza las encuesta por una materia determinada y que nos ayudará en el analisis de la materia.

Este proceso se ejecuta al digitar la opción 2 del menú de Gráficos Impresos.

Para la ejecución de este proceso, se presenta el siquiente modelo de pantalla:

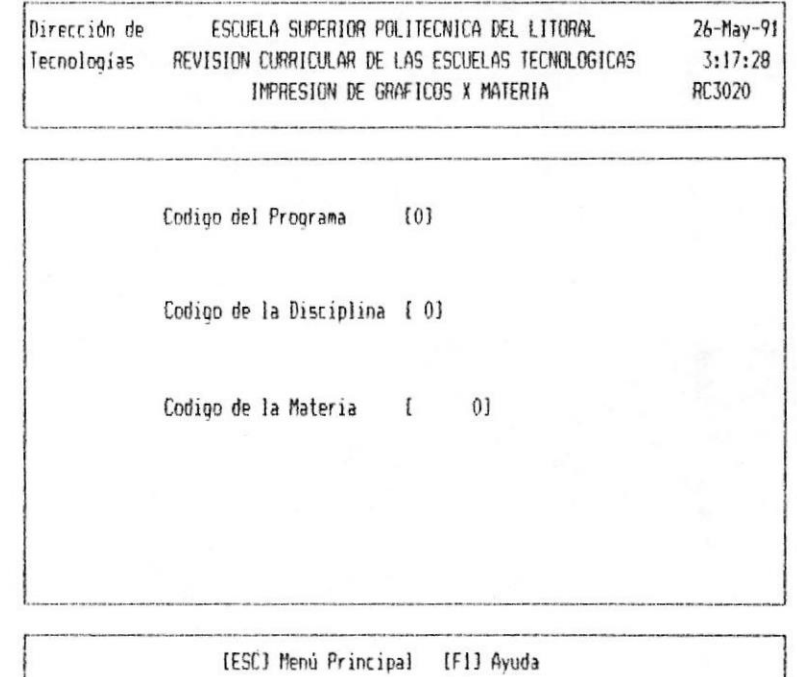

En esta pantalla se pide la siguiente información:

Código del Programa : Se debe digitar el código del programa que se desea analizar.

**E** CAPITULO 5.

MODULO DE GRAFICOS IMPRESOS 5-5 ·

MANUAL DE USUARIO ®

Código de la Disciplina : Se debe digitar el código de la disciplina que **Se** desea representar.

Código de la Materia : Se debe digitar el código de la materia a sumarizarse.

Para Avuda. La tecla funcional F1 nos permite obtener una consulta de la información que se pide en el campo en que se encuentra el Cursor

> Para Elegir.- Ud debe posicionar el cursor en el dato que desea escoger y presionar la tecla [Enter]. luego el código que corresponde aparecerá en la pantalla en el lugar del cursor.

> Para mover la lista.- Ud. puede usar las teclas Funcionales del Cursor [Podwn] o [Poup] para avanzar o retroceder una pantalla. Las teclas con feclas avanzan un Item.

> Para salir de la Ayuda.- Presione la tecla  $E55C$

Una vez ingresados  $105$ datos requeridos.  $SP$ validarán y si son incorrectos o no existe información ingresada al respecto, saldrá el mensaje de error correspondiente.

Si la información ingresada es correcta, aparecera en pantalla el gráfico y comenzará a imprimírse.

Verifique que la impresora este encendida, con papel, y lista

Cuando termina de imprimir el gráfico retornará al menú principal.

PARA SALIR: Presione la tecla [Esc]

■ CAPITULO 5.

MODULO DE GRAFICOS IMPRESOS 5-6 #

#### 5.4 INGRESO DE ALUMNOS POR PROGRAMAS

Permite imprimir el gráfico de los alumnos ingresados a un determinado programa.

Este proceso se ejecuta al digitar la opción 3 del menú de Gráficos Impresos.

Para la ejecución de este proceso, se presenta el siquiente modelo de pantalla:

> Dirección de ESCUELA SUPERIOR POLITECNICA DEL LITORAL  $26 - May - 91$ Tecnologias REVISION CURRICULAR DE LAS ESCUELAS TECNOLOGICAS  $3:21:13$ IMPRESION DE GRAFICOS DE ALUMNOS INGRESADOS X PROGRAMA RC3210

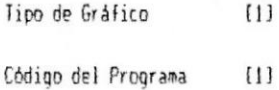

Orden de clasificación [4]

Año de Ingreso (0)

[ESC] Menú Principal [F1] Ayuda

En esta pantalla se pide la siguiente información:

Tipo de Gráfico: Se debe indicar el tipo de gráfico que se desea imprimir.

Los tipos de Gráficos que existen son:

MODULO DE GRAFICOS IMPRESOS 5-7 #

 $-$  1 Barras  $-2$  Pastel

MANUAL DE USUARIO

Código del Programa : Se debe digitar el código del programa que se desea listar.

Orden de clasificación: Se debe indicar que tipo de clasificacion de los alummnos ingresados se desea los tipos de orden son:

- 1.- Año de Ingreso 2.- Tipo de Colegio 3.- Especialización
- 4.- Lugar de origen

Año de Ingreso.- Si el orden de clasificación es diferente de 1 debe de colocar el año que desea analizar.

Para Ayuda. La tecla funcional F1 nos permite obtener una consulta de la información que se pide en el campo en que se encuentra el Cursor

> Para Elegir. - Ud debe posicionar el cursor en el dato que desea escoger y presionar la tecla [Enter], luego el código que corresponde aparecerá en la pantalla en el lugar del cursor.

> Para mover la lista.- Ud. puede usar las teclas Funcionales del Cursor [Podwn] o [Pgup] para avanzar o retroceder una pantalla. Las teclas con feclas avanzan un Item.

> Para salir de la Ayuda.- Presione la tecla  $F = 1$

Por ejemplo si el cursor esta en Orden de clasificación y se presiona F1 se mostrará la siquiente pantalla:

**B** CAPITULO 5.

MODULO DE GRAFICOS IMPRESOS 5-8 ·

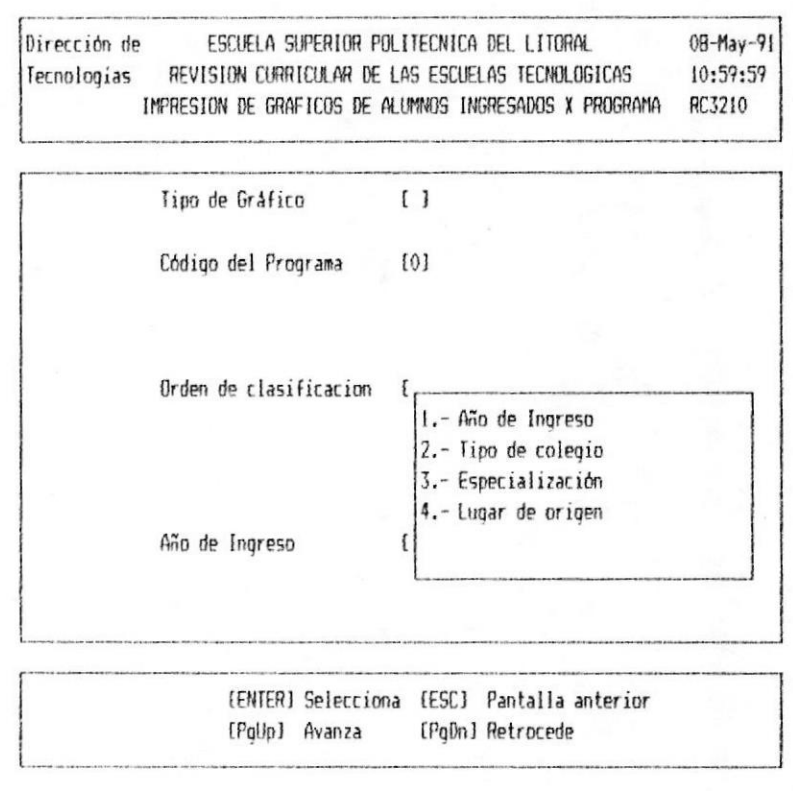

Una vez ingresados los datos requeridos Ud. debe verificar :

Verifique que la impresora este encendida, con papel, y lista

En la pantalla aparecerá el gráfico y comenzará a imprimirse.

Cuando termine de procesar la información retornará al menú Principal.

PARA SALIR: Presione la tecla [Esc]

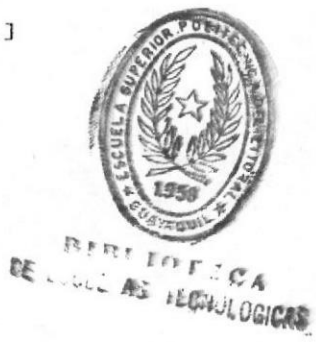

MODULO DE GRAFICOS IMPRESOS 5-9

■ CAPITULO 5.

# 5.5 INGRESO DE ALUMNOS A LAS TECNOLOGIAS

Permite imprimir el gráfico de los alumnos ingresados a todos los programas de tecnologías existentes.

Este proceso se ejecuta al digitar la opción 4 del menú de Gráficos Impresos.

Para la ejecución de este proceso, se presenta el siquiente modelo de pantalla:

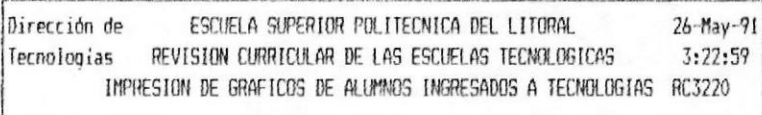

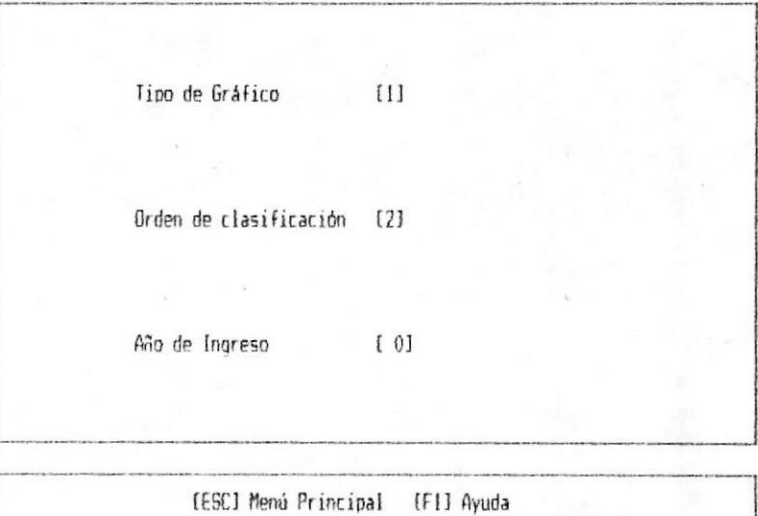

En esta pantalla se pide la siguiente información:

Tipo de Gráfico: Se debe indicar el tipo de gráfico que se desea imprimir.

■ CAPITULO 5.

MODULO DE GRAFICOS IMPRESOS 5-10 €

MANUAL DE USUARIO #

Los tipos de Gráficos que existen son:

 $-1$  Barras

- 2 Pastel

Orden de clasificación: Se debe indicar que tipo de clasificacion de los alummnos ingresados se desea. los tipos de orden son:

> 1.- Año de Ingreso 2.- Tipo de Colegio 3.- Especialización 4.- Lugar de origen 9. - Por Programa

Año de Ingreso .- Si Ud. toma cualquier orden de clasificación diferente de la 1, se debe de ingresar el año de ingreso que se desea analizar.

Para Ayuda. La tecla funcional F1 nos permite obtener una consulta de la información que se pide en el campo en que se encuentra el Cursor

> Para Elegir. - Ud debe posicionar el cursor en el dato que desea escoger y presionar la tecla [Enter], luego el código que corresponde aparecerá en la pantalla en el lugar del cursor.

> Para mover la lista.- Ud. puede usar las teclas Funcionales del Cursor [Podwn] o [Pqup] para avanzar o retroceder una pantalla. Las teclas con feclas avanzan un Item.

> Para salir de la Ayuda. - Presione la tecla  $E<sub>SC</sub>$

Por ejemplo, si el cursor esta en Orden de clasificación y se presiona F1 se mostrará la siquiente pantalla:

MODULO DE GRAFICOS IMPRESOS 5-11 #

**MEAPINROS.** 

#### MANUAL DE USUARIO

Dirección de ESCUELA SUPERIOR POLITECNICA DEL LITORAL 08-May-91 Tecnologias REVISION CURRICULAR DE LAS ESCUELAS TECNOLOGICAS  $11:01:50$ IMPRESION DE GRAFICOS DE ALUMNOS INGRESADOS A TECNOLOGIAS RC3220

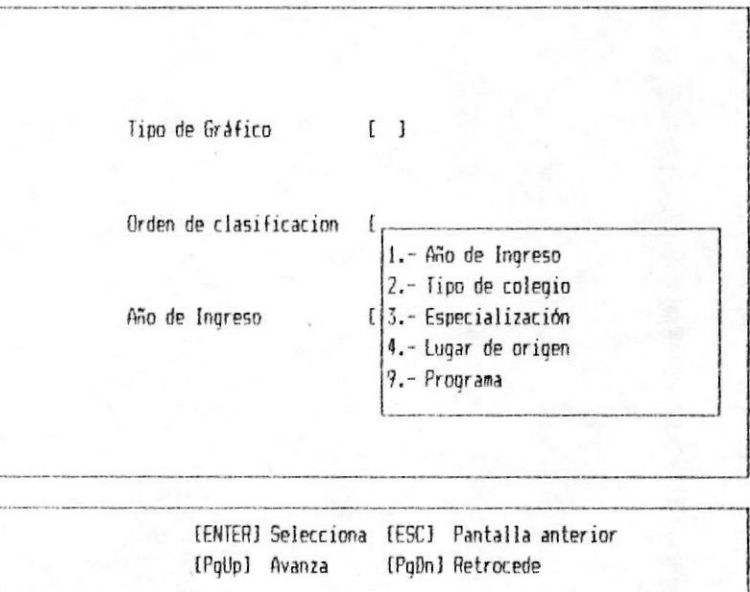

Una vez ingresados los datos requeridos Ud. debe verificar:

Verifique que la impresora este encendida, con papel, y lista

En la pantalla aparecerá el gráfico y comenzará a imprimirse.

Cuando termine de procesar la información retornará al menú Principal.

PARA SALIR: Presione la tecla [Esc]

MODULO DE GRAFICOS IMPRESOS 5-12 #

MANUAL DE USUARIO

# 5.6 EGRESO DE ALUMNOS POR PROGRAMAS

Permite imprimir el gráfico de los alumnos egresados a un determinado programa.

Este proceso se ejecuta al digitar la opción 5 del menú de Gráficos Impresos.

Para la ejecución de este proceso, se presenta el siquiente modelo de pantalla:

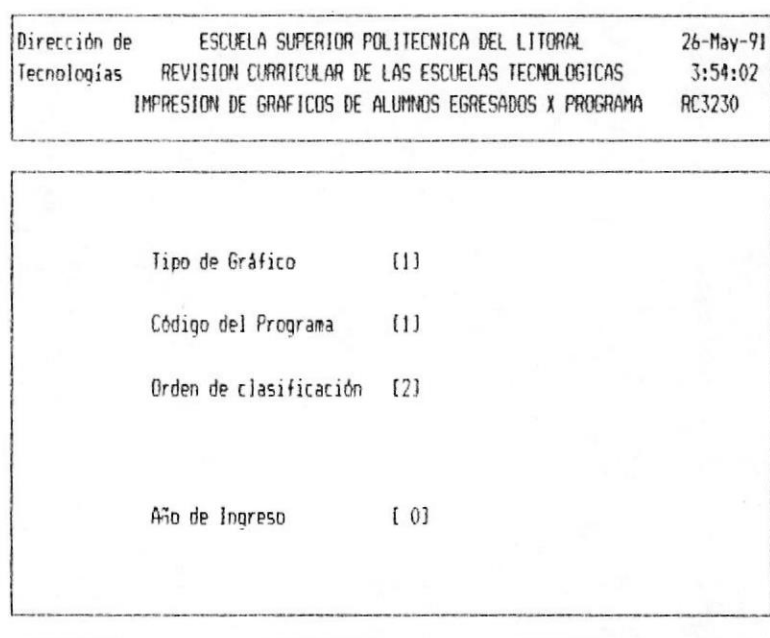

[ESC] Menú Principal [F1] Ayuda

En esta pantalla se pide la siguiente información:

lipo de Gráfico: Se debe indicar el tipo de gráfico que se desea imprimir.

Los tipos de Gráficos que existen son:

MODULO DE GRAFICOS IMPRESOS 5-13 ₩

MANUAL DE USUARIO ®

 $-1$  Barras  $- 2$  Pastel

Código del Programa : Se debe digitar el código del programa que se desea listar.

Orden de clasificación: Se debe indicar que tipo de clasificacion de los alummnos ingresados se desea los tipos de orden son:

- 1.- Año de Egreso 2.- Tipo de Colegio 3.- Especialización
- 4.- Lugar de origen

Año de Ingreso.- Si Ud. toma cualquier orden de clasificación diferente de la 1 se debe ingresar el año que se desea analizar.

Para Ayuda. La tecla funcional F1 nos permite obtener una consulta de la información que se pide en el campo en que se encuentra el Cursor

> Para Elegir. - Ud debe posicionar el cursor en el dato que desea escoger y presionar la tecla [Enter], luego el código que corresponde aparecerá en la pantalla en el lugar del cursor.

> Para mover la lista.- Ud. puede usar las teclas Funcionales del Cursor [Pgdwn] o [Pqup] para avanzar o retroceder una pantalla. Las teclas con feclas avanzan un Item.

> Para salir de la Ayuda. - Presione la tecla [Esc]

Un ejemplo de esto es si el cursor esta en Orden de clasificación y se presiona F1 se mostrará la siguiente pantalla:

CAPITULO 5.

#### MANUAL DE USUARIO

#### SISTEMA DE REVISION CURRICULAR

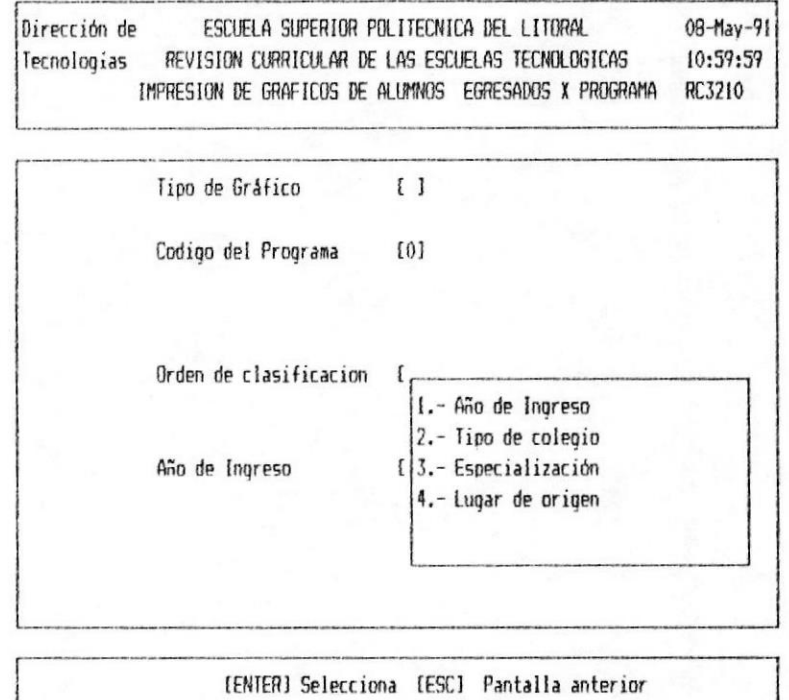

Una vez ingresados los datos requeridos Ud. debe verificar :

[PgDn] Retrocede

[PgUp] Avanza

Verifique que la impresora este encendida, con papel, y lista

En la pantalla aparecerá el gráfico y comenzará a imprimirse.

Cuando termine de procesar la información retornará al menú Principal.

PARA SALIR: Presione la tecla [Esc]

**E** CAPITULO 5.

MODULO DE GRAFICOS IMPRESOS 5-15

# 5.7 EGRESO DE ALUMNOS A LAS TECNOLOGIAS

Permite imprimir el gráfico de los alumnos egresados a los programas de tecnologías existentes.

Este proceso se ejecuta al digitar la opción 6 del menú de Gráficos Impresos.

Para la ejecución de este proceso, se presenta el siquiente modelo de pantalla:

> Dirección de ESCUELA SUPERIOR POLITECNICA DEL LITORAL  $26 - May - 91$ Tecnologias REVISION CURRICULAR DE LAS ESCUELAS TECNOLOGICAS 3:54:51 IMPRESION DE GRAFICOS DE ALUMNOS EGRESADOS DE TECNOLOGIAS RC3240

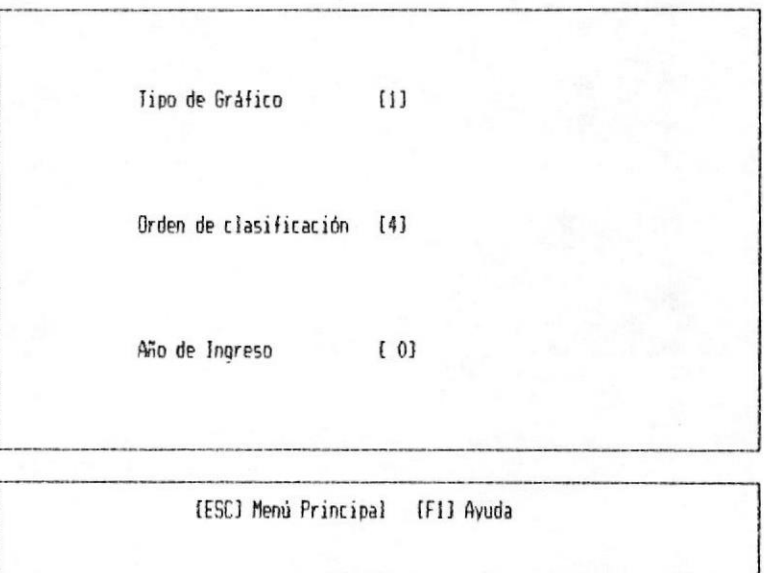

En esta pantalla se pide la siguiente información:

Tipo de Gráfico: Se debe indicar el tipo de gráfico que se desea imprimir.

Los tipos de Gráficos que existen son:

 $$ 

MODULO DE GRAFICOS IMPRESOS 5-16 %
- $-1$  Barras
- $-2$  Pastel

Orden de clasificación: Se debe indicar que tipo de clasificacion de los alummnos egresados se desea. los tipos de orden son:

- 1.- Año de Ingreso
- 2.- Tipo de Colegio
- 3.- Especialización
- 4.- Lugar de origen
- 9. Por Programa

Año de Ingreso: Si ud. debe de ingresar el año de ingreso que se desea analizar.

Este año de ingreso sirve de base para formar el gráfico que se le va a presentar.

Para Ayuda. La tecla funcional F1 nos permite obtener una consulta de la información que se pide en el campo en que se encuentra el Cursor

> Para Elegir. - Ud debe posicionar el cursor en el dato que desea escoger y presionar la tecla [Enter], luego el código que corresponde aparecerá en la pantalla en el lugar del cursor.

> Para mover la lista.- Ud. puede usar las teclas Funcionales del Cursor [Podwn] o [Pqup] para avanzar o retroceder una pantalla. Las teclas con feclas avanzan un Item.

> Para salir de la Ayuda. - Presione la tecla  $LESCJ$

Un ejemplo de esto es si el cursor esta en Orden de clasificación y se presiona F1 se mostrará la siguiente pantalla:

CAPITULO 5.

MODULO DE GRAFICOS IMPRESOS 5-17

## **SISTEMA DE REVISION CURRICULAR**

MANUAL DE USUARIO

08-May-91

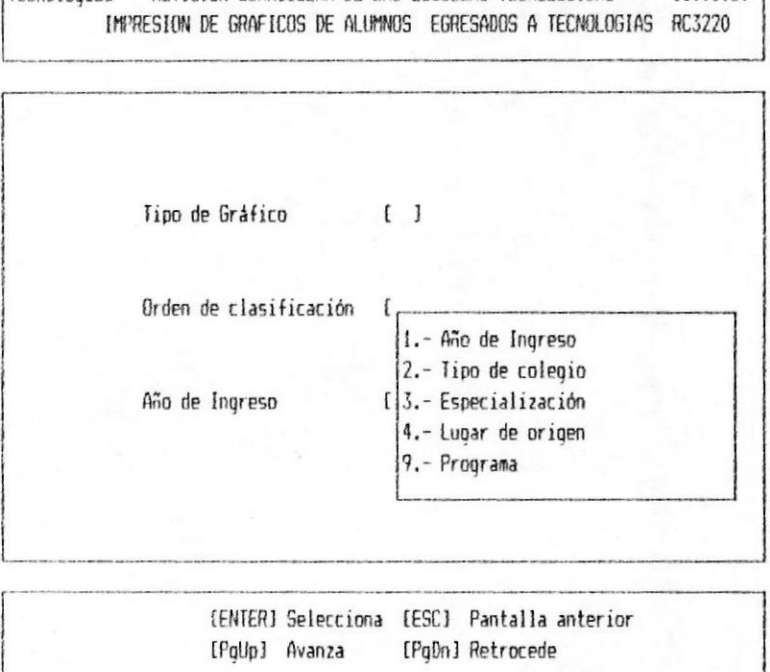

Tecnologias REVISION CURRICULAR DE LAS ESCUELAS TECNOLOGICAS 11:01:50

Dirección de ESCUELA SUPERIOR POLITECNICA DEL LITORAL

Una vez ingresados los datos requeridos Ud. debe verificar :

Verifique que la impresora este encendida, con papel, y lista

En la pantalla aparecerá el gráfico y comenzará a imprimirse.

Cuando termine de procesar la información retornará al menú Principal.

PARA SALIR: Presione la tecla [Esc]

CAPITULO 5.

MODULO DE GRAFICOS IMPRESOS 5-18

#### Módulo Capitulo  $de$ Gráficos Pantalla

#### $6.1$ Introducción

El módulo de gráficos en pantalla es accesado eligiendo la opción número 4 del menú principal. Este módulo permite obtener diferentes gráficos en pantalla como: Análisis por Disciplina, analisis por Materia, Ingreso de Alumnos por programas,<br>Ingreso de Alumnos a las Tecnologías, Egreso de Alumnos por programas, Egreso de Alumnos de las Tecnologias.

Cuando se elige el módulo de Gráficos en Pantalla se presenta el menú mostrado a continuación:

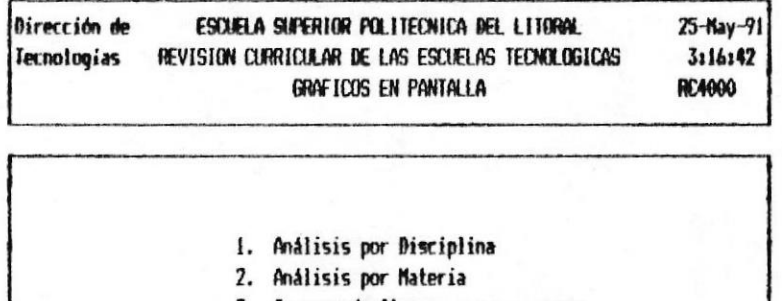

- 3. Ingreso de Alumnos por programas
- 4. Ingreso de Alumnos a las Tecnologias
- 5. Egreso de Alumnos por programas
- 6. Egreso de Alumnos de las Tecnologias
- 7. Retornar al menù Principal

# Presenta Gráfico resumiendo datos por Disciplina

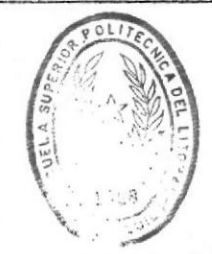

MOOKLO DE GRAFICOS EN PANTALLA 6-1 %

DE ESCUELAS RECIDEUGICAS

### **# SISTEMA DE REVISION CURRICULAR**

De esta pantalla se prodrá escoger una de las siguientes opciones :

1.- Analisis por Disciplina

- 2.- Analisis por Materia
- 3.- Ingreso de Alumnos por programas
- 4.- Ingreso de Alumnos a las Tecnologías
- 5.- Egreso de Alumnos por programas

6.- Egreso de Alumnos a las Tecnologías

#### 6.2 Analisis por Disciplina

Permite visualizar el gráfico que nos ayudará a analizar por Disciplina los resultados de las Encuestas que han sido ingresadas.

Este proceso se ejecuta al digitar la opción 1 del menú de Gráficos en Pantalla.

Para la ejecución de este proceso, se presenta el siguiente modelo de pantalla:

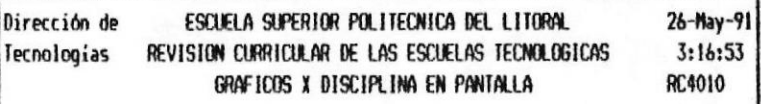

Codigo del Programa  $[0]$ 

Codigo de la Disciplina (0)

[ESC] Menú Principal [F1] Ayuda

En esta pantalla se pide la siguiente información:

Código del Programa : Se debe digitar el código del programa que se desea analizar.

Código de la Disciplina : Se debe digitar el

**B** CAPITULO 6.

MBRAIN BE GRAFICOS EN PANTALLA 6-3 M

## **B SISTEMA DE REVISION CURRICULAR**

MANUAL DE USUARIO #

código de la disciplina que desea se representar.

Para Ayuda. La tecla funcional F1 nos permite obtener una consulta de la información que se pide en el campo en que se encuentra el Cursor

> Para Elegir.- Ud debe posicionar el cursor en el dato que desea escoger y presionar la tecla [Enter], luego el código que corresponde aparecerá en la pantalla en el lugar del cursor.

> Para mover la lista.- Ud. puede usar las teclas Funcionales del Cursor (Podwn) o (Poup) para avanzar o retroceder una pantalla. Las teclas con feclas avanzan un Item.

> Para salir de la Ayuda.- Presione la tecla [Esc]

Una vez ingresados los datos requeridos, se verifica que exista información para presentar, si no existe información aparecera el mensaje de error respectivo.

Si la información ingresada es correcta, aparecerá en pantalla el gráfico por 30 segundos.

Para mantener el gráfico en Pantalla El gráfico permanece en pantalla 30 segundos si Ud. desea mantenerlo más tiempo debe presionar la tecla [Pausa]. y cuando ya desee salir debe presionar cualquier tecla.

Luego de visualizarse el gráfico retornará al menú principal.

PARA SALIR: Presione la tecla [Esc]

**B** CAPITULO 6.

MODULO DE GRAFICOS EN PANTALLA 6-4 M

# 6.3 ANALISIS POR MATERIA

Permite visualizar el gráfico que sumarizará las encuesta por una materia determinada y que nos ayudará en el analisis de las competencia de una materia.

Este proceso se ejecuta al digitar la opción 2 del menú de Gráficos en Pantalla.

Para la ejecución de este proceso, se presenta el siguiente modelo de pantalla:

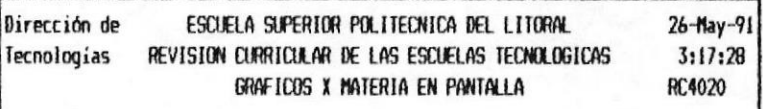

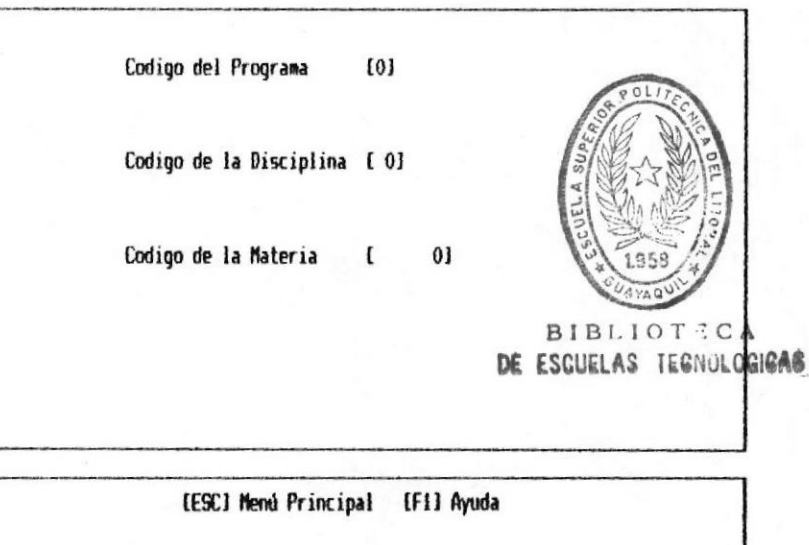

En esta pantalla se pide la siguiente información:

Código del Programa : Se debe digitar el código del programa del que se desea analizar.

Código de la Disciplina : Se debe digitar el

MODULO DE GRAFICOS EN PANTALLA 6-5 B

**B** CAPITULO 6.

**MANUAL DE USUARIO ®** 

código de la disciplina de la que se desea analizar.

Código de la Materia : Se debe digitar el código de la materia a analizarse.

Para Ayuda. La tecla funcional F1 nos permite obtener una consulta de la información que se pide en el campo en que se encuentra el Cursor

Para Elegir.- Ud debe posicionar el cursor en el dato que desea escoger y presionar la tecla [Enter], luego el código que corresponde aparecerá en la pantalla en el lugar del cursor.

Para mover la lista.- Ud. puede usar las teclas Funcionales del Cursor [Pgdwn] o [Pgup] para avanzar o retroceder una pantalla. Las teclas con feclas avanzan un Item.

Para salir de la Ayuda.- Presione la tecla  $E<sub>SC</sub>$ 

Una vez ingresados los datos requeridos, se validará que exista información, si no existe saldra el mensaje de error correspondiente.

Si la información ingresada es correcta, aparecerá en pantalla el gráfico por 30 segundos.

Para mantener el gráfico en Pantalla El gráfico permanece en pantalla 30 segundos si Ud. desea mantenerlo más tiempo debe presionar la tecla [Pausa]. y cuando ya desee salir debe presionar cualquier tecla.

Cuando termina de presentar el gráfico retornará al menú principal.

PARA SALIR: Presione la tecla [Esc]

NAMUAL DE USUARIO ®

#### 6.4 INGRESO DE ALUMNOS POR PROGRAMAS

Permite visualizar el gráfico de los alumnos ingresados a un determinado programa.

Este proceso se ejecuta al digitar la opción 3 del menú de Gráficos en Pantalla.

Para la ejecución de este proceso, se presenta el siguiente modelo de pantalla:

> Dirección de ESCUELA SUPERIOR POLITECNICA DEL LITORAL  $26 - May - 91$  $3:21:13$ REVISION CURRICULAR DE LAS ESCUELAS TECNOLOGICAS Tecnologias GRAFICOS DE ALUMNOS INGRESADOS X PROGRAMA EN PANTALLA **RC4210**

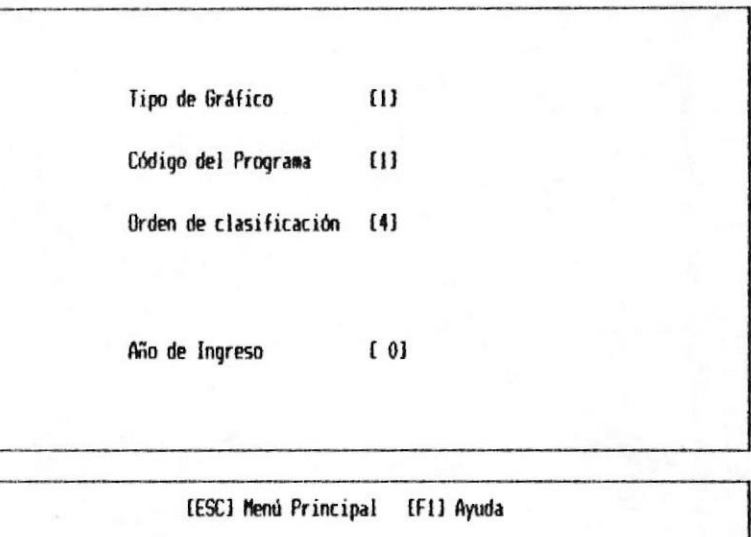

En esta pantalla se pide la siguiente información:

Tipo de Gráfico: Se debe indicar el tipo de gráfico que se desea imprimir.

Los tipos de Gráficos que existen son:

#### **SISTEMA DE REVISION CURRICULAR**

MANUAL DE USUARIO ®

- Barras

- Pastel

Código del Programa : Se debe digitar el código del programa que se desea listar.

Orden de clasificación: Se debe indicar que tipo de clasificacion de los alummnos ingresados se desea los tipos de orden son:

> 1.- Año de Ingreso 2.- Tipo de Colegio 3.- Especialización 4.- Lugar de origen

Año de Ingreso: Se debe de ingresar el año de ingreso que se desea analizar y sumarizar la información de los alumnos.

Para Ayuda. La tecla funcional F1 nos permite obtener una consulta de la información que se pide en el campo en que se encuentra el Cursor

> Para Elegir.- Ud debe posicionar el cursor en el dato que desea escoger y presionar la tecla (Enter), luego el código que corresponde aparecerá en la pantalla en el lugar del cursor.

> Para mover la lista.- Ud. puede usar las teclas Funcionales del Cursor [Pgdwn] o [Pgup] para avanzar o retroceder una pantalla. Las teclas con feclas avanzan un Item.

> Para salir de la Ayuda.- Presione la tecla [Esc]

Un ejemplo de esto es si el cursor esta en Orden de clasificación y se presiona F1 se mostrará la siguiente pantalla:

MODULO DE GRAFICOS EN PANTALLA 6-8 M

**# CAPITULO 6.** 

#### **SISTEMA DE REVISION CURRICULAR**

08-May-91 Dirección de ESCUELA SUPERIOR POLITECNICA DEL LITORAL 10:59:59 Tecnologías REVISION CURRICULAR DE LAS ESCUELAS TECNOLOGICAS GRAFICO DE ALUMNOS INGRESADOS X PROGRAMA EN PANTALLA **RC3210** 

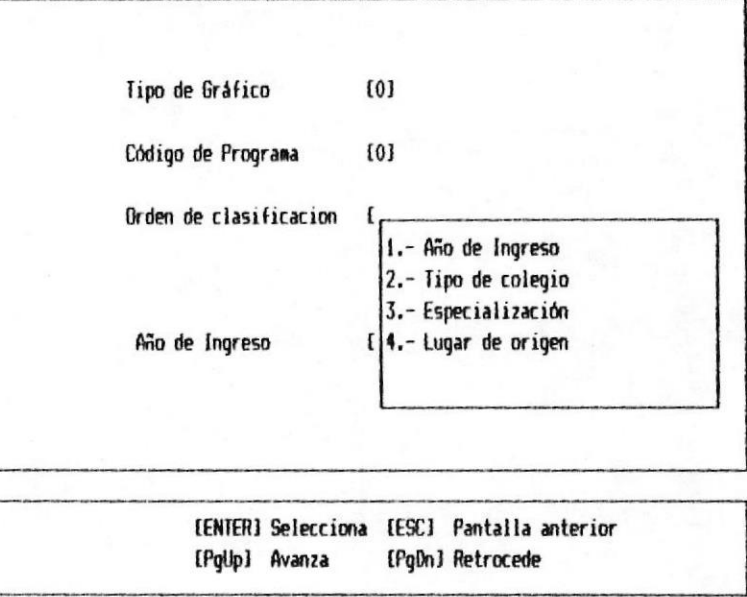

Si la información ingresada es correcta, aparecerá en pantalla el gráfico por 30 segundos.

Para mantener el gráfico en Pantalla El gráfico permanece en pantalla 30 segundos si Ud. desea mantenerlo más tiempo debe presionar la tecla [Pausa]. y cuando ya desee salir debe presionar cualquier tecla.

Cuando termine de presentar el gráfico retornará al menú Principal.

PARA SALIR: Presione la tecla [Esc]

MODULO DE GRAFICOS EN PANTALLA 6-9 ®

## **II SISTENA DE REVISION CURRICULAR**

# 6.5 INGRESO DE ALUMNOS A LAS TECNOLOGIAS

Permite visualizar el gráfico de los alumnos ingresados a los programas de tecnologías existentes.

Este proceso se ejecuta al digitar la opción 4 del menú de Gráficos en Pantalla.

Para la ejecución de este proceso, se presenta el siguiente modelo de pantalla:

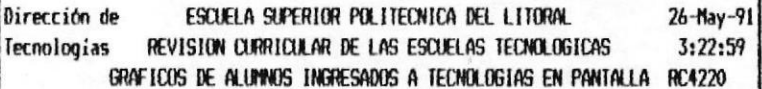

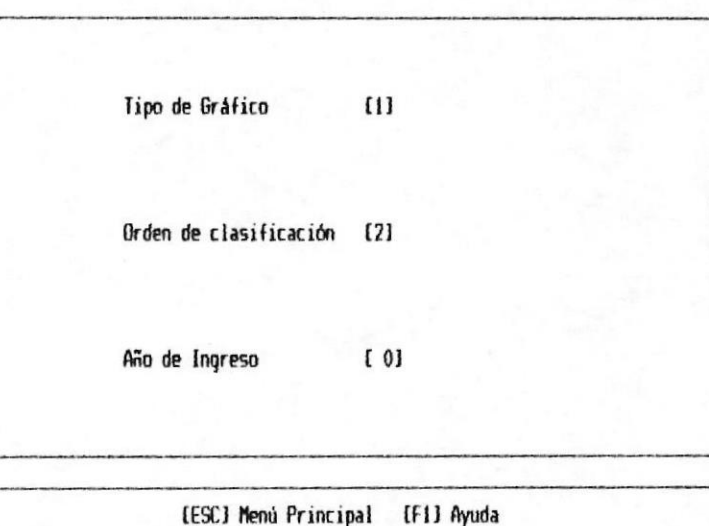

En esta pantalla se pide la siguiente información:

Tipo de Gráfico: Se debe indicar el tipo de gráfico que se desea imprimir.

Los tipos de Gráficos que existen son:

- Barras

MODULO DE GRAFICOS EN PANTALLA 6-10 m

**# SISTEMA DE REVISION CURRICULAR** 

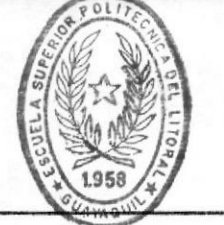

MANUAL DE USUARIO M

#### **BIBLIOTECA** - Pastel DE ESCUELAS IECNOLOGICAS

Orden de clasificación: Se debe indicar que de clasificacion de los tipo alummnos ingresados que se desea, los tipos de orden  $son:$ 

- 1.- Año de Ingreso
- 2.- Tipo de Colegio
- 3.- Especialización
- 4.- Lugar de origen
- 9. Por Programa

Año de Ingreso: Debe de ingresar el año de ingreso al que se desea analizar. Este año va a tomarse en cuenta al seleccionar los datos que se van a resumir.

Para Ayuda. La tecla funcional F1 nos permite obtener una consulta de la información que se pide en el campo en que se encuentra el Cursor

> Para Elegir. - Ud debe posicionar el cursor en el dato que desea escoger y presionar la tecla [Enter], luego el código que corresponde aparecerá en la pantalla en el lugar del cursor.

> Para mover la lista.- Ud. puede usar las teclas Funcionales del Cursor [Pgdwn] o [Pgup] para avanzar o retroceder una pantalla. Las teclas con feclas avanzan un Item.

> Para salir de la Ayuda. - Presione la tecla  $LESCJ$

Un ejemplo de esto es si el cursor esta en Orden de clasificación y se presiona F1 se mostrará la siguiente pantalla:

MODULO DE GRAFICOS EN PANTALLA 6-11 M

**B** CAPITULO 6.

#### **B SISTEMA DE REVISION CURRICULAR**

**MANUAL DE USUARIO M** 

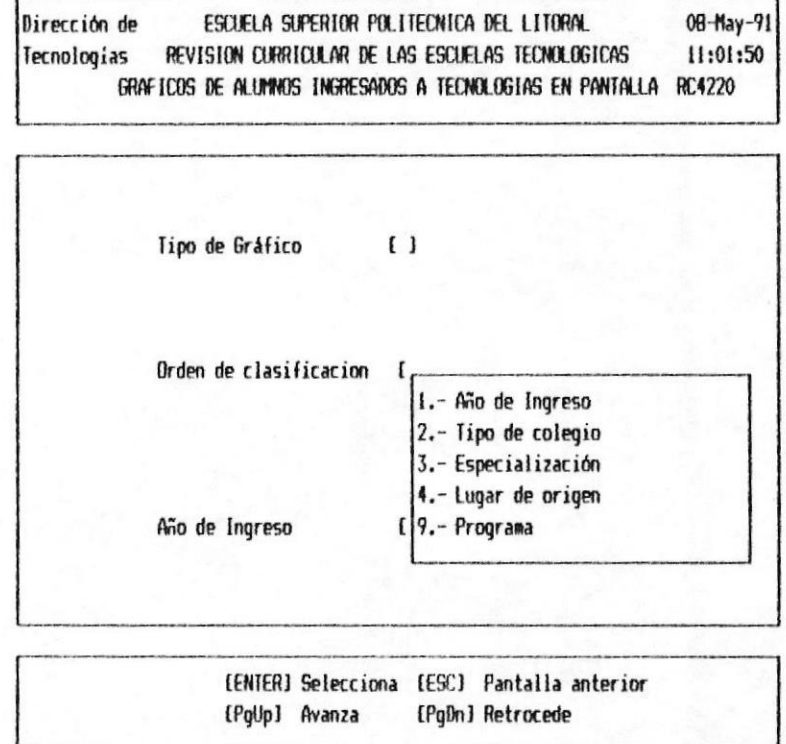

Una vez ingresados los datos requeridos se validará la información ingresada y si no existe información que representar aparecerá el mensaje de error.

Si la información ingresada es correcta, aparecera en pantalla el gráfico por 30 segundos.

Para mantener el gráfico en Pantalla El gráfico permanece en pantalla 30 segundos si Ud. desea mantenerlo más tiempo debe presionar la tecla [Pausa]. y cuando ya desee salir debe presionar<br>cualquier tecla.

Cuando termine de presentar el gráfico retornará al menú Principal.

PARA SALIR: Presione la tecla [Esc]

NAMIAL DE USUARIO ®

#### 6.6 EGRESO DE ALUMNOS POR PROGRAMAS

Permite gráficar los alumnos egresados a un determinado programa.

Este proceso se ejecuta al digitar la opción 5 del menú de Gráficos en Pantalla.

Para la ejecución de este proceso, se presenta el siquiente modelo de pantalla:

> Dirección de ESCUELA SUPERIOR POLITECNICA DEL LITORAL  $26 - May - 91$ REVISION CURRICULAR DE LAS ESCUELAS TECNOLOGICAS 3:54:02 Tecnologias GRAFICOS DE ALUMNOS EGRESADOS X PROGRAMA EN PANTALLA **RC4230**

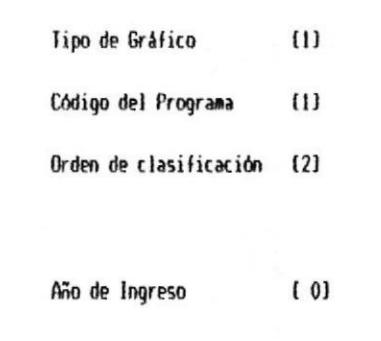

[ESC] Menú Principal [F1] Ayuda

En esta pantalla se pide la siguiente información:

Tipo de Gráfico: Se debe indicar el tipo de gráfico que se desea imprimir.

Los tipos de Gráficos que existen son:

#### **B SISTEMA DE REVISION CURRICULAR**

MANUAL DE USUARIO III

- Pastel

Código del Programa : Se debe digitar el código del programa que se desea listar.

Orden de clasificación: Se debe indicar que clasificacion de los tipo  $de$ alummnos ingresados se desea los tipos de orden son:

> 1.- Año de Egreso 2.- Tipo de Colegio 3.- Especialización 4.- Lugar de origen

Año de Ingreso: Se debe de ingresar el año que se desea analizar y por el cual se desea sumarizar la información a presentarse en los gráficos.

Para Ayuda. La tecla funcional F1 nos permite obtener una consulta de la información que se pide en el campo en que se encuentra el Cursor

> Para Elegir. - Ud debe posicionar el cursor en el dato que desea escoger y presionar la tecla (Enter), luego el código que corresponde aparecerá en la pantalla en el lugar del cursor.

> Para mover la lista.- Ud. puede usar las teclas Funcionales del Cursor [Pgdwn] o [Pqup] para avanzar o retroceder una pantalla. Las teclas con feclas avanzan un Item.

> Para salir de la Ayuda. - Presione la tecla  $E$ sc  $I$

Un ejemplo de esto es si el cursor esta en Orden de clasificación y se presiona F1 se mostrará la siguiente pantalla:

<sup>-</sup> Barras

## MANUAL DE USUARIO I

# **B** SISTEMA DE REVISION CURRICULAR

08-May-91 Dirección de ESCUELA SUPERIOR POLITECNICA DEL LITORAL Tecnologias REVISION CURRICULAR DE LAS ESCUELAS TECNOLOGICAS 10:59:59 **RC4230** GRAFICOS DE ALUMNOS EGRESADOS X PROGRAMA EN PANTALLA

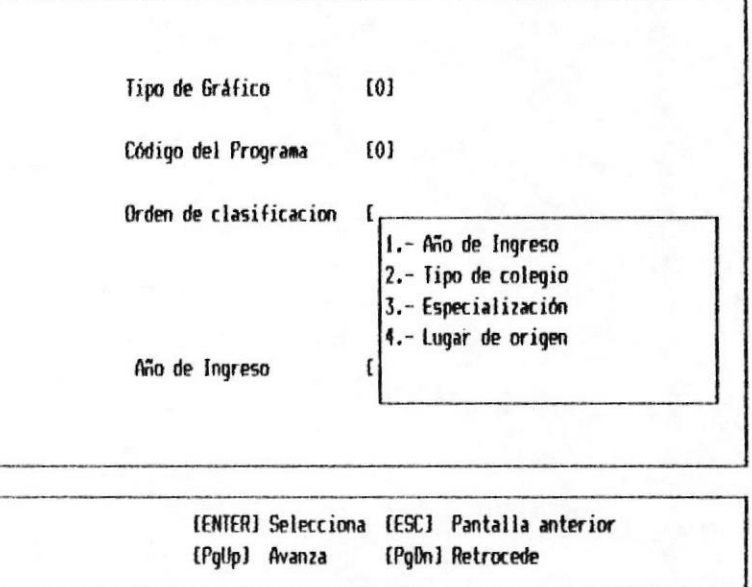

Si la información ingresada es correcta, aparecerá en pantalla el gráfico por 30 segundos.

Para mantener el gráfico en Pantalla El gráfico permanece en pantalla 30 segundos si Ud. desea mantenerlo más tiempo debe presionar la tecla [Pausa]. y cuando ya desee salir debe presionar cualquier tecla.

Cuando termine de presentar el gráfico en Pantalla retornará al menú Principal.

PARA SALIR: Presione la tecla [Esc]

**REAPITULO 6.** 

MODULO DE GRAFICOS EN PANTALLA 6-15 M

.<br>The production and the production of the contract of the contract of the contract of the contract of the contract of the contract of the contract of the contract of the contract of the contract of the contract of the con

#### **B** SISTEMA DE REVISION CURRICULAR

# 6.7 EGRESO DE ALUMNOS A LAS TECNOLOGIAS

Permite visualizar el gráfico de los alumnos egresados a los programas de tecnologías existentes.

Este proceso se ejecuta al digitar la opción 6 del menú de Gráficos en Pantallla.

Para la ejecución de este proceso, se presenta el siguiente modelo de pantalla:

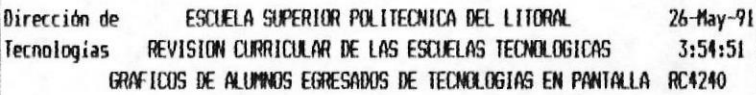

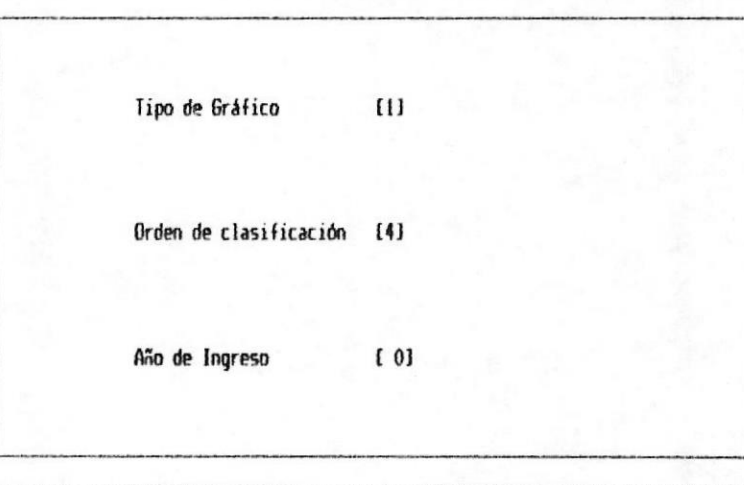

[ESC] Menú Principal [F1] Ayuda

En esta pantalla se pide la siguiente información:

Tipo de Gráfico: Se debe indicar el tipo de gráfico que se desea imprimir.

Los tipos de Gráficos que existen son:

MODULO DE GRAFICOS EN PANTALLA 6-16 B

#### **SISTEMA DE REVISION CURRICULAR**

**MANUAL DE USUARIO ®** 

- Barras
- Pastel

Orden de clasificación: Se debe indicar que tipo de clasificacion de los alummnos egresados se desea, los tipos de orden son:

- 1.- Año de Ingreso
- 2.- Tipo de Colegio
- 3.- Especialización
- 4.- Lugar de origen
- 9.- Por Programa

Año de Ingreso: Se debe de ingresar el año de ingreso de los alumnos que se desea analizar.

Para Ayuda. La tecla funcional F1 nos permite obtener una consulta de la información que se pide en el campo en que se encuentra el Cursor

> Para Elegir. - Ud debe posicionar el cursor en el dato que desea escoger y presionar la tecla (Enter), luego el código que corresponde aparecerá en la pantalla en el lugar del cursor.

> Para mover la lista. - Ud. puede usar las teclas Funcionales del Cursor (Podwn) o [Pgup] para avanzar o retroceder una pantalla. Las teclas con feclas avanzan un Item.

> Para salir de la Ayuda. - Presione la tecla  $E$ sc  $1$

Un ejemplo de esto es si el cursor esta en Orden de clasificación y se presiona F1 se mostrará la siguiente pantalla:

MODULO DE GRAFICOS EN PANTALLA 6-17 B

MANUAL DE USUARIO ®

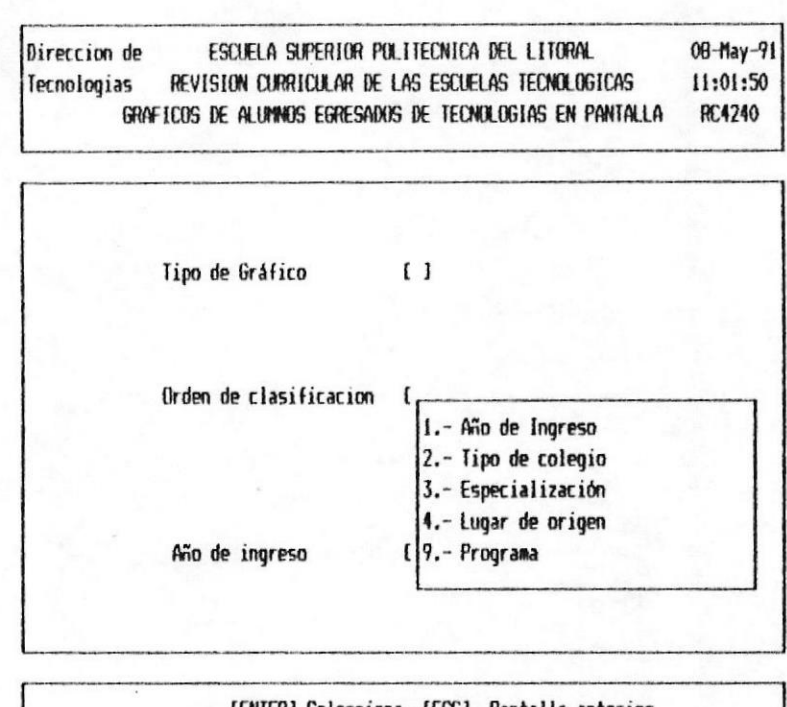

[ENTER] Selecciona [ESC] Pantalla anterior {PgDn} Retrocede [PqUp] Avanza

Si la información ingresada es correcta, aparecerá en pantalla el gráfico por 30 segundos.

Para mantener el gráfico en Pantalla El gráfico permanece en pantalla 30 segundos si Ud. desea mantenerlo más tiempo debe presionar la tecla [Pausa]. y cuando ya desee salir debe presionar cualquier tecla.

Cuando termine de presentar el gráfico se retornará al menú Principal.

PARA SALIR: Presione la tecla [Esc]

Capitulo 7. Módulo de Backup Restore

# 7.1 Introducción

El Módulo de Backup-Restores es accesado eligiendo la opción número 5 del menú principal. Este módulo permite respaldar y restaurar información del sistema.

Cuando se elige el módulo de Backup-Restore se presenta el menú mostrado a continuación :

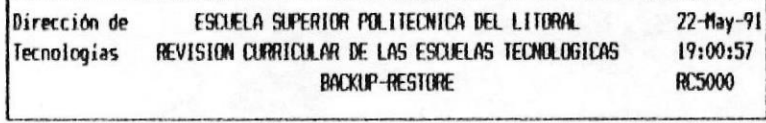

1. Backup

2. Restore

3. Retornar al menú Principal

Salvar los Archivos a Disket

CAPITULO 7.

MODULO DE BACKUP RESTORE 7-1 M

## **SISTEMA DE REVISION CURRICULAR**

MANUAL DEL USUARIO

De esta pantalla se podrá escoger una de las siguientes opciones :

1. Backup

2. Restore

# 7.2 Backup

Permite respaldar los archivos para ser restaurar en caso de daño de la información corriente por cualquier imprevisto o para hacer espacio en el disco duro y ya no se vaya a usar el Sistema.

Este proceso se ejecuta al digitar la opción 1 del menú de Backup-Restore.

Al seleccionar este proceso presenta el siguiente mensaje :

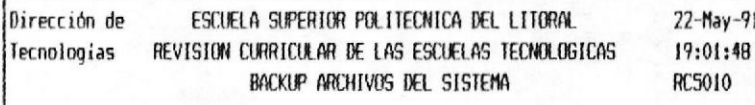

Indique el Drive a Usar [A ]

Inserte el Disket en el Drive a Usar para Salvar los Archivos

[ESC] Menú Principal [F1] Ayuda

Este mensaje indica que debe insertarse un diskette en la unidad de diskettes que se vaya a usar e indicar en que unidad colocando la letra.

**B** CAPITULO 7.

MODULO DE BACKUP RESTORE 7-3

#### **SISTEMA DE REVISION CURRICULAR**

Cuando el proceso termina aparece el siguiente mensaje :

> Dirección de ESCUELA SUPERIOR POLITECNICA DEL LITORAL  $22 - May - 91$ Tecnologias REVISION CURRICULAR DE LAS ESCUELAS TECNOLOGICAS 19:03:31 RC5010 BACKUP ARCHIVOS DEL SISTEMA

Eliminar los archivos del Sistema ADVERTENCIA. Si Ud. elimina los Archivos no Puede tomar otra opción que la de restaurar. Desea Eliminiar (S/N) [S ]

[ESC] Menú Principal [F1] Ayuda

En este pantalla le pregunta si desea eliminar los archivos del Disco.

Si usted digita N los archivos se mantendran en el Sistema (Disco Duro)

Si usted digita S los archivos serán eliminados del disco duro y el Sistema de Revisión Curricular no podra ejecutar otra opción a no ser que se restauren los archivos.

Al terminar este proceso retorna al menú de Backup Restore.

Cada vez que respalde los archivos en diskette, etiquete el mismo para una efectiva identificación.

CAPITULO 7.

MODULO DE BACKUP RESTORE 7-4

#### 7.3 Restore

Permite restaurar los archivos que fueron respaldados en diskette.

Este proceso se ejecuta al digitar la opción 2 del menú de Backup-Restore, y solo se ejecuta en caso de daño en la información actual, por la necesidad de un reproceso, o por que se eliminaron del disco los archivos.

Al seleccionar este proceso presenta el siguiente mensaje :

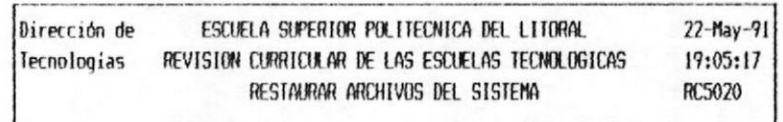

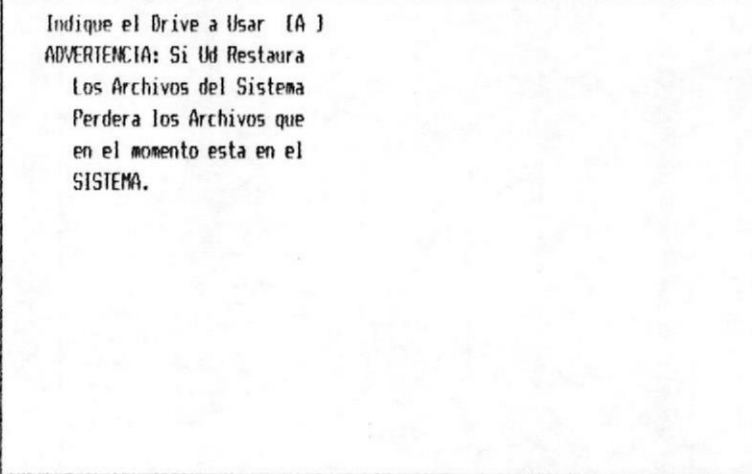

[ESC] Menú Principal [F1] Ayuda

Usted debe indicar el drive en que ha colocado el Disket que contiene los archivos en donde han sido sacado respaldo.

#### **B SISTEMA DE REVISION CURRICULAR**

Cuando se termina el proceso retorná al menú Principal.

Cada vez que restaure los archivos para reproceso, tenga cuidado de sacar un respaldo de los archivos actuales antes de restaurar.

PARA SALIR: Presione [Esc] y retornará al Menú de Backup-Restore

# APENDICE

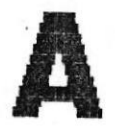

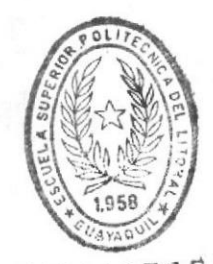

BIBLIOTECA DE ESCUELAS TEGNOLOGICAS

 $A -$ Mensajes  $de<sub>1</sub>$ Apéndice Sistema

# A.1 Introducción

El Sistema de Revisión Curricular está diseñado de manera que pueda manejar el sistema de una manera más versatil, es decir en que se efectúe o no un proceso, confirmar los procesos implicitos del sistema, etc.

El usuario por ejemplo, puede decidir si graba los datos que ha ingresado, si desea ayuda, si desea continuar o salir.

El Sistema también le advierte cuando comete algún error, tales como error en ingreso de datos, o cualquier otro, dando la oportunidad para que el usuario lo rectifique, o abandone el proceso que estaba realizando.

MANIAN DEL USUARIO MI

# A.2 Mensajes del Sistema

#### 1.- [ESC] Menú Principal [F1] Ayuda

Este mensaje se presenta al ingresar a las opciones de los menú. Nos indica que si se presiona la tecla [ESC] se regresa al menú anterior, si presiona la tecla [F1] se presenta una pantalla con información adicional para el usuario que le ayudará a escoger los códigos.

# 2.- Desea Modificar o Eliminar (M o E)?

Este mensaje se presenta cuando un código ya esta existe y pide se indique la acción a seguir. Si se digita una M se podra modificar  $\log$  datos. Si se digita una  $E$  se elimina el registro correspondiente a ese código.

## $3 - 6$  R A B A R (S/N)

Este mensaje pide la verificación del usuario para la grabación de los datos ingresados, si se digita *S* graba los datos, si digita *N* no graba los datos y pide otro código para su ingreso.

# 4.- Registro Eliminado Exitosamente.

Este mensaje nos indica que el registro que se pidió eliminar ya fue eliminado, que ya no esta en los archivos.

#### 5.- [ENTER] Selecciona [ESC] Pantalla Anterior [PgUp] Avanza [PgDn] Retrocede

Este mensaje aparece cuando se pide ayuda. En este mensaje nos indica el uso de ciertas teclas funcionales.

Si usted presiona *[ENTER]* usted selecciona el item que esta resaltado.

Si presiona *IESCI* usted regresa a la pantalla de ingreso de información sin escoger ningun Item.

[PgUp] usted avanza una pantalla y podrá

visualizar mas información.

[PqDn] usted retrocede una pantalla y podrá visualizar la pantalla anteriormente presentada.

6.- Existen Errores en los Datos Ingresados.

Este mensaje indica que en los datos ingresados hay error, y que debe de corregirlos para que pueda grabar o actualizar la información.

7.- << No existe información disponible. >>

Este mensaje aparece en los programas de gráficos y no tiene información para procesar.

8.- Proceso fue Cancelado, <Enter> para continuar

Este mensaje aparece en los programas listadores cuando la impresora esta apagada o no puede imprimir.

# 9.- Presione cualquier tecla para continuar.

Este mensaje nos indica que el proceso termino y que se presione cualquier tecla para continuar con otro proceso.

# 10.- << Error No existe Encuestas para listar >>

Este mensaje aparece cuando se esta tratando de procesar una encuesta que todavia no esta ingresada al Sistema, pero que si esta ingresado el Programa y la disciplina.

#### 11.- Error Nro. de Matricula no Existe

Este mensaje aparece en el ingreso de fecha de egresados, y nos indica que el número de matrícula en el que se desea actualizar la fecha de egreso no existe.

**# ANEXO A.** 

# **APENDICE**

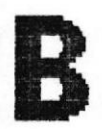

#### Apéndice B. Gráficos  $de<sub>1</sub>$ Sistema

# Introducción

El Sistema de Revisión Curricular nos presenta una serie de Gráficos los cuales pueden ser impreso o por pantalla.

Los resumenes de la información ingresada es presentada en estos Gráficos.

Acontinuación le presentamos algunos ejemplos de los gráficos que se pueden obtener. Estos gráficos ejemplos han sido elaborados con datos de prueba.

Analisis por Disciplina

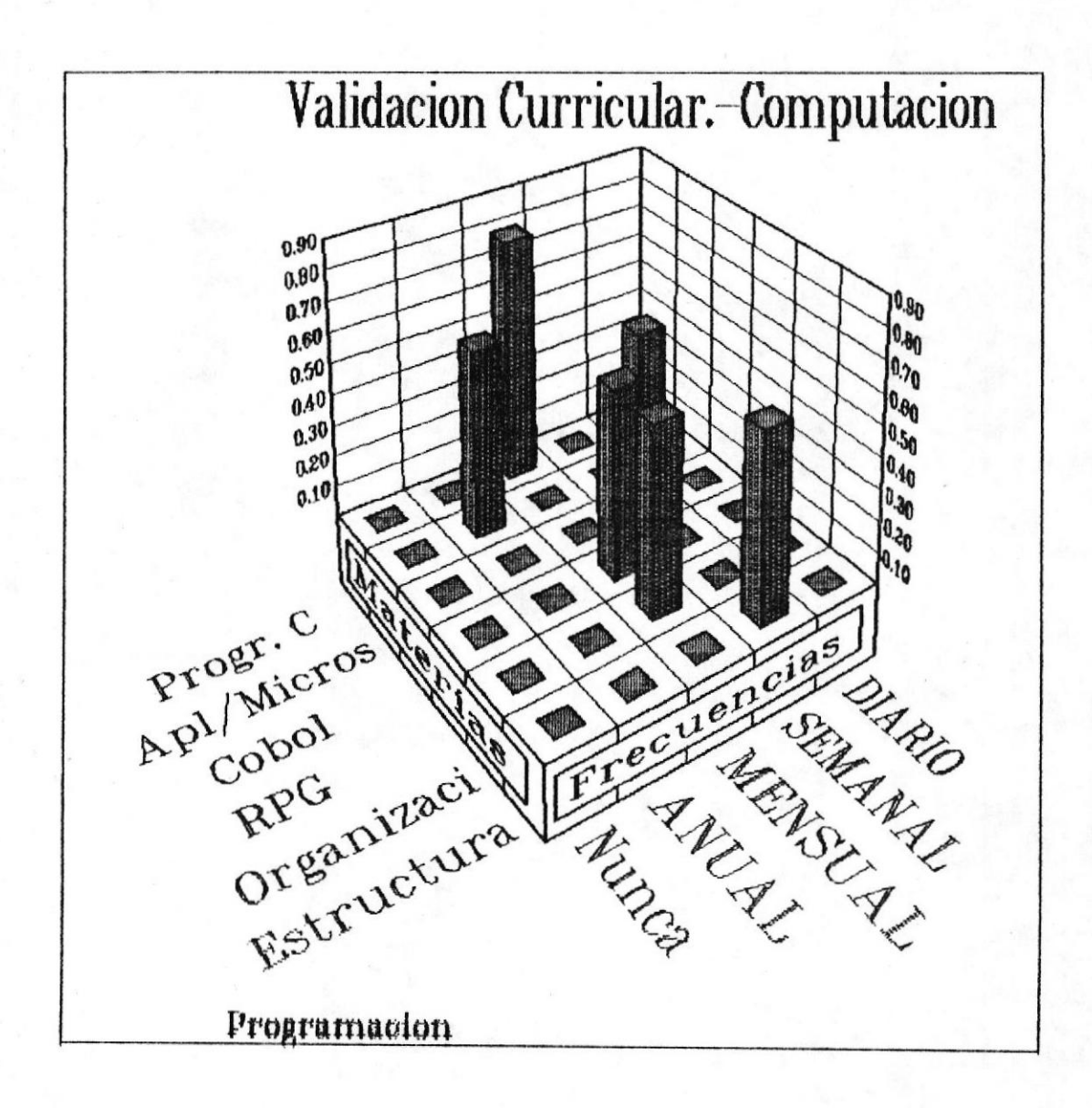

Analisis por Materia

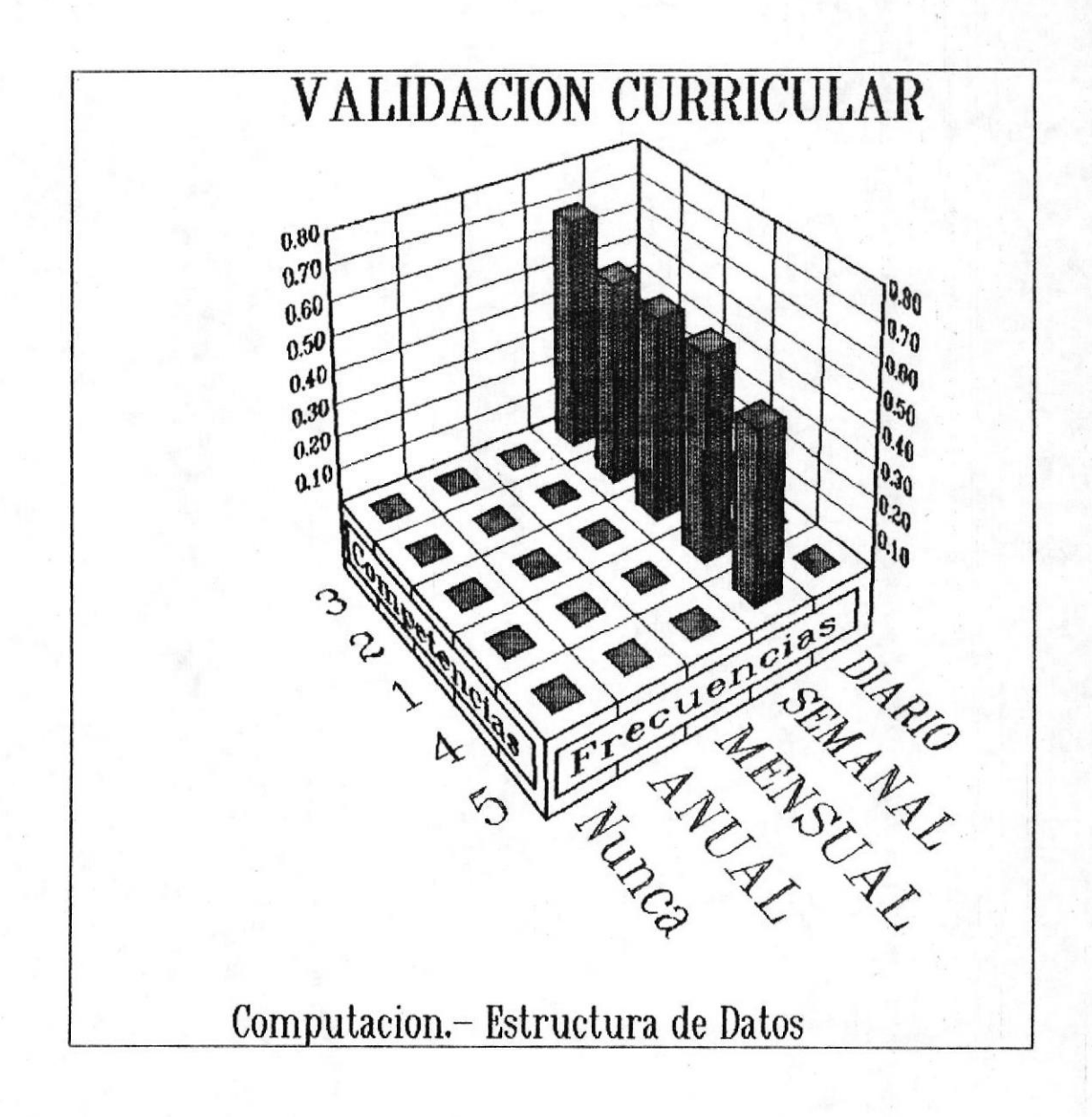

# **B** SISTEMA DE REVISION CURRICULAR

NANUAL DEL USUARIO ®

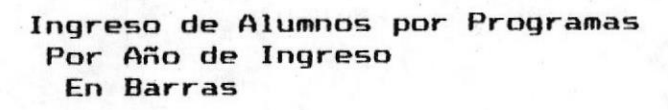

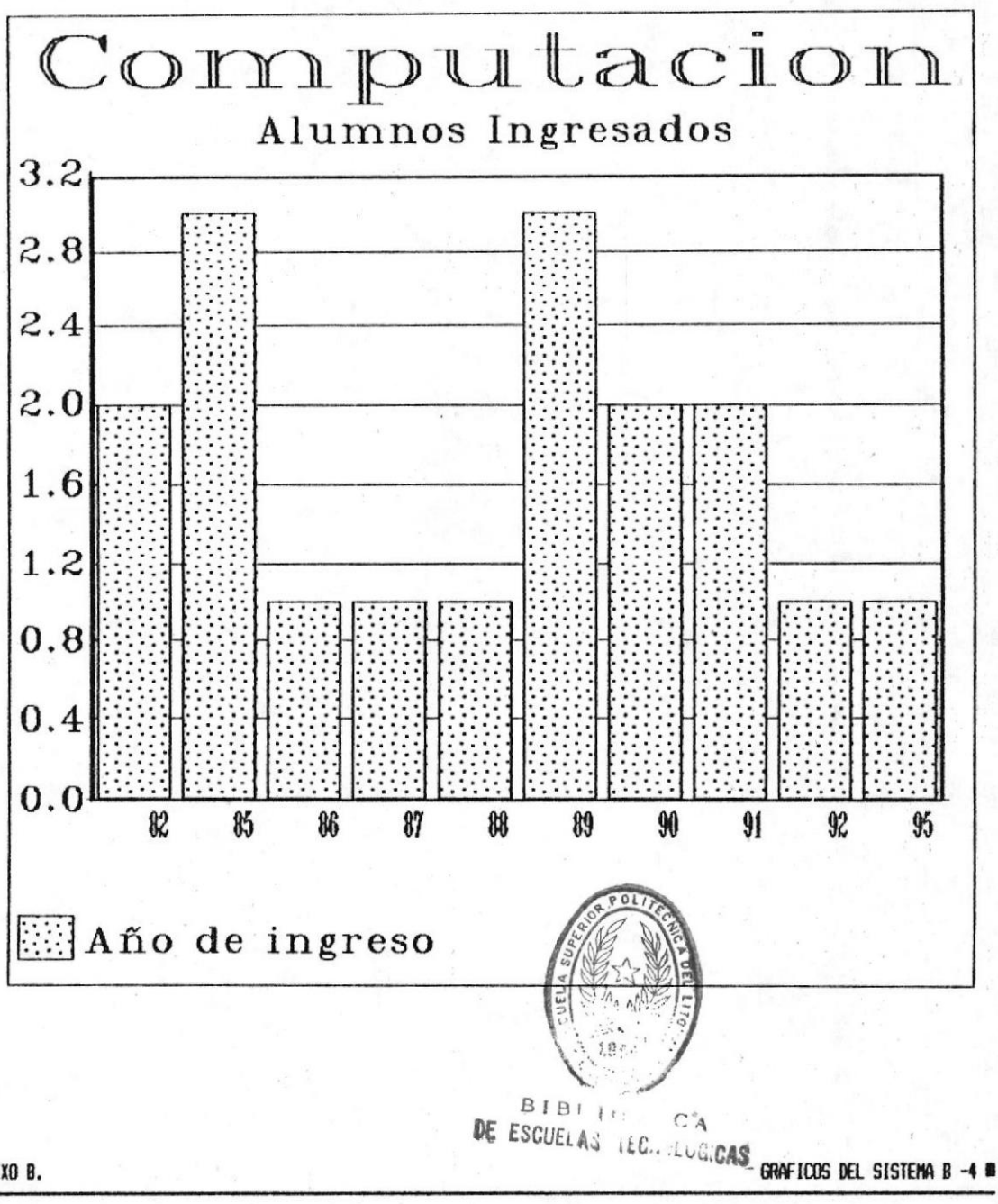

R ANEXO B.

MANUAL DEL USUARIO III

# **B SISTEMA DE REVISION CURRICULAR**

En Pastel

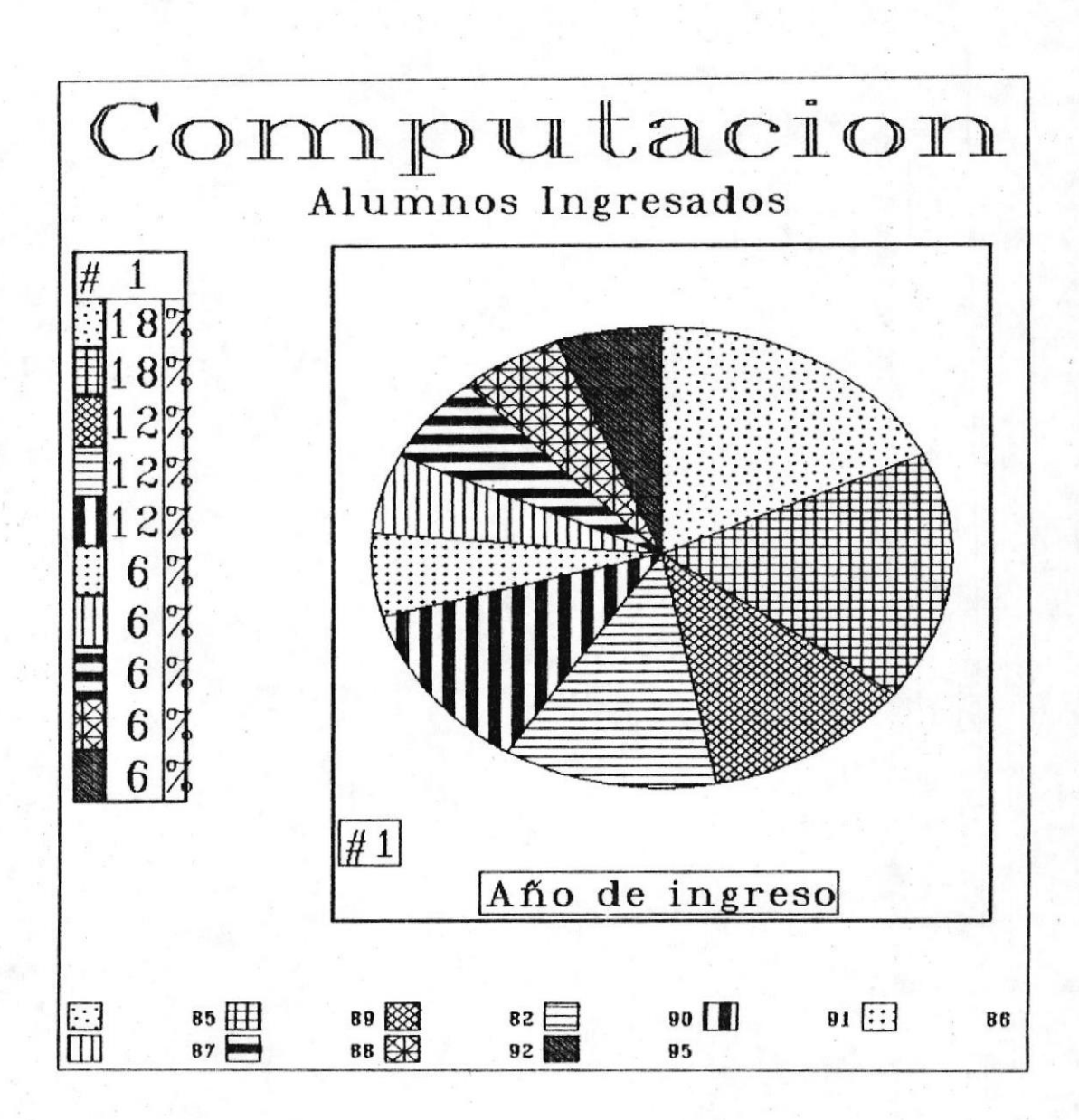
**MANUAL DEL USUARIO ®** 

**SISTEMA DE REVISION CURRICULAR** 

Por Tipo de Colegio En Barras

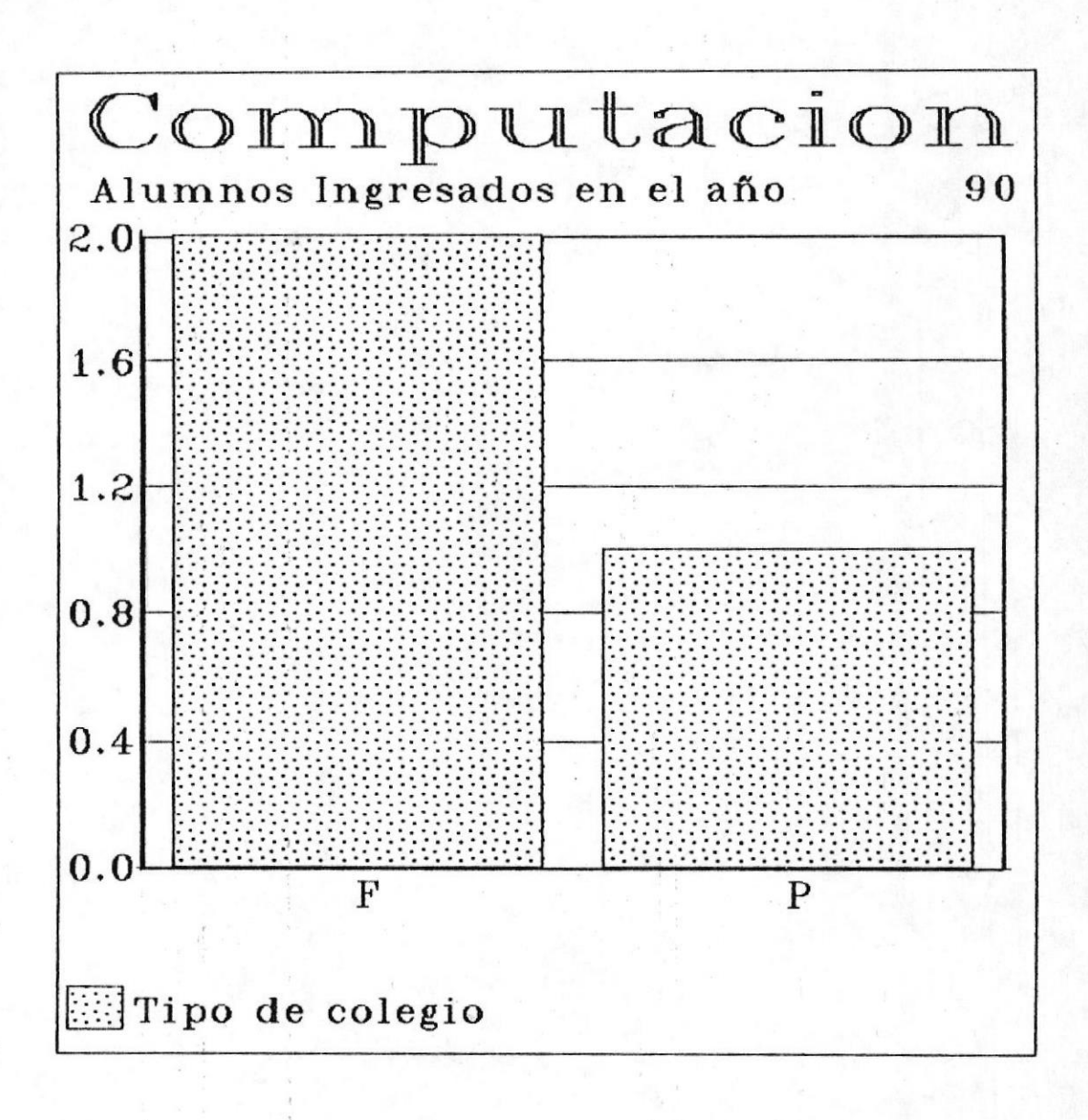

GRAFICOS DEL SISTEMA B -6 .

NAVIOAL DEL USUARIO ®

En Pastel

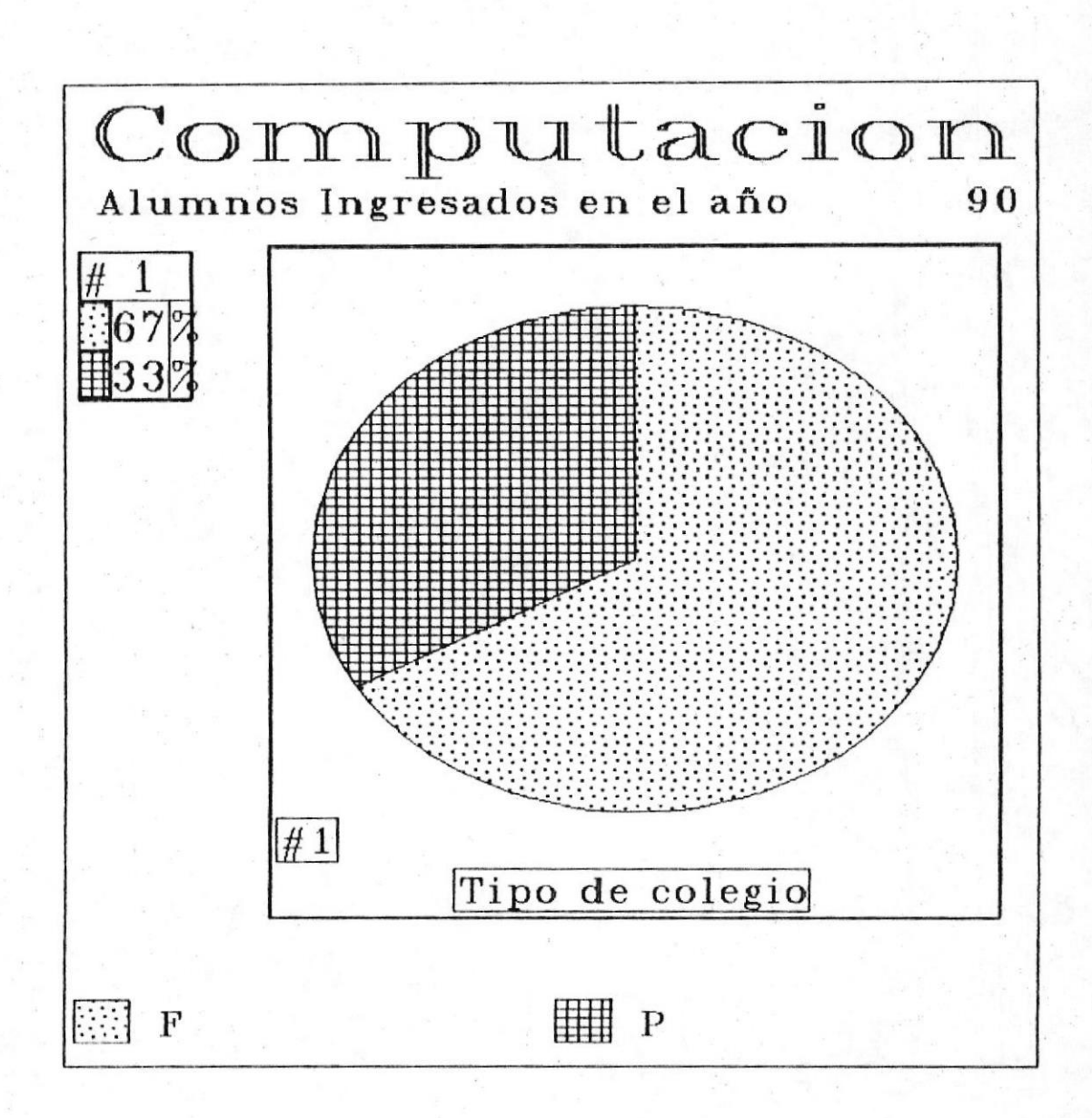

GRAFICOS DEL SISTEMA B -7 ®

NANUAL DEL USUARIO I

Por Especialización En Barras

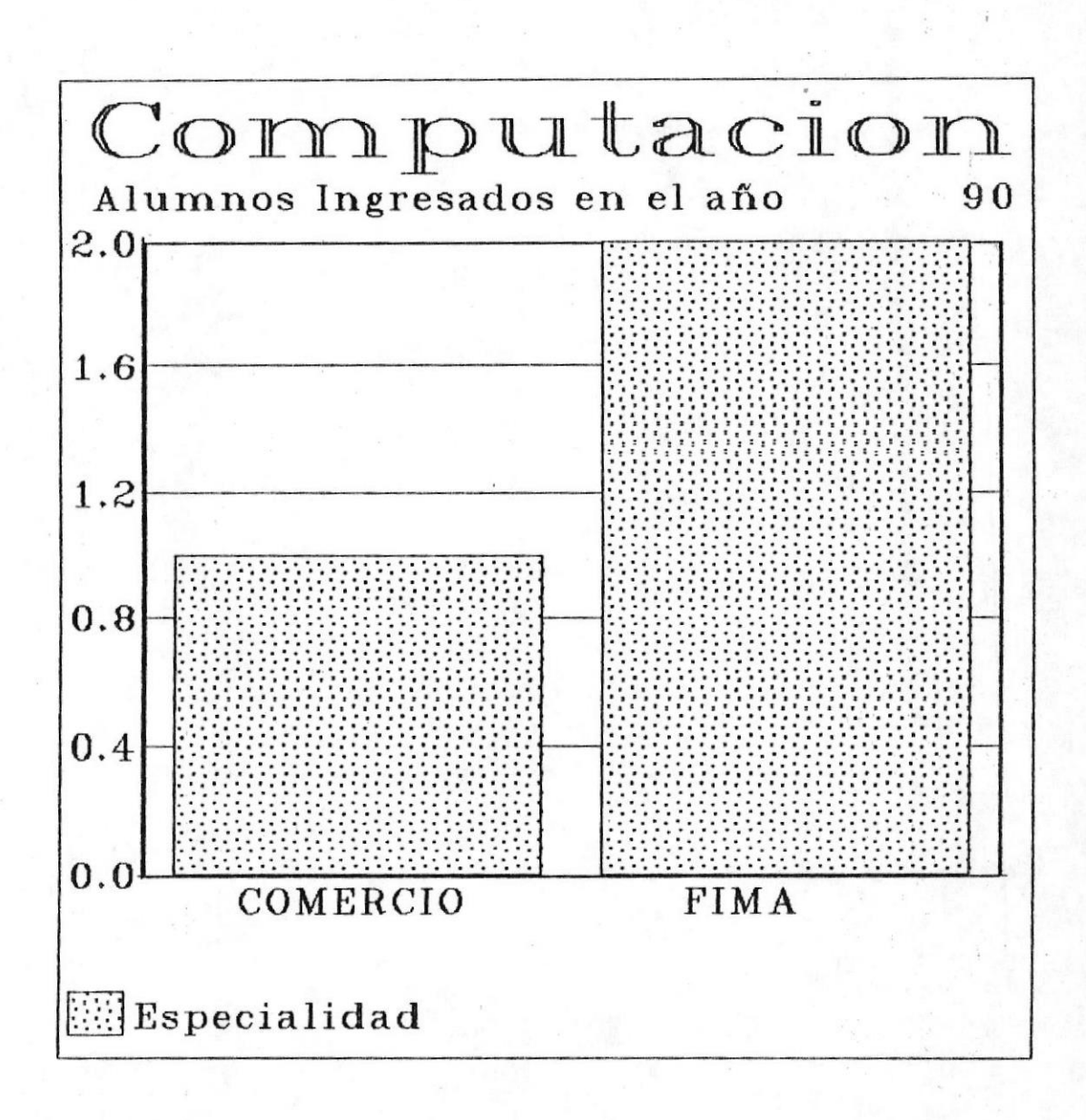

GRAFICOS DEL SISTEMA B -8 ®

**MANUAL DEL USUARIO M** 

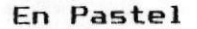

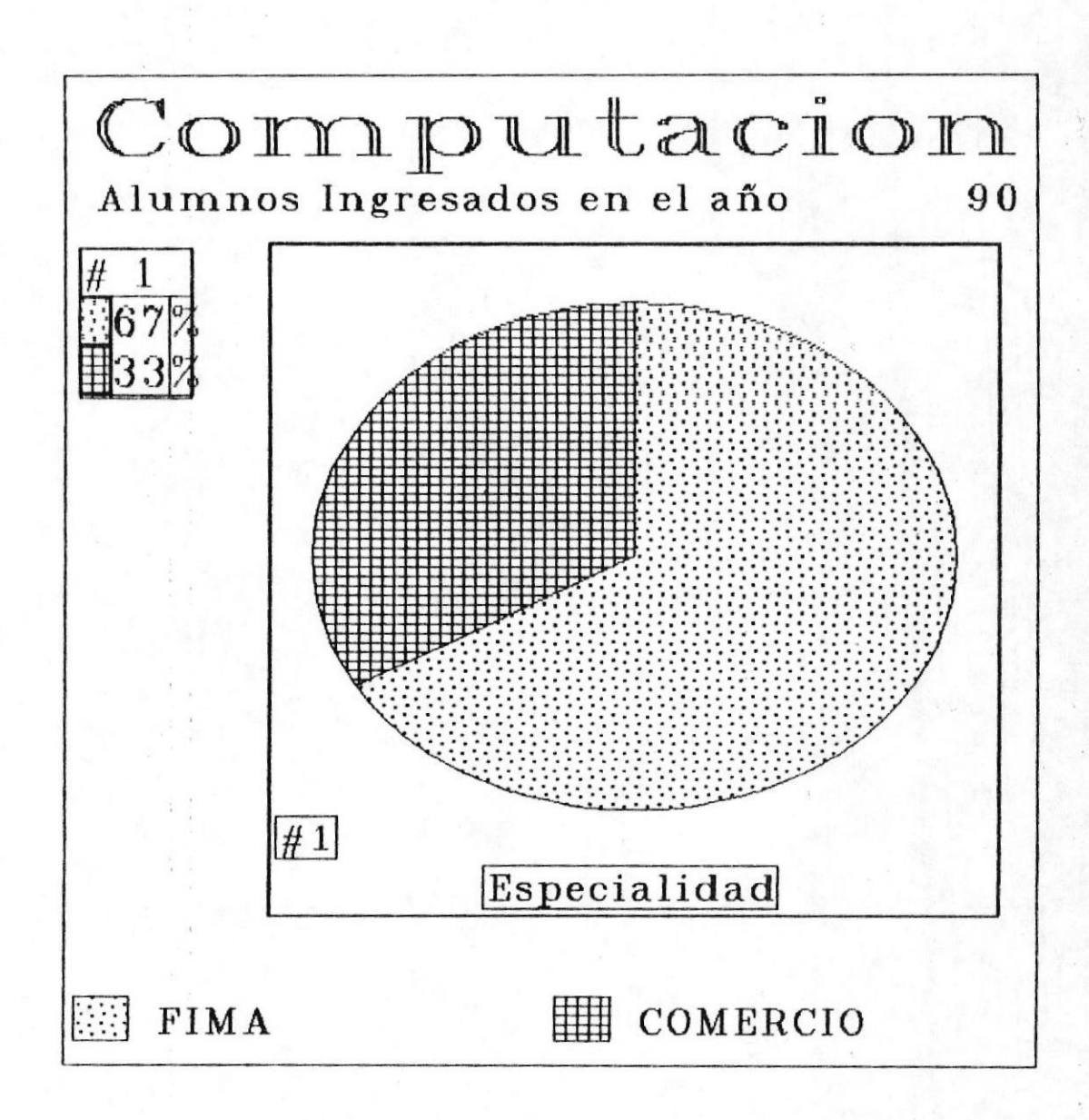

## **B** SISTEMA DE REVISION CURRICULAR

MANUAL DEL USUARIO I

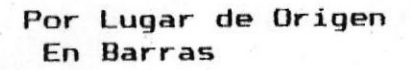

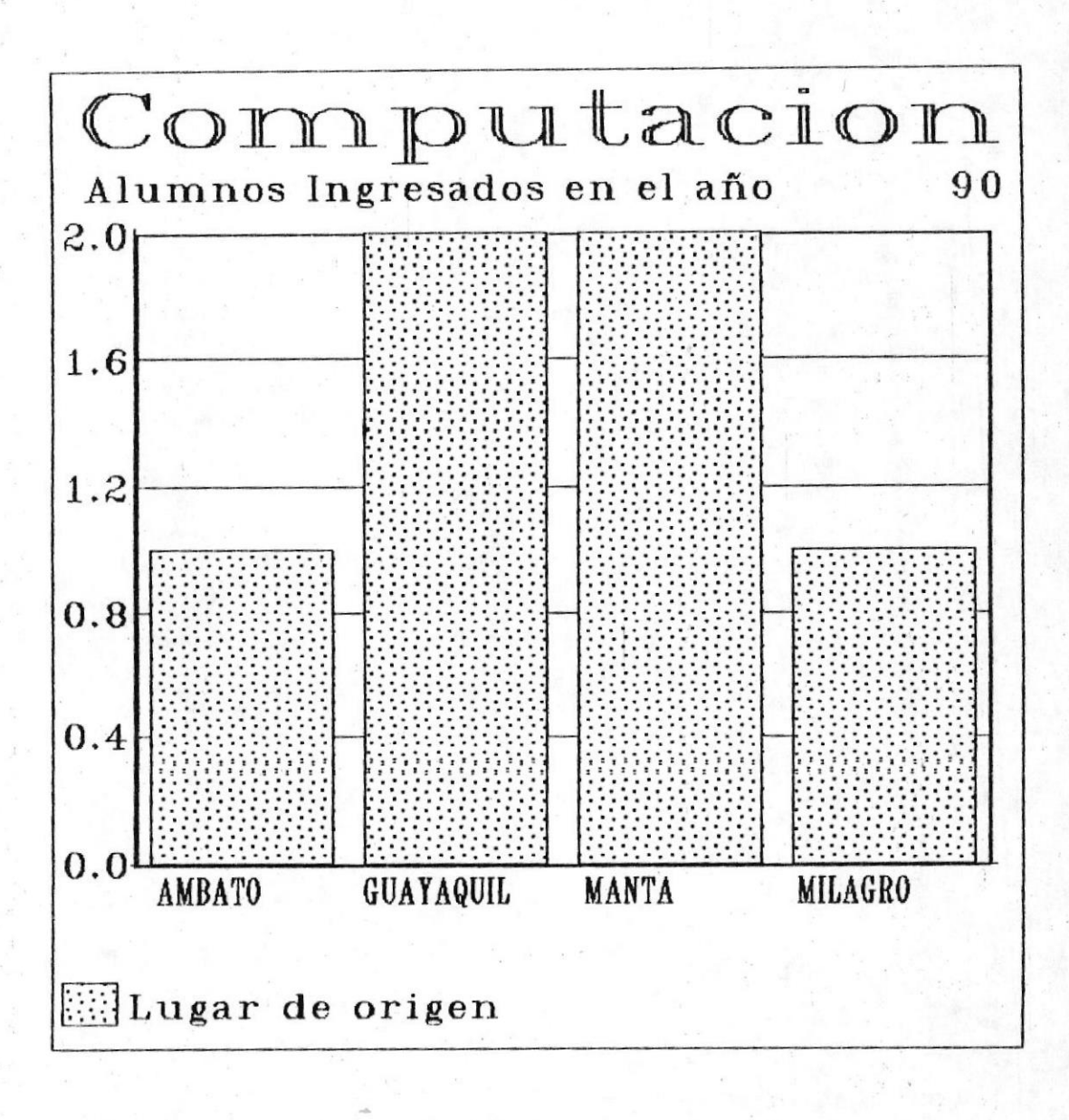

GRAFICOS DEL SISTEMA B -10 M

En Pastel

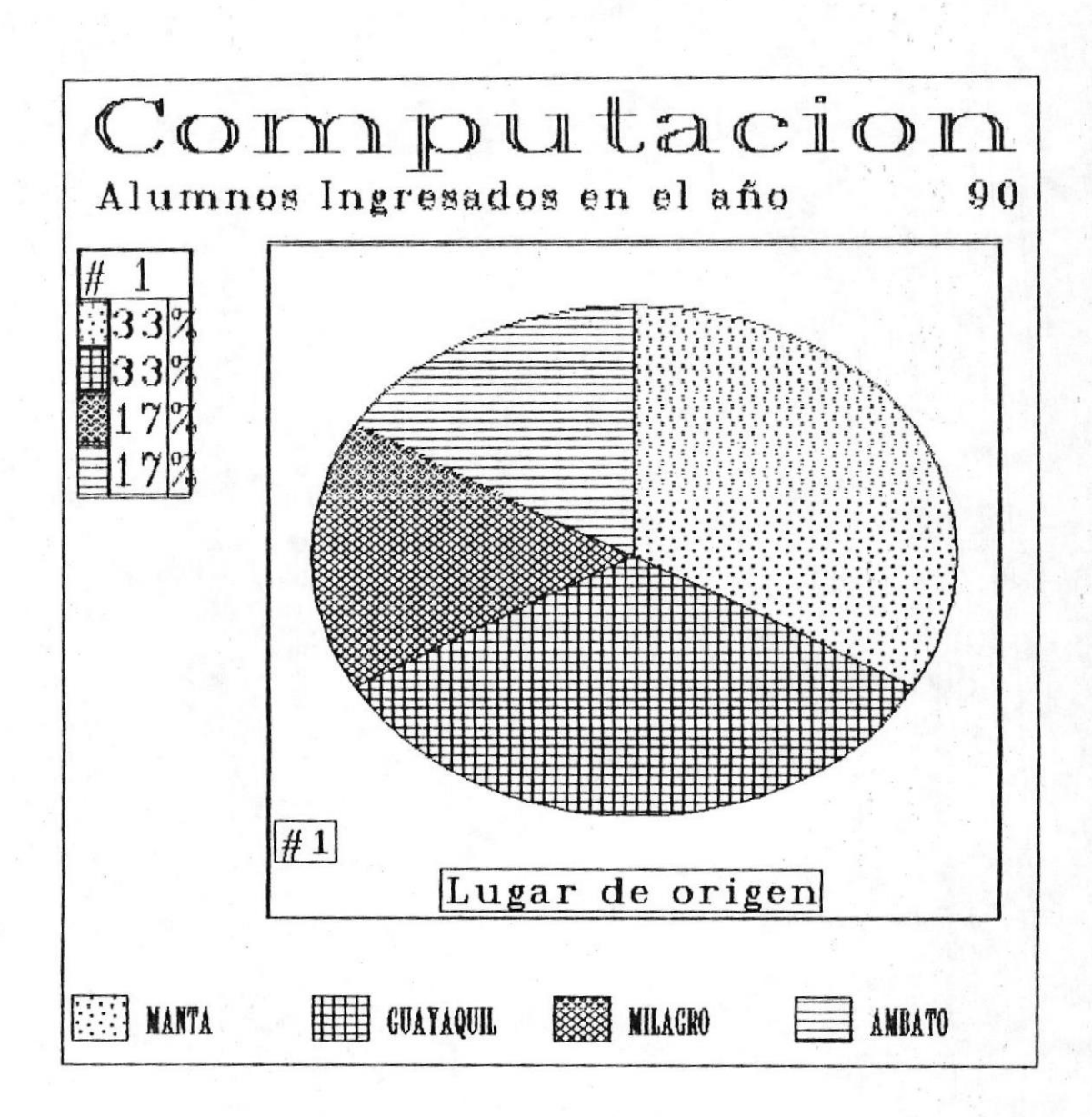

GRAFICOS DEL SISTEMA B -11

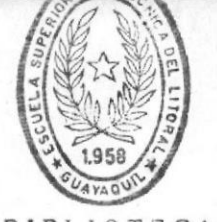

**NANUAL DEL USUARIO B** 

SISTEMA DE REVISION CURRICULAR

**BIBLIO** C DE ESCUELAS ILC. Luu.CAS

Ingreso de Alumnos a las Tecnologías Por Año de Ingreso En Barras

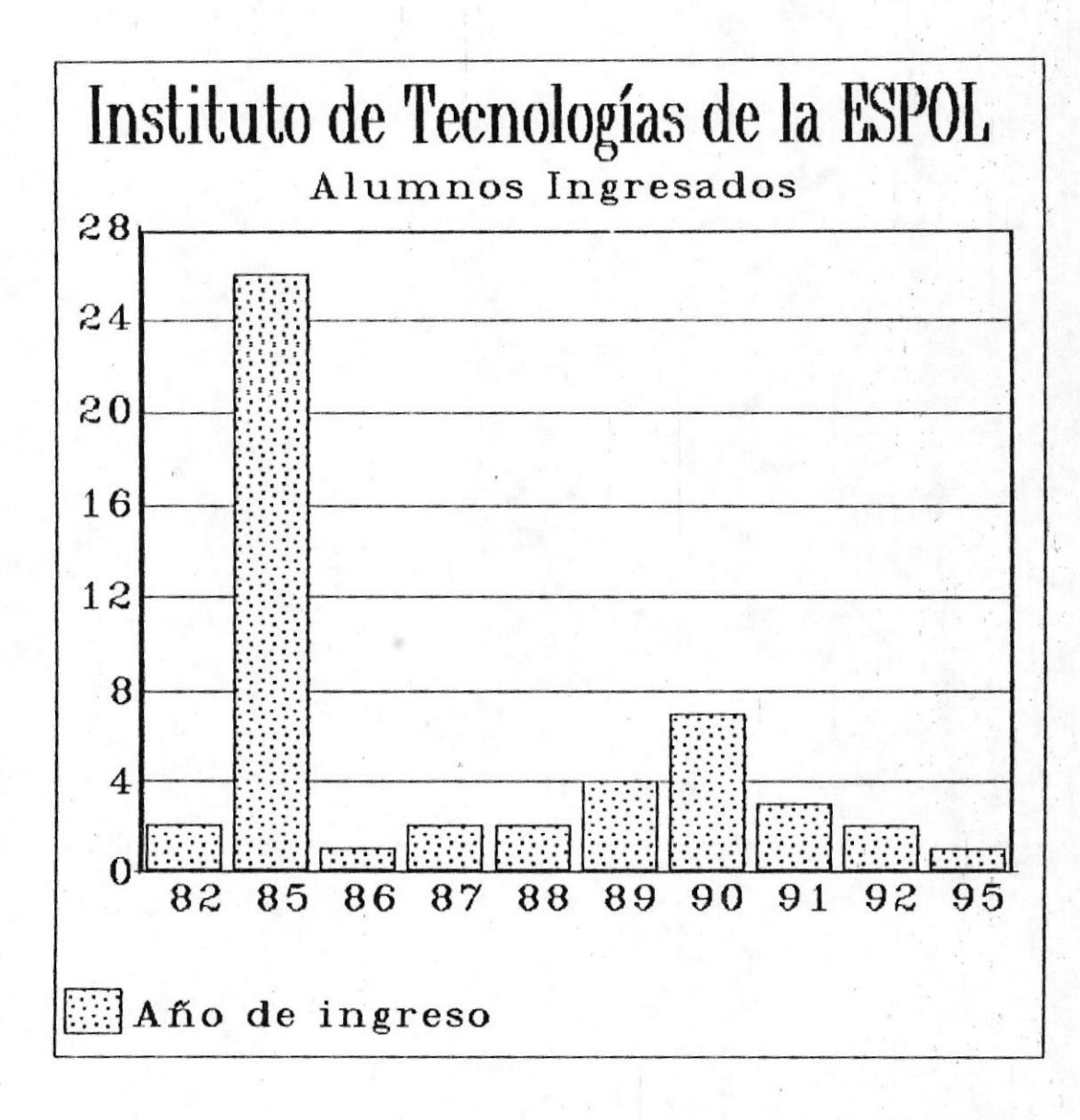

MANUAL DEL USUARIO ®

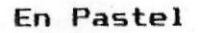

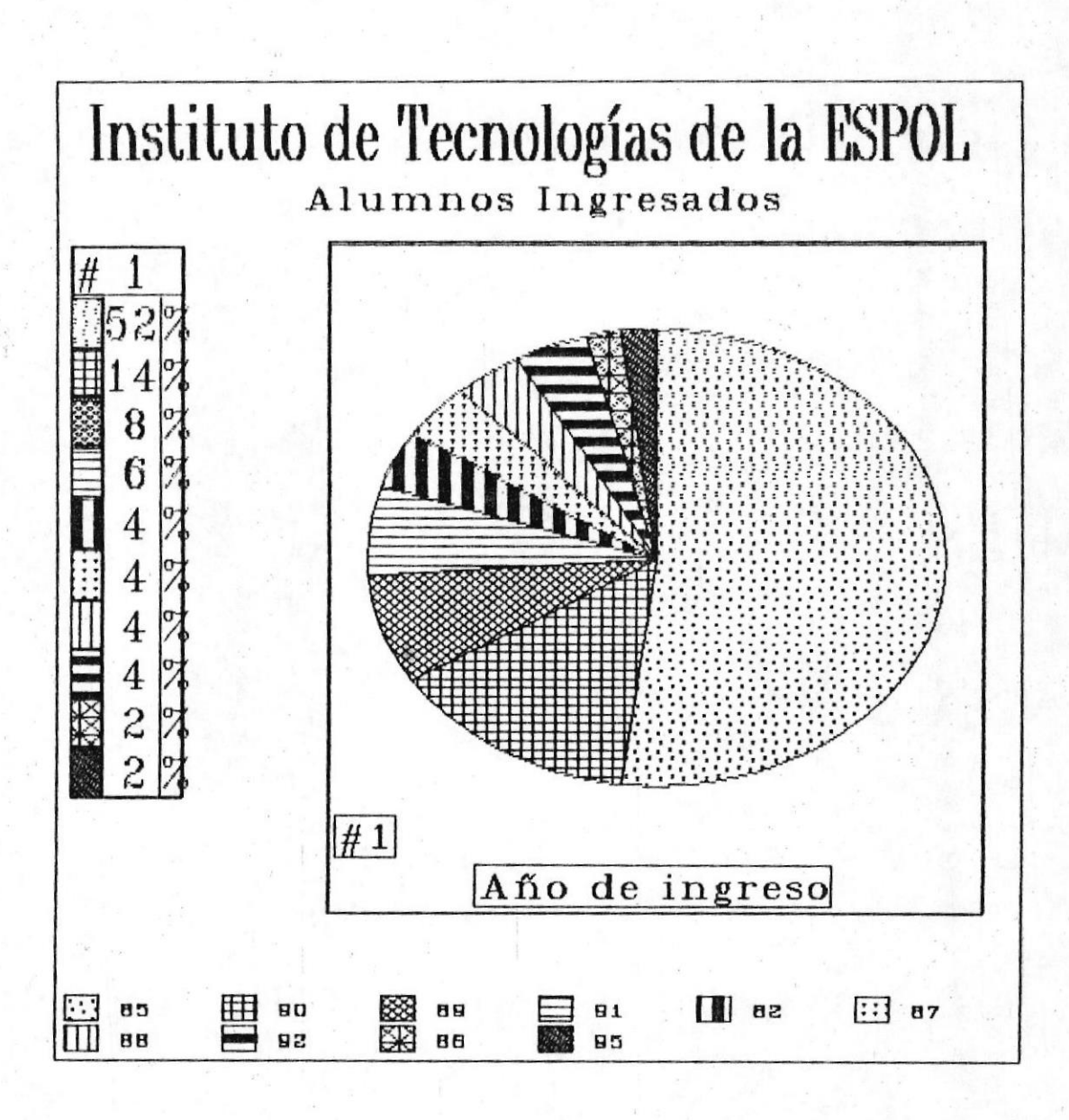

MANUAL DEL USUARIO ®

**B** SISTEMA DE REVISION CURRICULAR

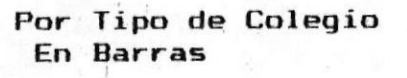

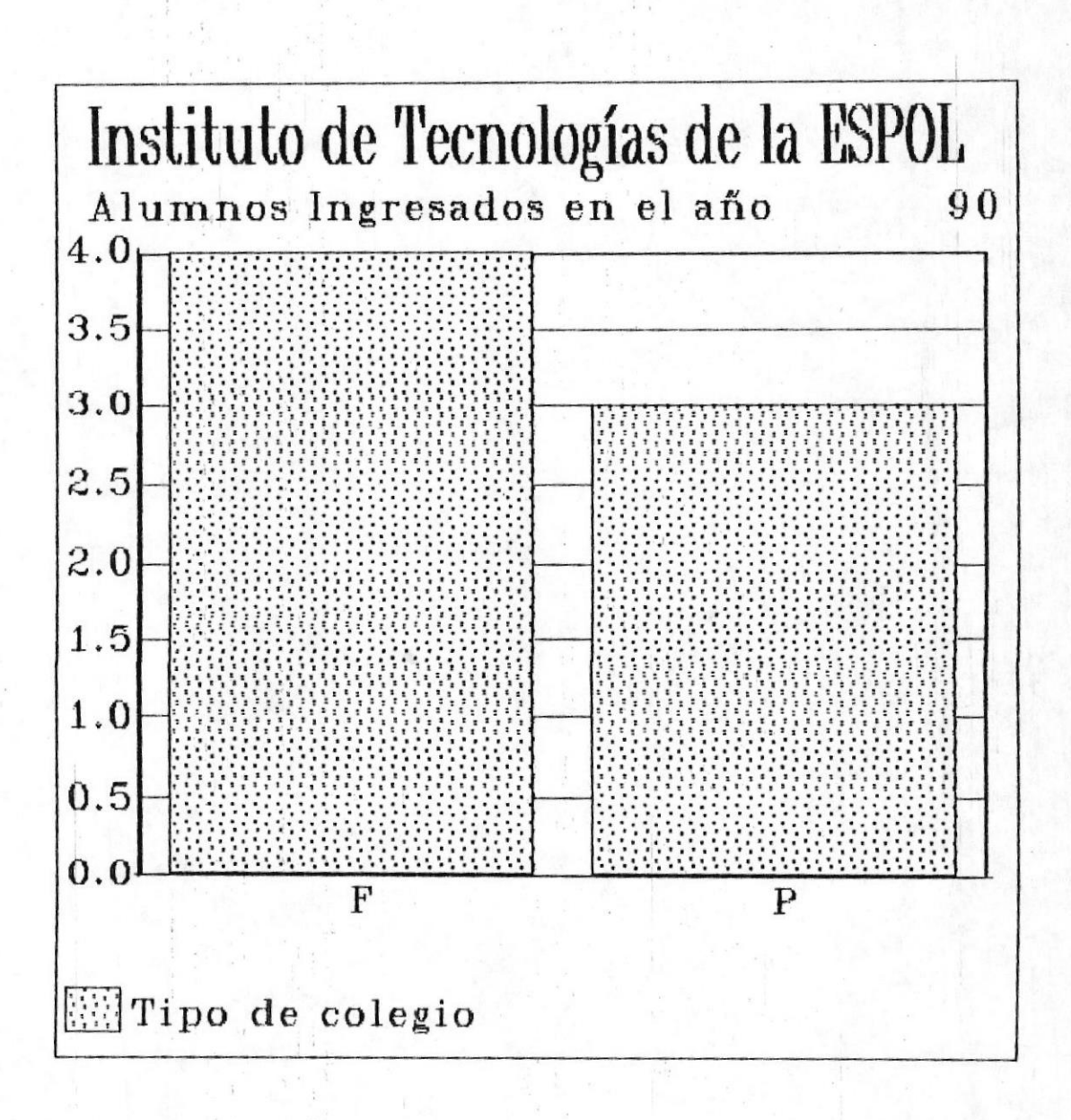

GRAFICOS DEL SISTEMA B -14 ·

En Pastel

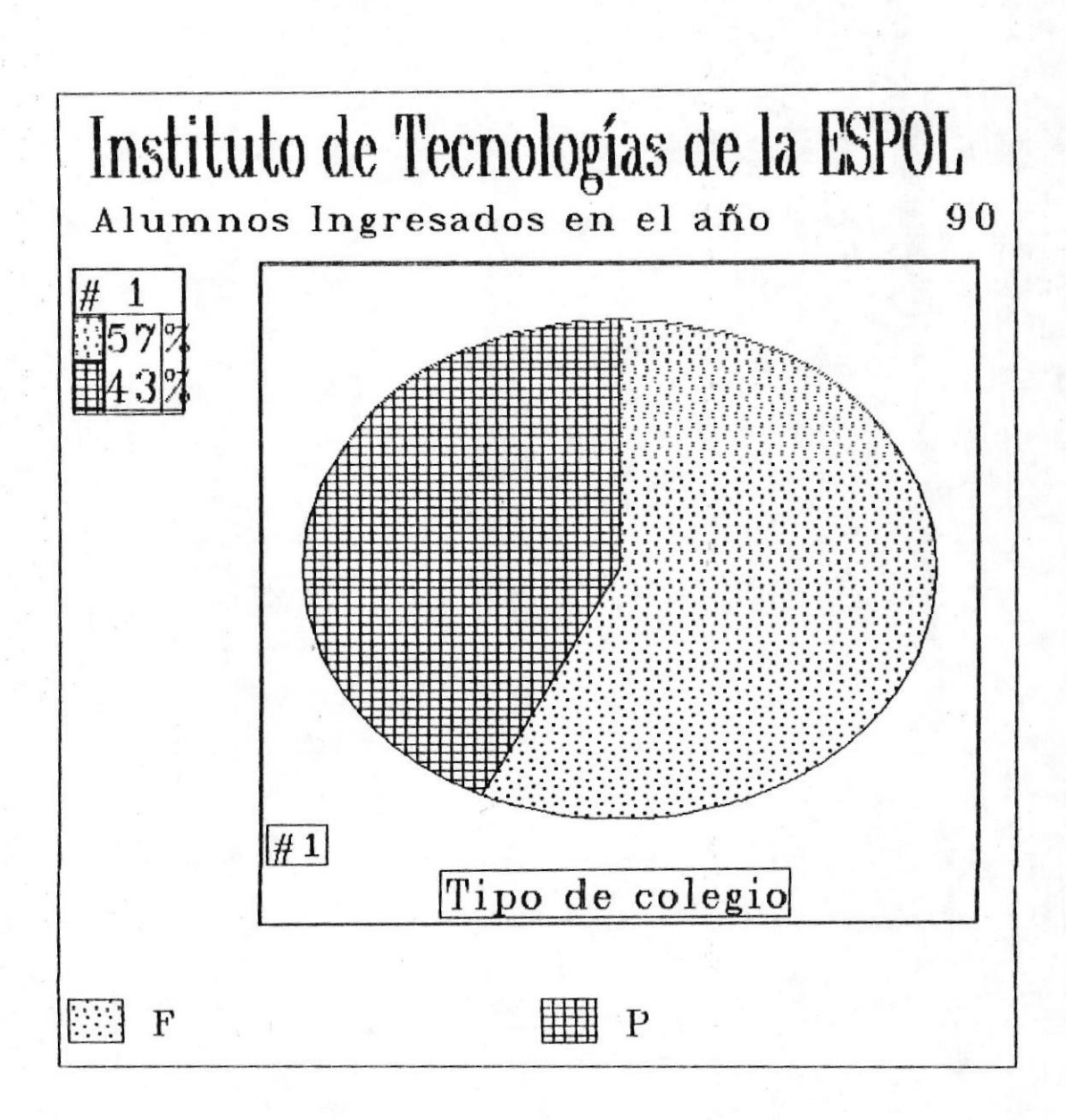

GRAFICOS DEL SISTEMA B -15 M

Por Especialización En Barras

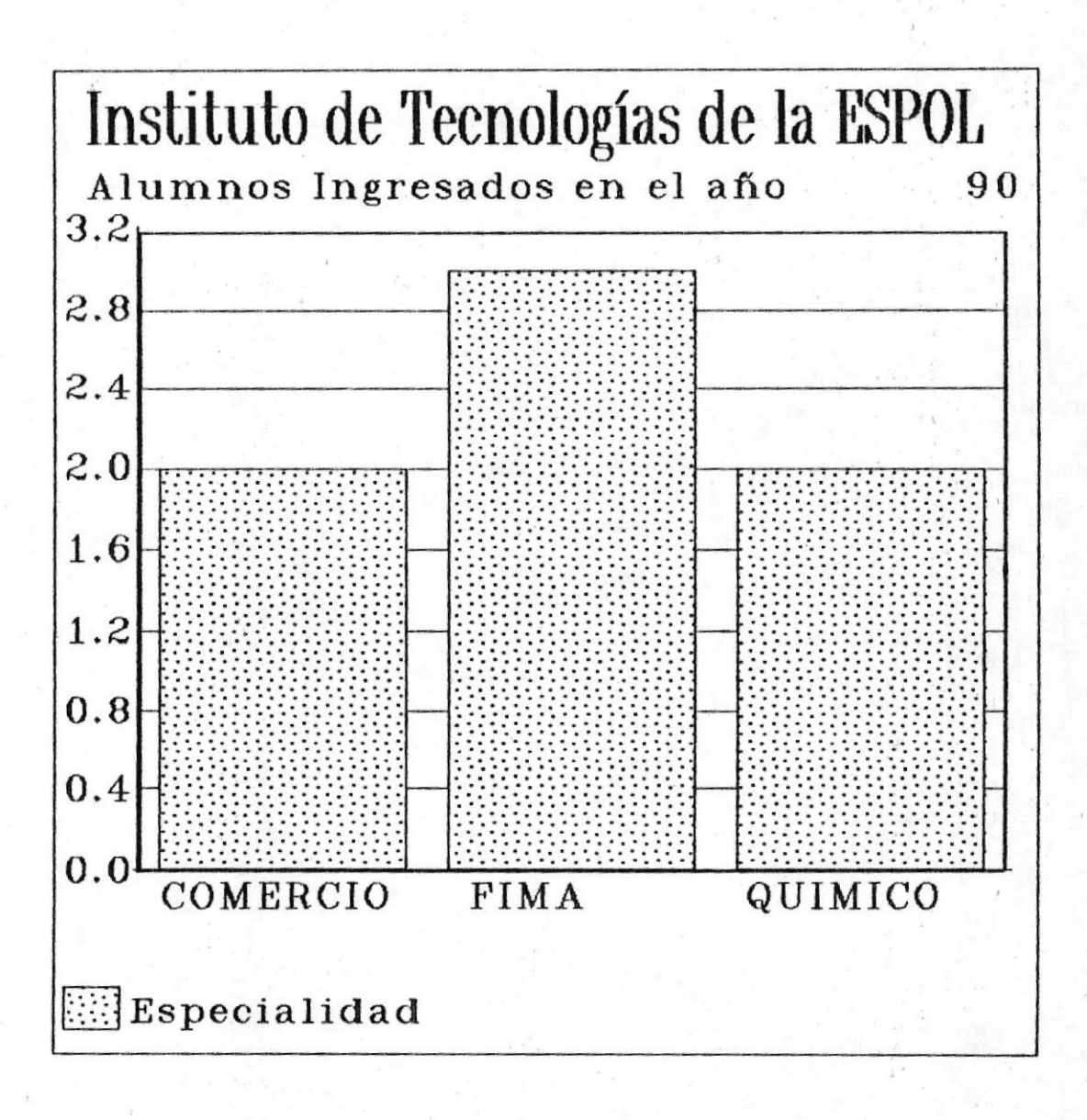

GRAFICOS DEL SISTEMA B -16

NAMUAL DEL USUARIO III

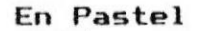

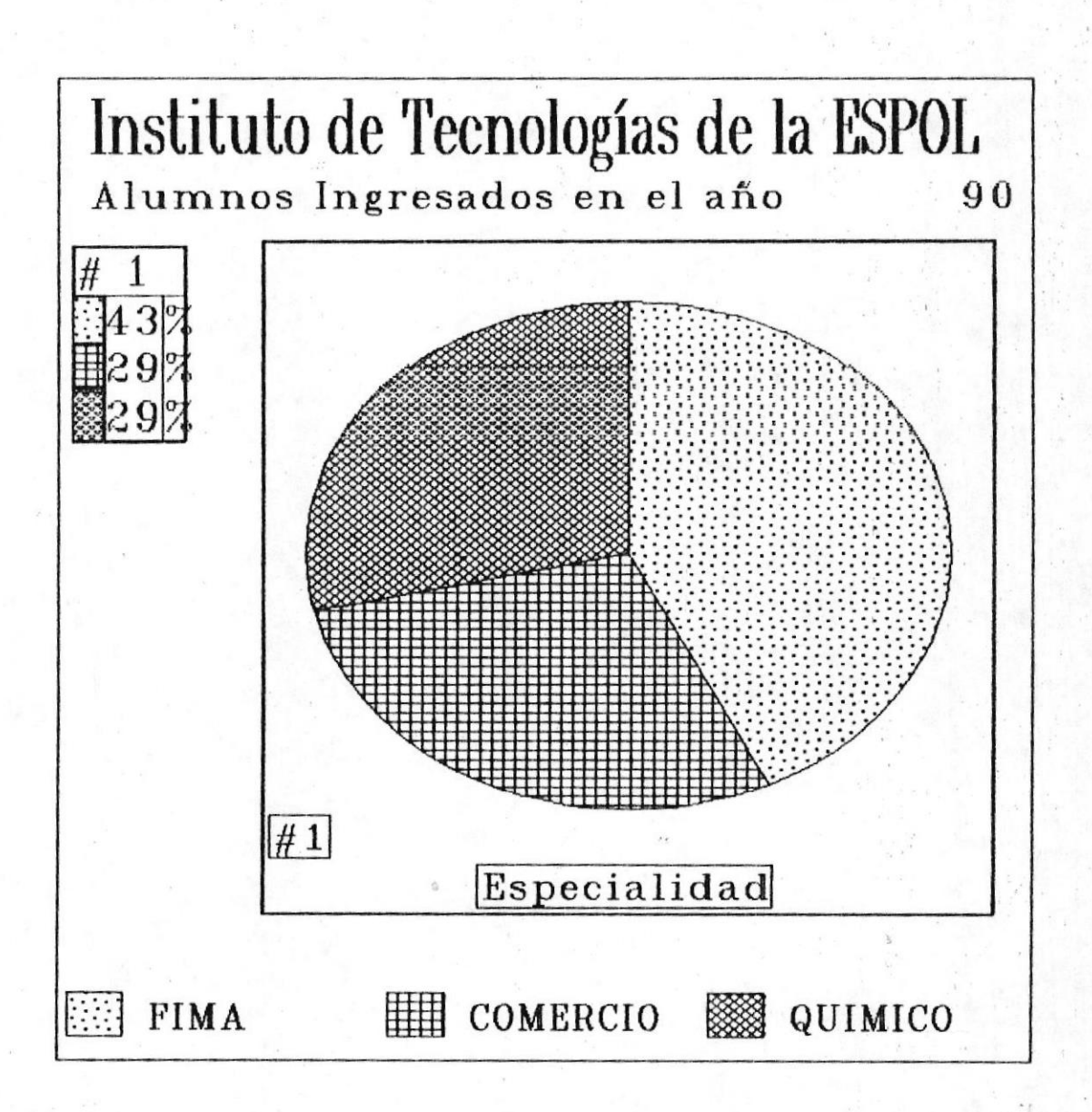

GRAFICOS DEL SISTEMA B -17

**MANUAL DEL USUARIO ®** 

Por Lugar de Origen En Barras

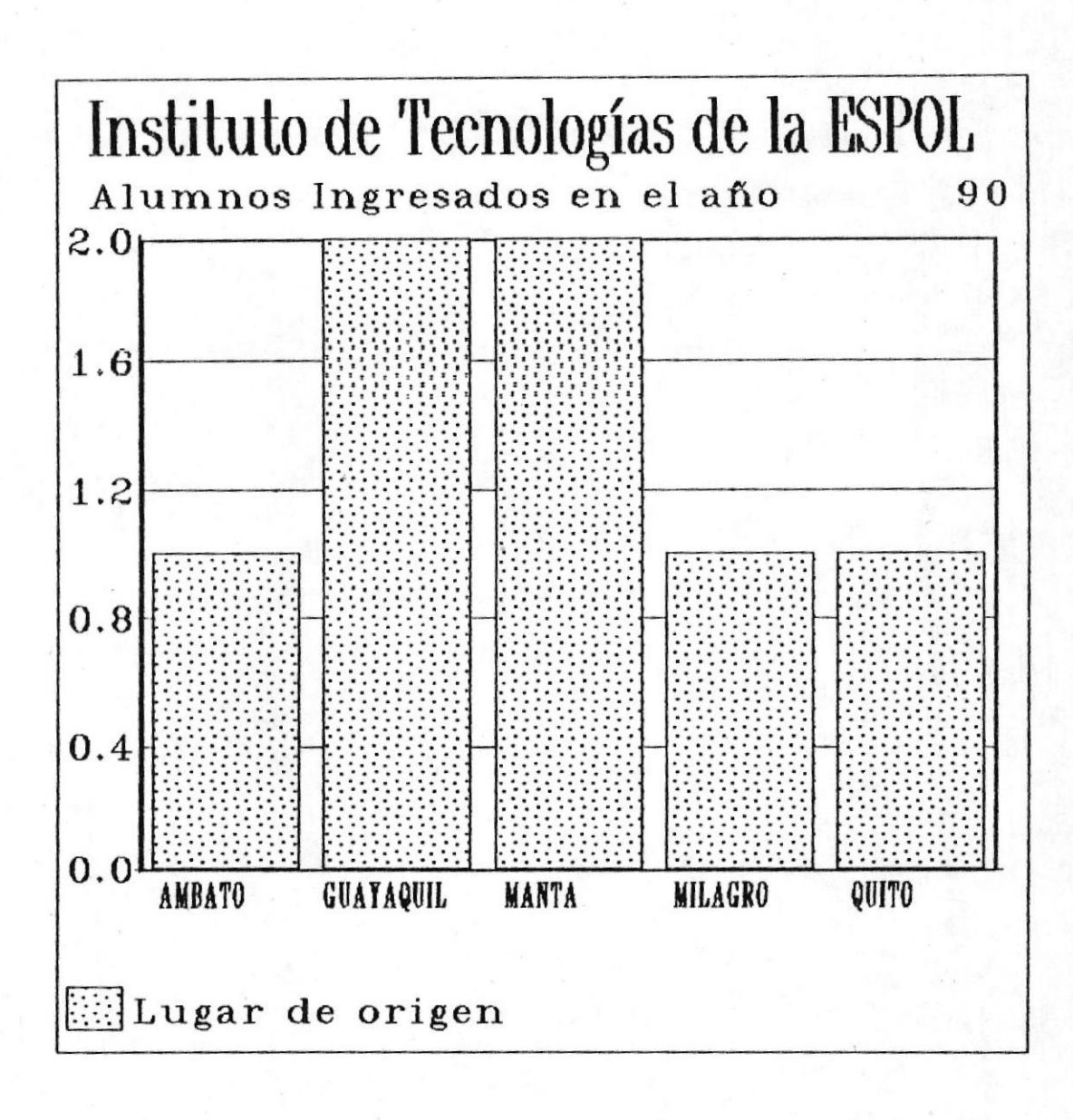

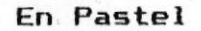

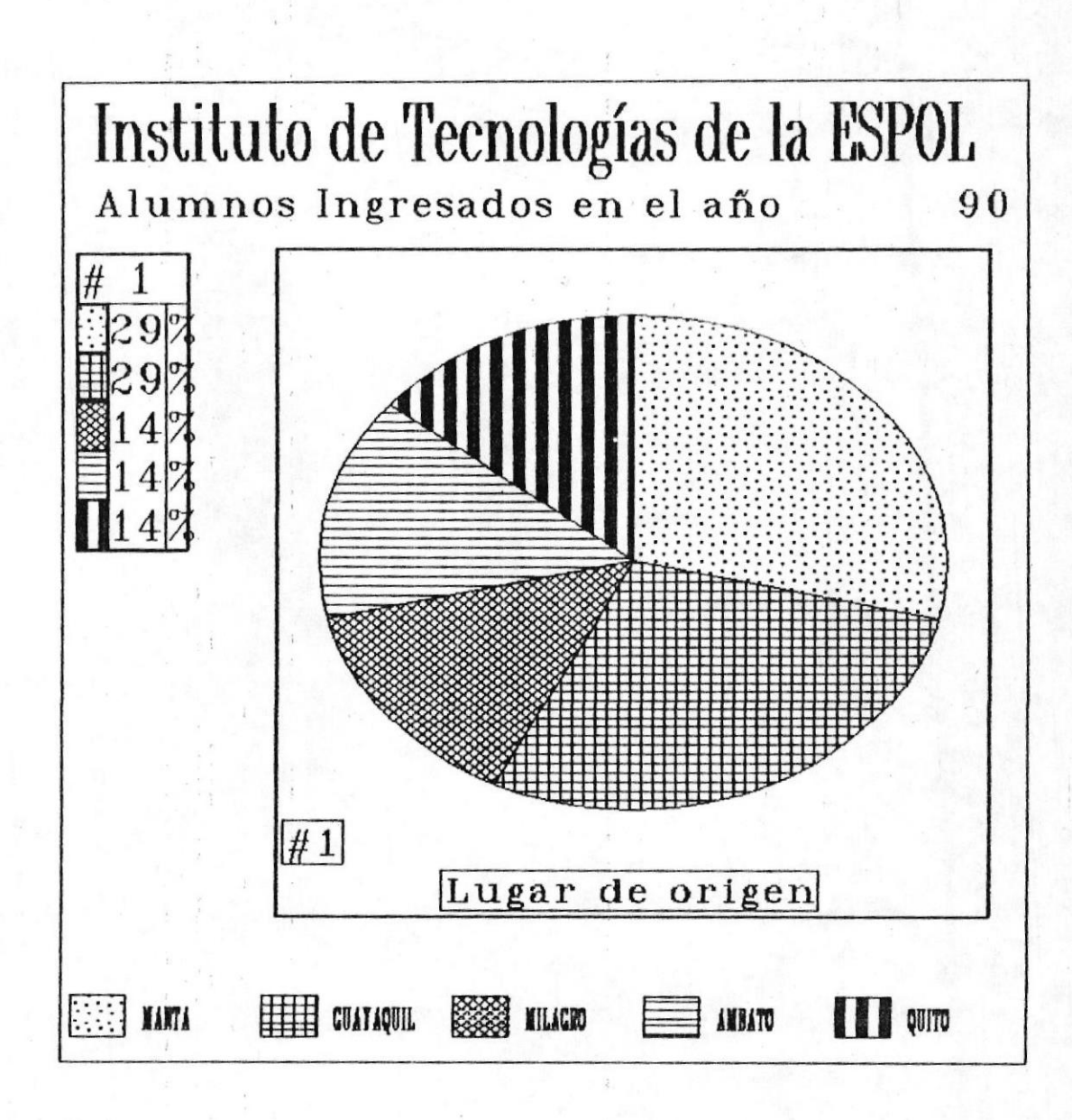

GRAFICOS DEL SISTEMA B -19 M

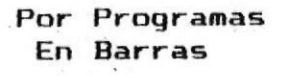

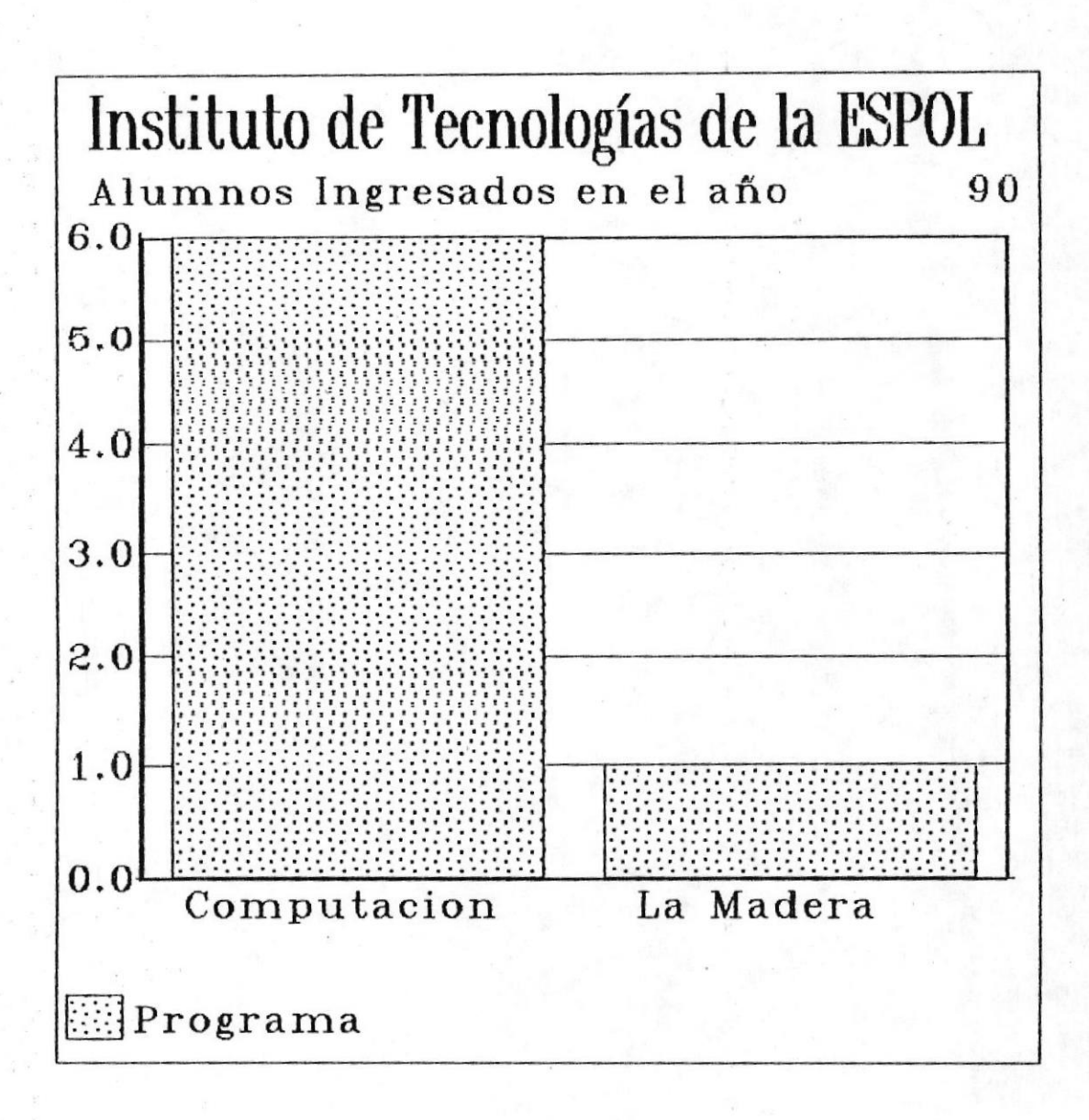

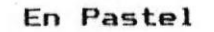

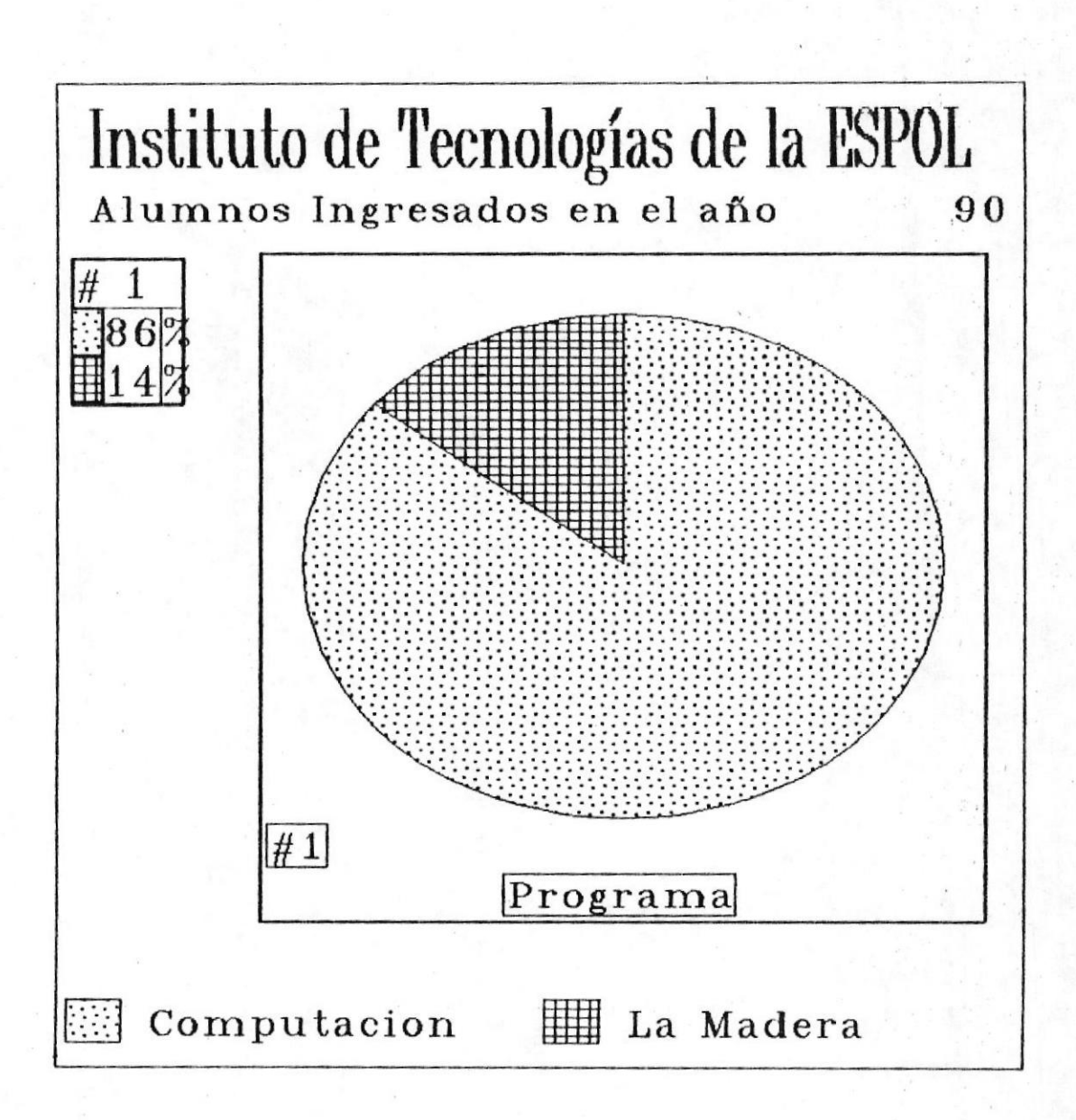

## **B** SISTEMA DE REVISION CURRICULAR

**MANUAL DEL USUARIO #** 

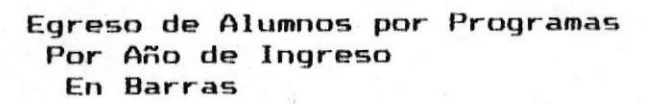

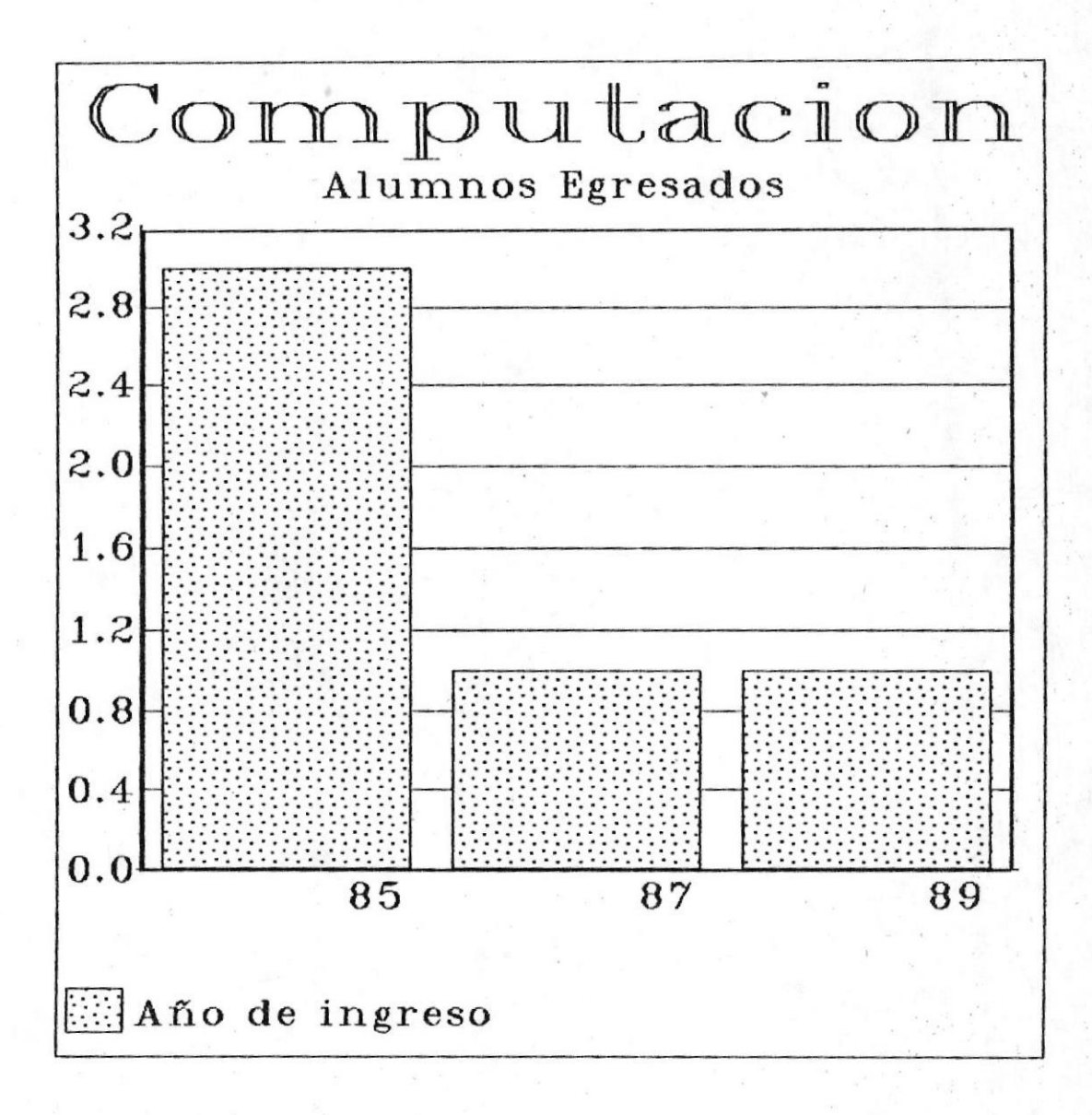

GRAFICOS DEL SISTEMA B -22 ®

## **B** SISTEMA DE REVISION CURRICULAR

**MANUAL DEL USUARIO #** 

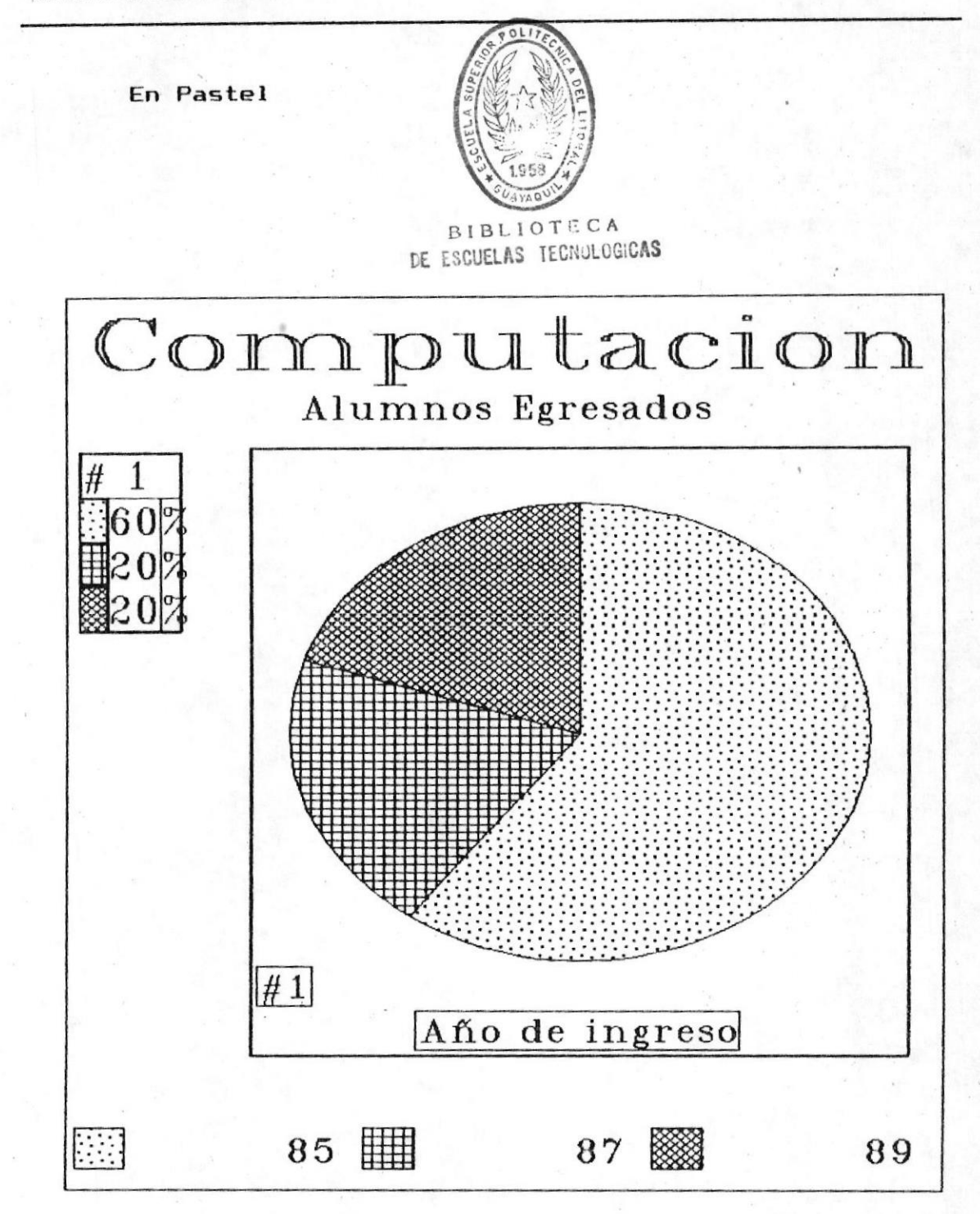

GRAFICOS DEL SISTEMA B -23 M

Por Tipo de Colegio En Barras

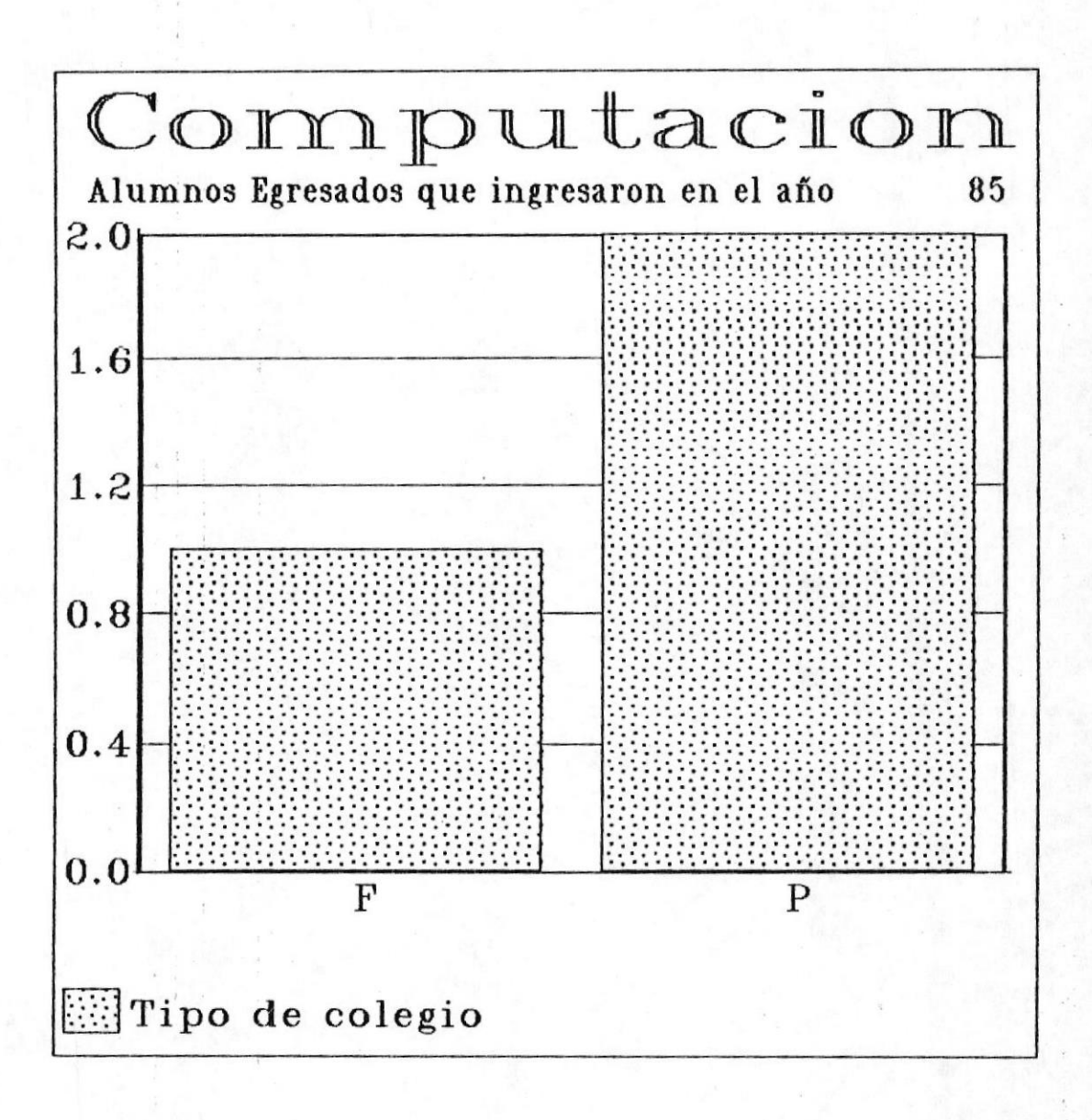

GRAFICOS DEL SISTEMA B -24 ®

En Pastel

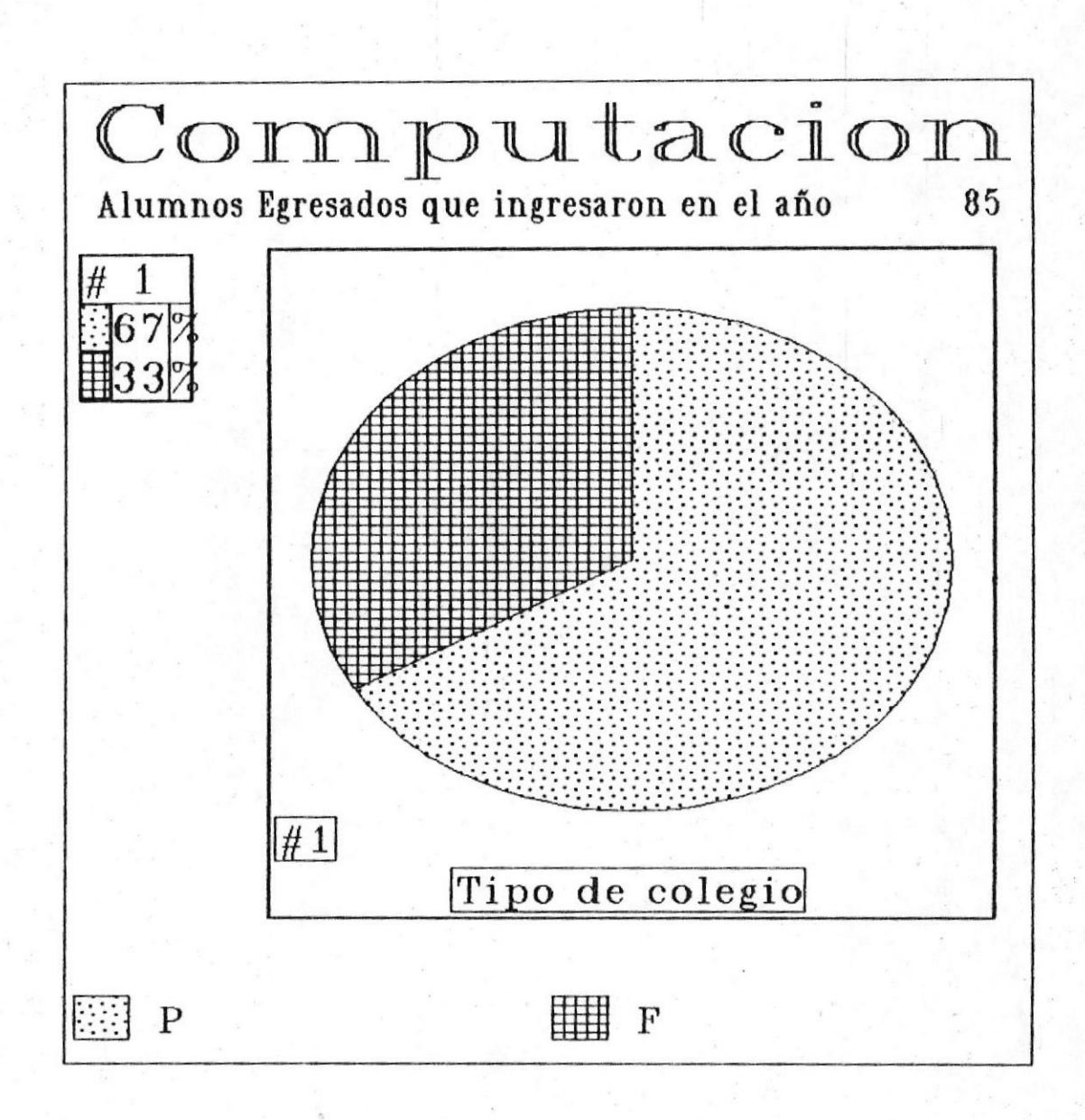

Por Especialización En Barras

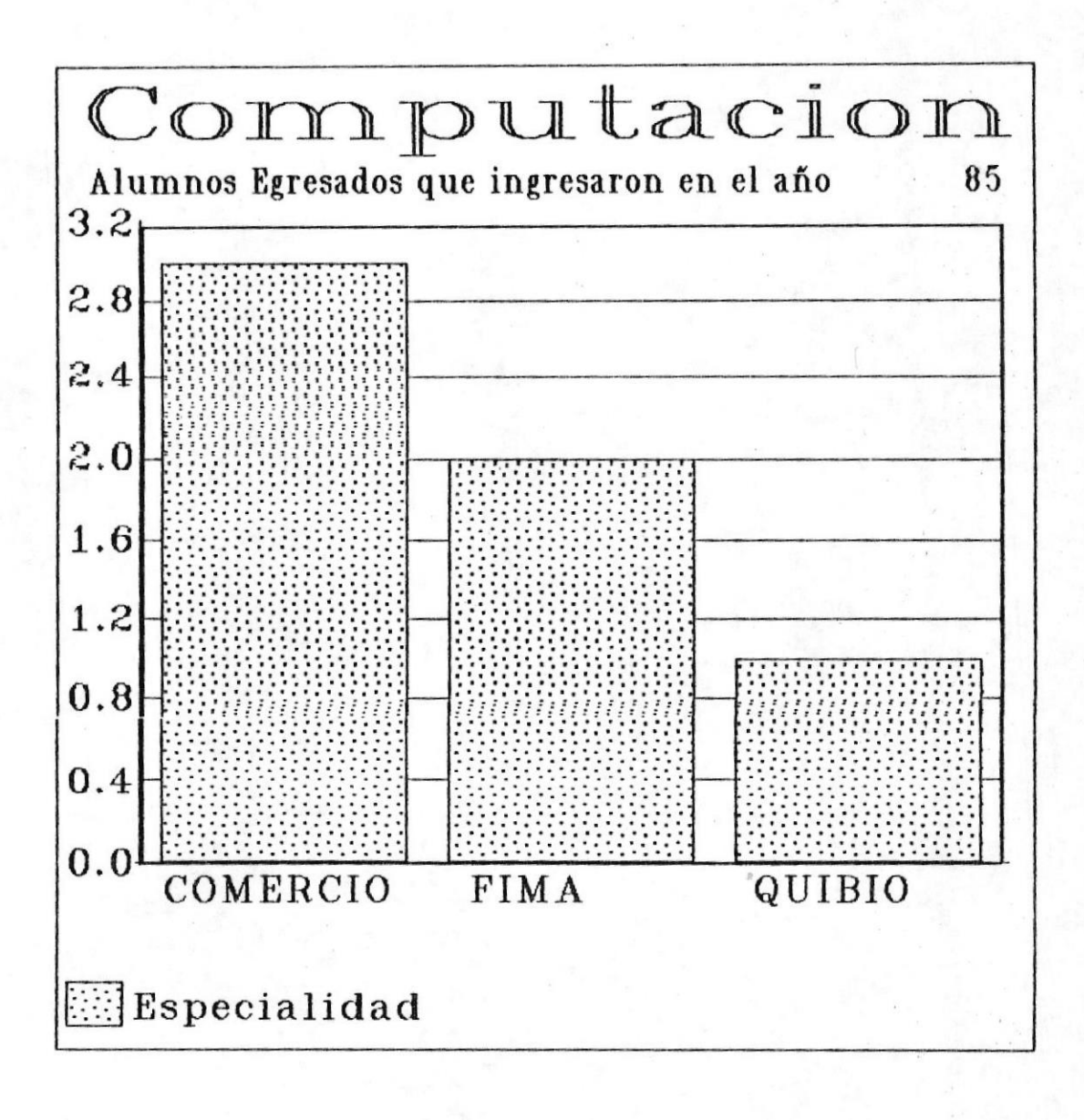

MANUAL DEL USUARIO #

**SISTEMA DE REVISION CURRICULAR** 

En Pastel

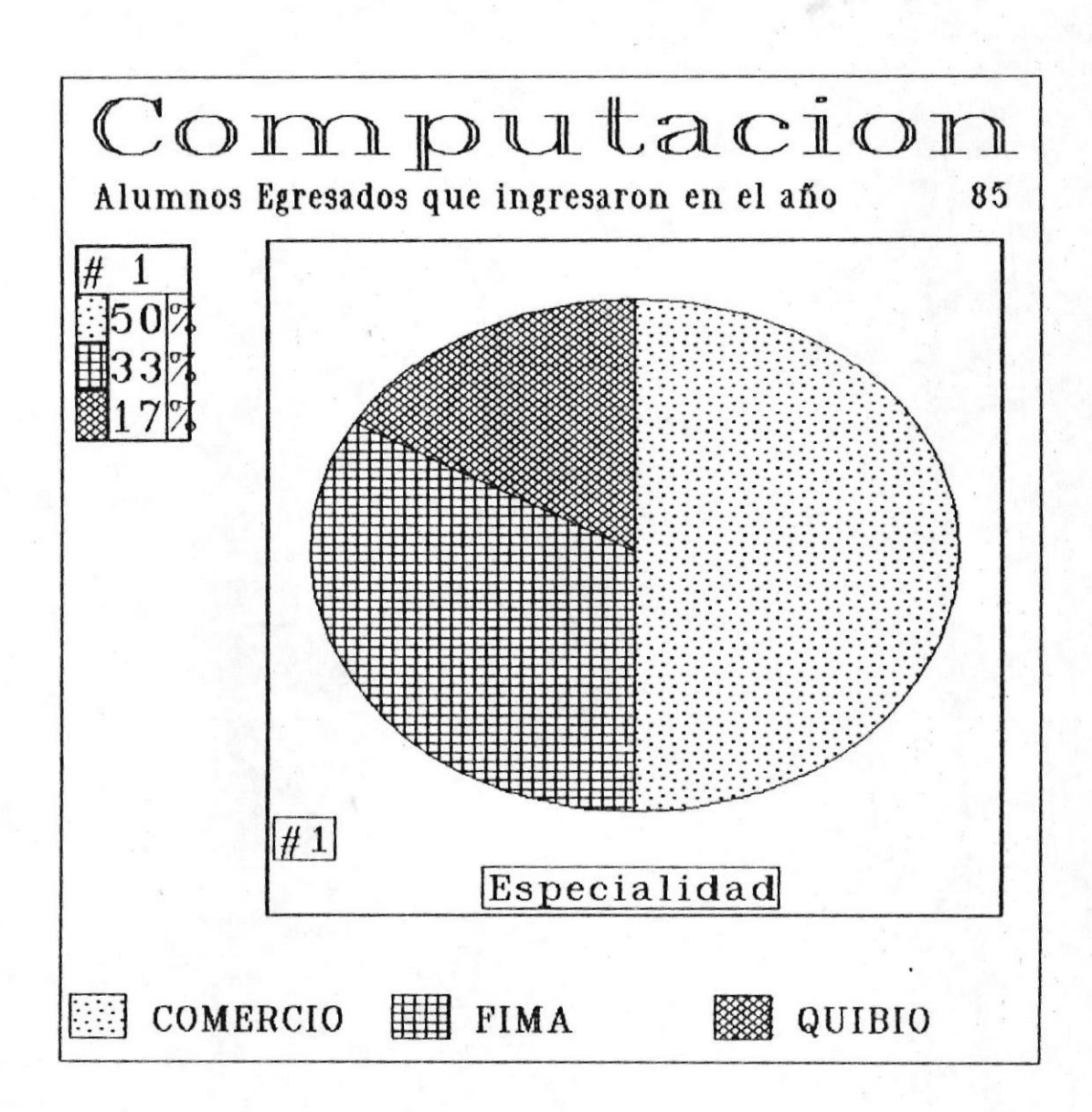

**NAMUAL DEL USUARIO #** 

49.000

**B SISTEMA DE REVISION CURRICULAR** 

Por Lugar de Origen En Barras

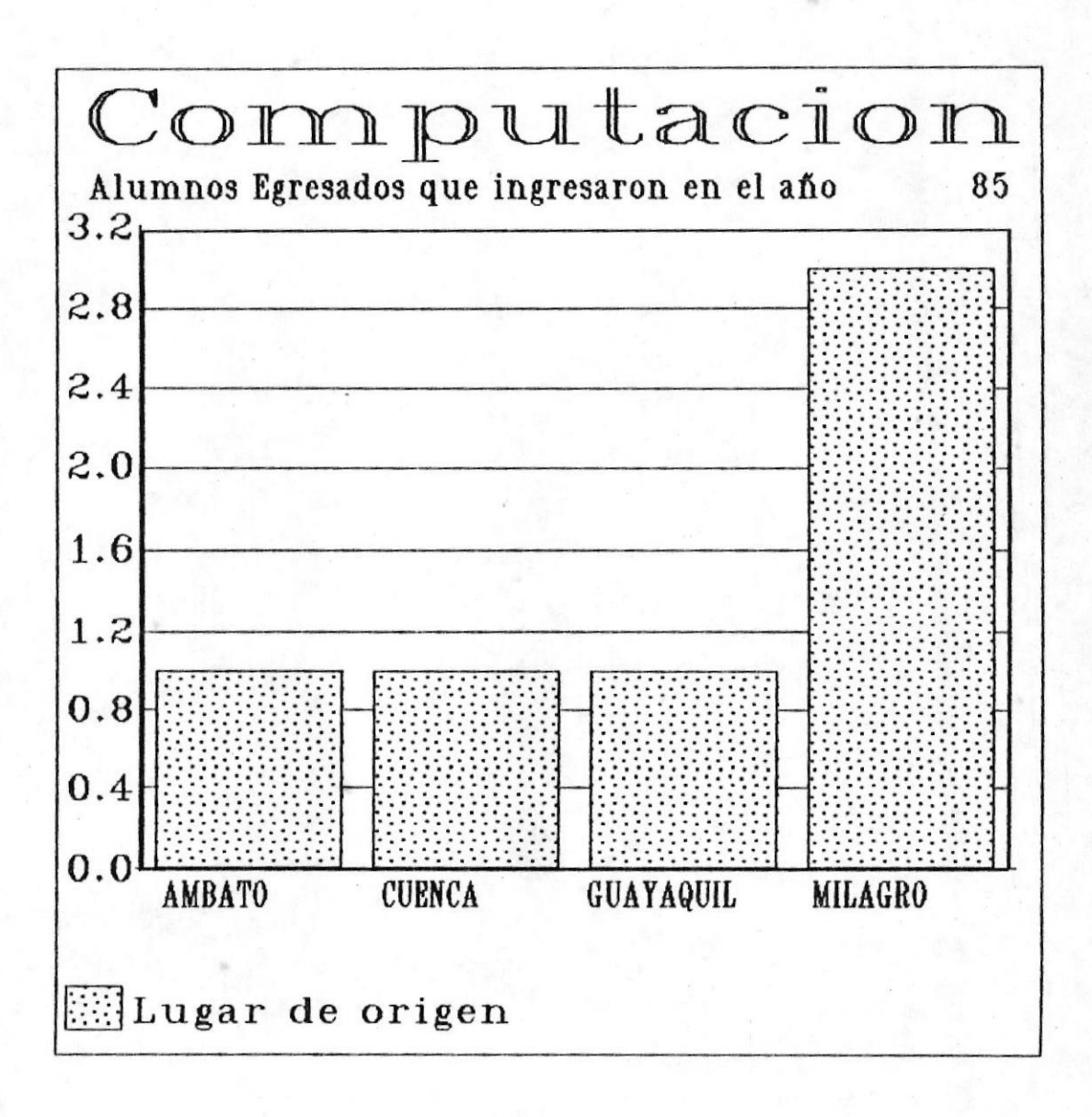

GRAFICOS DEL SISTEMA B -28